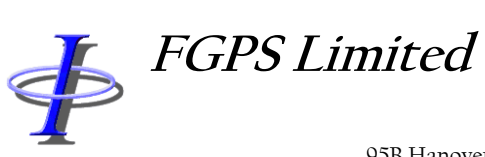

# **SPSPro**

# **OPERATION MANUAL**

Release: 8.26 Date: 03 November 2021 **Page 2 of 73** 

# **COPYRIGHT NOTICE**

Copyright © 2000-2021 by FGPS Ltd.

All rights reserved. No part of this manual shall be reproduced, stored in a retrieval system, or transmitted by any means, electronic, mechanical, photocopying, recording, or otherwise, without written permission by FGPS Limited. If this manual has been provided in electronic format permission is hereby granted to print one paper copy.

#### **DISCLAIMER**

No liability is assumed with respect to the information contained in this manual. Although every precaution has been taken in the preparation of this manual, FGPS Limited assume no responsibility for errors or omissions. Neither is any liability assumed for damages resulting from the use of information contained herein.

#### **TECHNICAL SUPPORT**

Support for licensed users on any topics covered in this manual and for the use of the software described herein may be obtained from:

Email: [support@fgps.com](mailto:support@fgps.com)

**FGPS Software Operation Manual** 

Release: 8.26 Date: 03 November 2021

Page 3 of 73

# **TABLE OF CONTENTS**

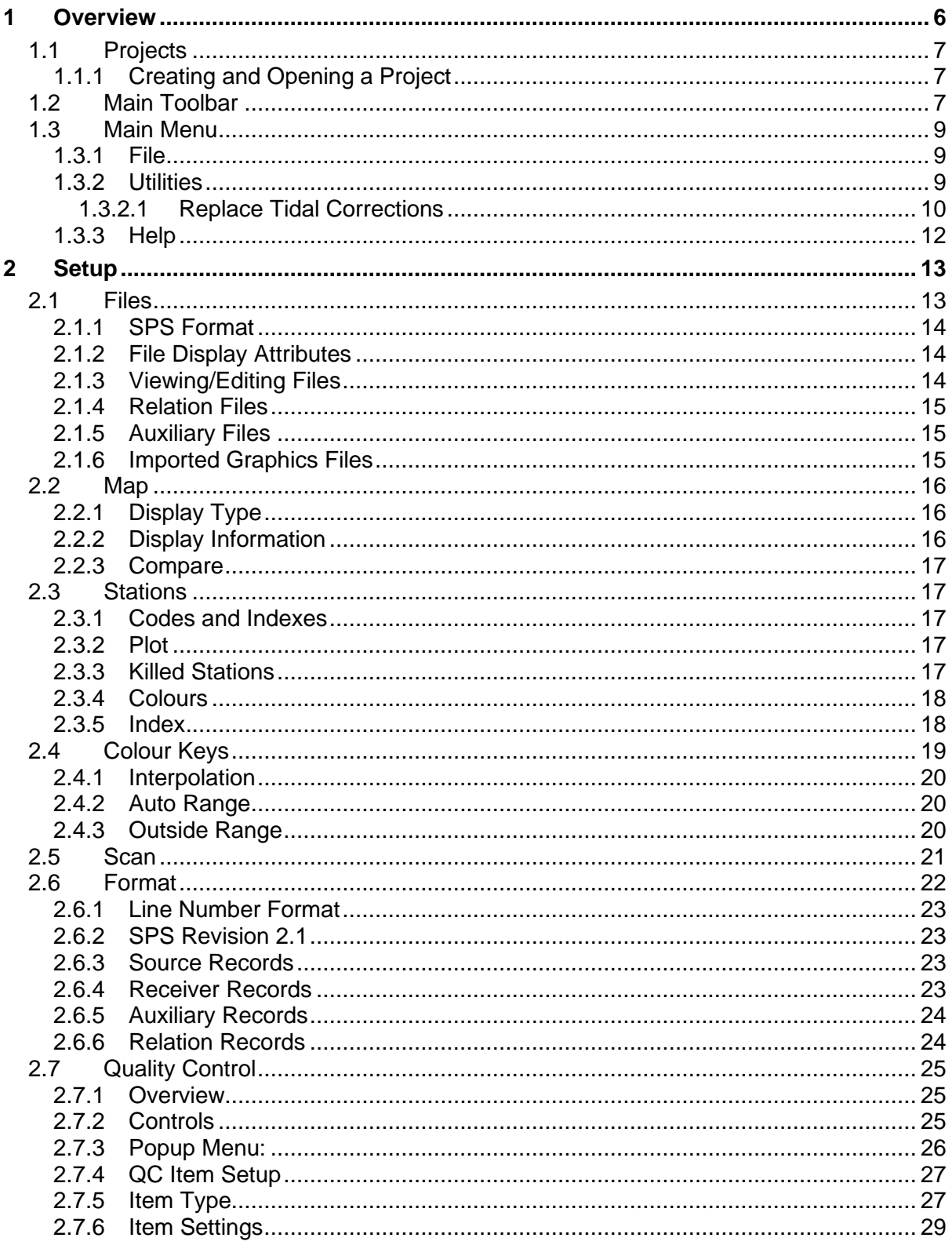

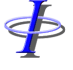

# **FGPS Software Operation Manual**

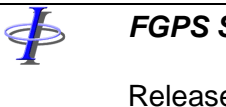

Date:

8.26 e: 03 November 2021

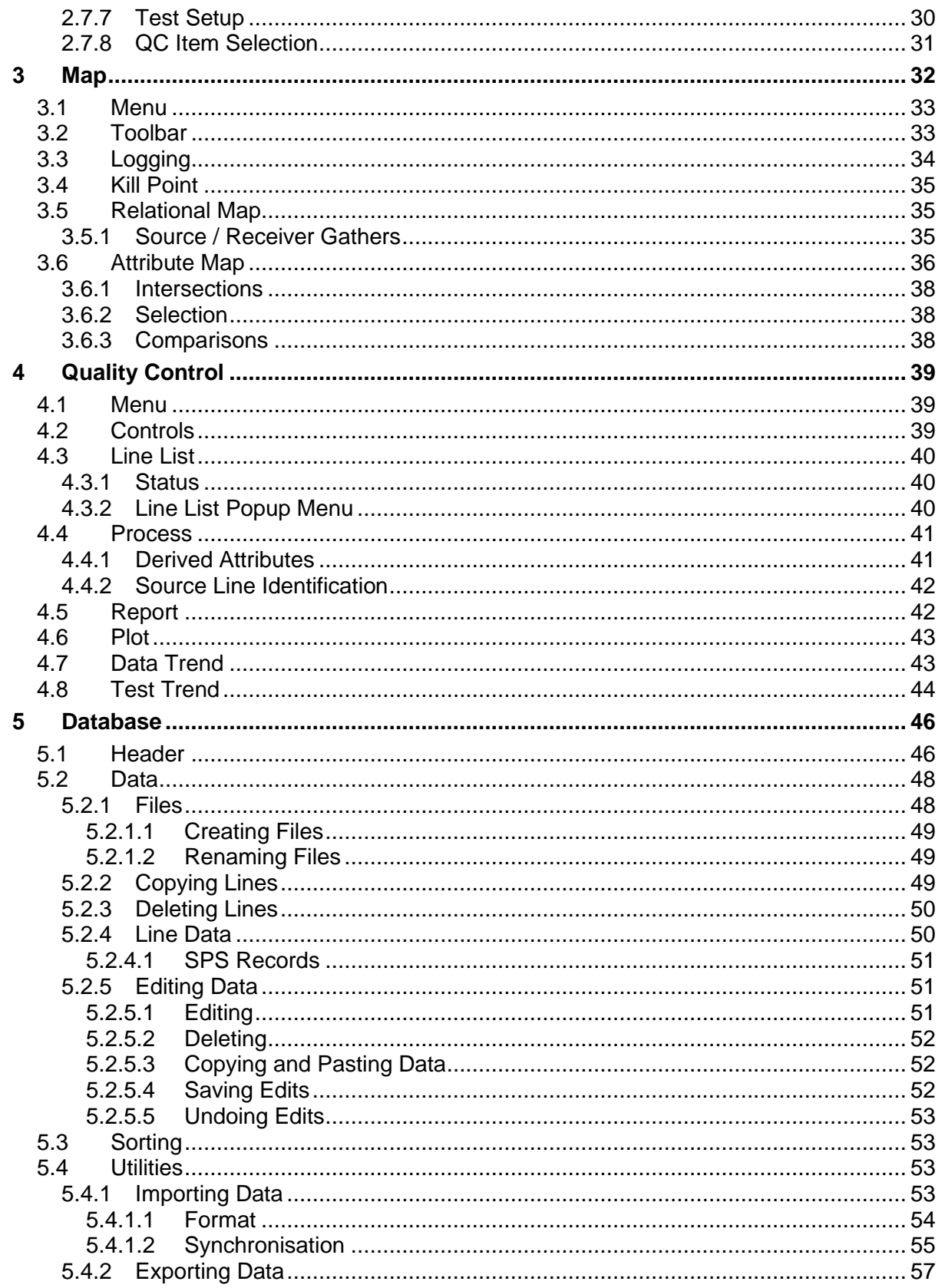

**FGPS Software Operation Manual** 

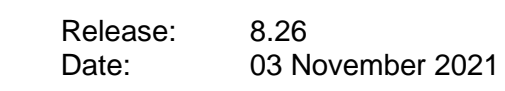

\$

Page 5 of 73

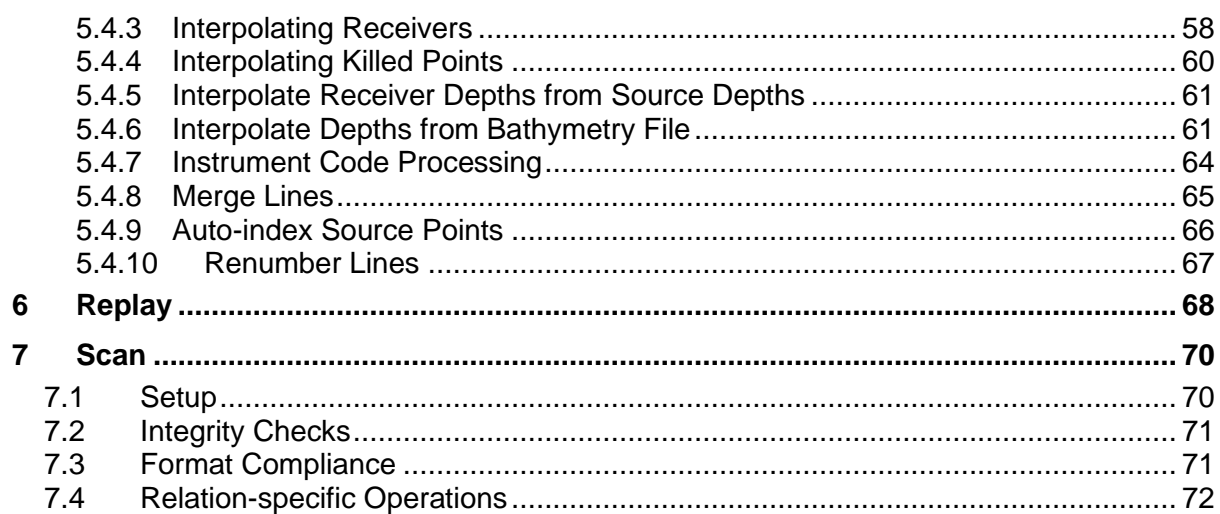

Release: 8.26 Date: 03 November 2021 **Page 6 of 73** 

# <span id="page-5-0"></span>**1 OVERVIEW**

SPSPro is a software program which runs on the Microsoft Windows operating system, designed to enable the user to QC, analyse and manage Shell Processing Support (SPS) files used to record land and OBS seismic survey positioning data. The installation and licensing of this program is documented separately from this manual.

The SPS dataset need not contain any header records. If header records are present then certain features of the program will make use of this.

**Note:** When using header records the program assumes all headers found in the entire dataset are identical, and will read only the first header found.

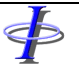

Release: 8.26 Date: 03 November 2021 **Page 7 of 73** 

# <span id="page-6-0"></span>**1.1 Projects**

⋠⋝

A project is a set of parameters defining all of the file locations and program parameters. This information is stored in a Project File with the extension "prj". When the software is initially installed, the default Project File is "SPSPro.prj", located in the folder: *<spspro\_program\_folder>*\Project.

# <span id="page-6-1"></span>*1.1.1 Creating and Opening a Project*

A project is created by first saving the current project as a new project by choosing *File | Save Project As* from the main menu, and then changing the setup parameters (see [Setup\)](#page-11-1).

To open a previously saved project, choose *File | Open Project* from the main menu.

# <span id="page-6-2"></span>**1.2 Main Toolbar**

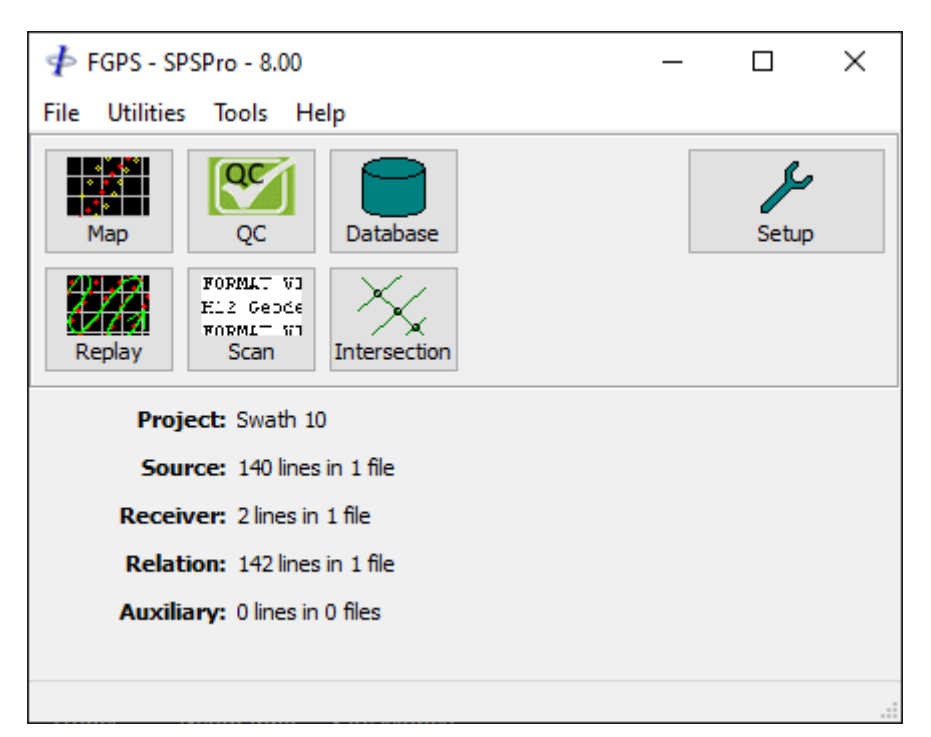

**Figure 1-1 – Main Form**

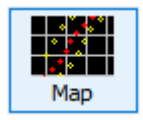

Displays interactive map of the SPS file set for the selected display type.

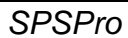

FБ

# *FGPS Software Operation Manual SPSPro*

Release: 8.26<br>Date: 03 N

03 November 2021 **Page 8 of 73** 

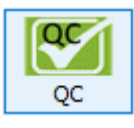

Quality Control, interactive time series plots, comparisons, statistical testing and trend analysis.

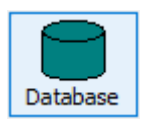

Used to manage files and display and edit data. Also provides functions for data interpolation.

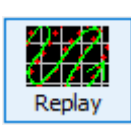

Replays the SPS data set as acquired.

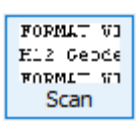

Format and integrity checking.

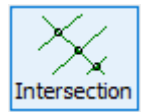

Compute coordinates and differences in interpolated attribute data at line intersections.

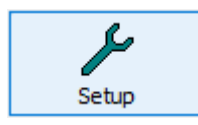

Edit all application parameters.

Release: 8.26 Date: 03 November 2021 **Page 9 of 73** 

# <span id="page-8-0"></span>**1.3 Main Menu**

<span id="page-8-1"></span>*1.3.1 File*

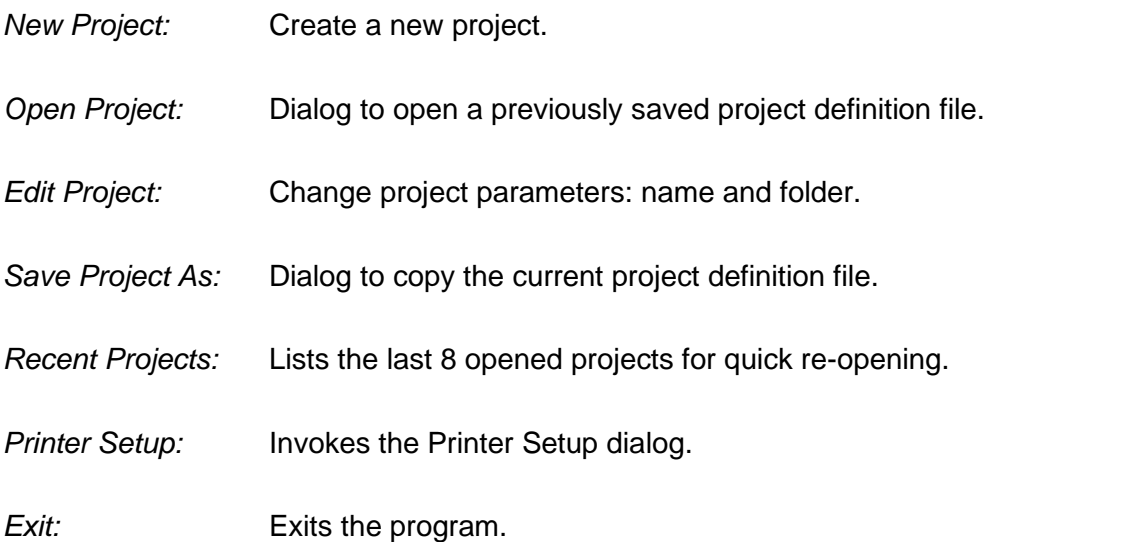

- <span id="page-8-2"></span>*1.3.2 Utilities*
- *Attach Header:* Dialog to select a header file to attach to the beginning of all SPS files in the project.
- *Remove Headers:* Removes the header from all SPS files in the project.
- *Export to Shapefile:* Used to convert selected files into ESRI Shape format.
- *SPS to P1/90:* Converts selected SPS files into UKOOA P1/90 format.

SP number is assumed to be right justified and only the rightmost six digits will be used in order to maintain P1/90 format compliance.

Floating point SP numbers (SPS format rev. 2.1) will be rounded to integer.

For northings with 10 digits only the rightmost 9 digits will be used in order to maintain P1/90 format compliance.

*P1/90 to SPS:* Converts selected UKOOA P1/90 files into SPS format.

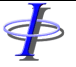

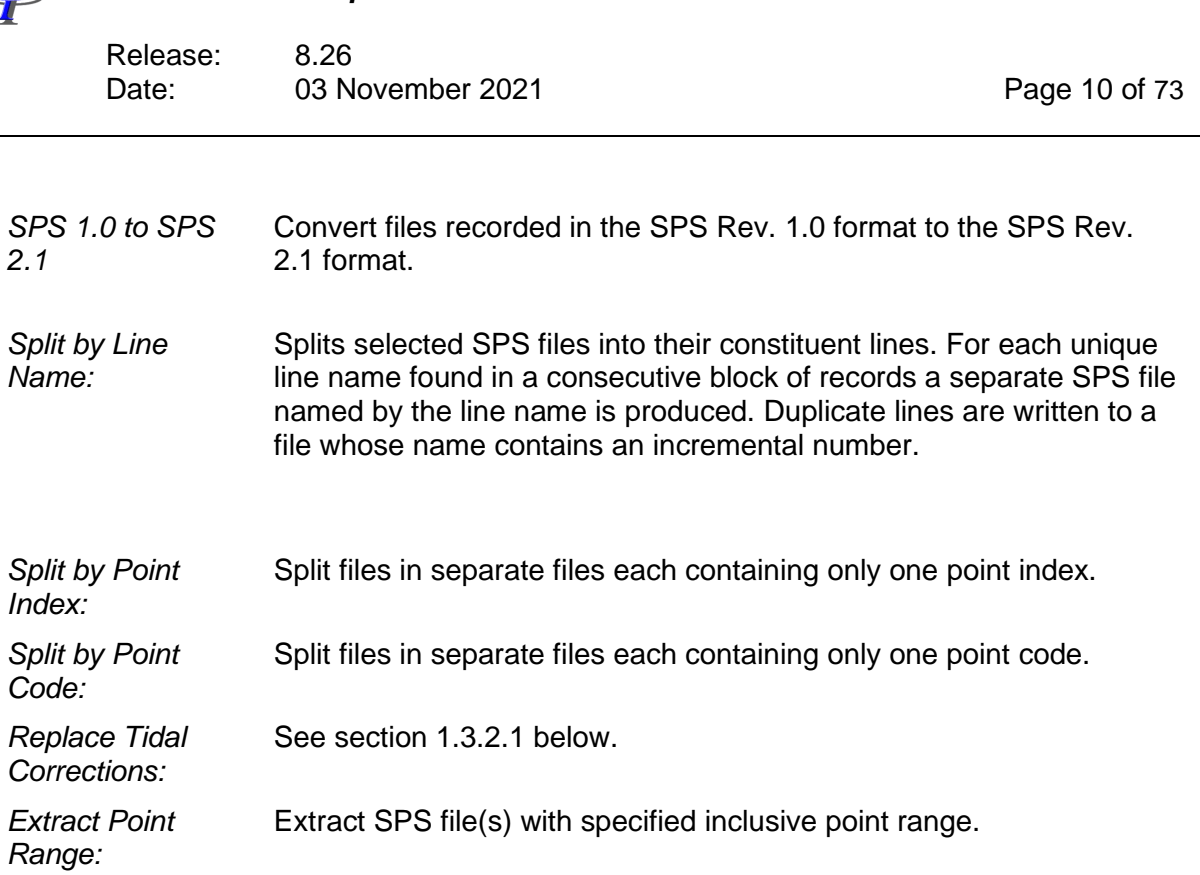

# <span id="page-9-0"></span>1.3.2.1 Replace Tidal Corrections

This utility is used to replace tidal corrections, recorded in the Surface Elevation field, in the selected SPS files. After selecting the SPS files the tide data file dialog appears as shown in [Figure 1-2.](#page-11-2) The following options are presented:

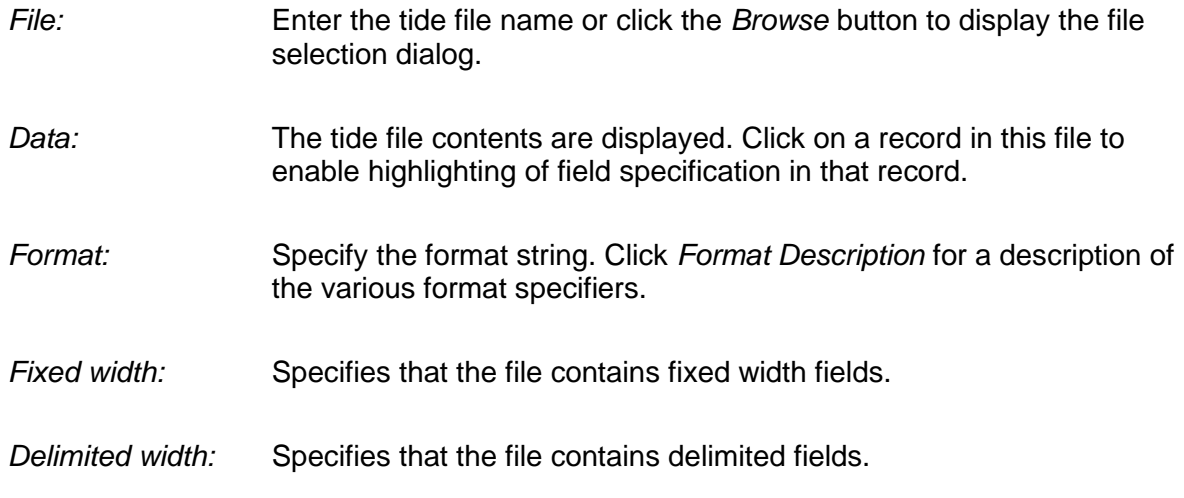

 $\bf{d}$ 

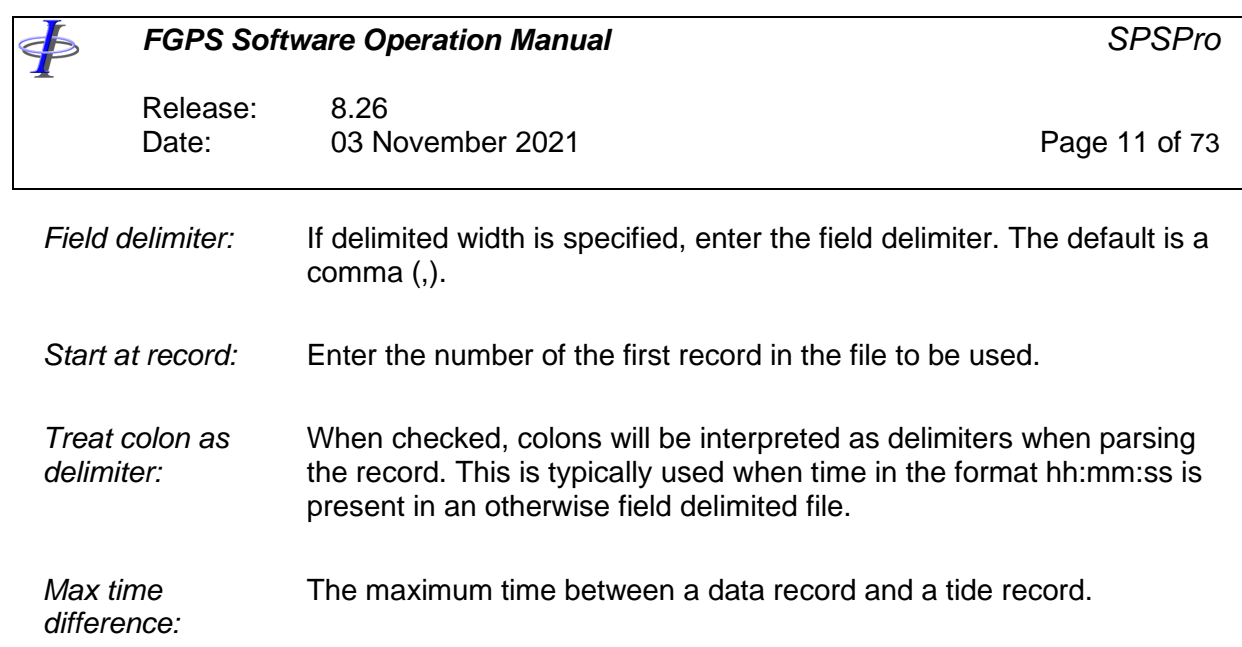

∲

Release: 8.26<br>Date: 03 N 03 November 2021 **Page 12 of 73** 

**Import Tidal Corrections** 

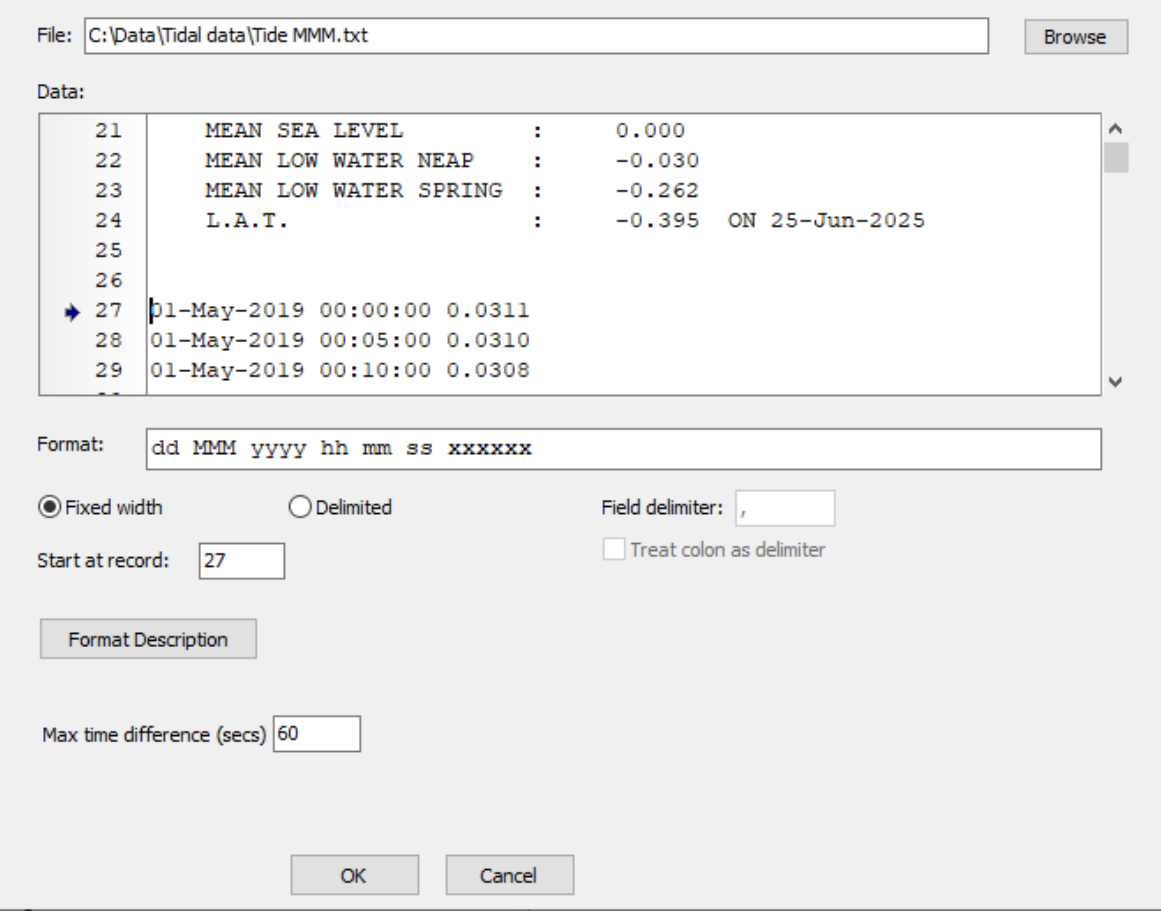

**Figure 1-2 – Utilities: Replace Tide Data**

<span id="page-11-2"></span><span id="page-11-0"></span>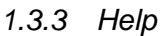

*Manual:* Opens the user manual.

*About:* Displays the program version, licence number, number of days remaining for the licence and technical support contact details.

<span id="page-11-1"></span>*Licence:* Open the licence management window.

Release: 8.26 Date: 03 November 2021 **Page 13 of 73** 

# <span id="page-12-0"></span>**2 SETUP**

<þ

Click on the *Setup* button on the main toolbar to display or edit the current Project parameters.

When changes are made to any of the parameters described in this section, click on the *Apply* button to apply the *whole* parameter set to the SPS dataset. The project file will be saved and changes cannot be automatically undone.

Click on the *Cancel* button to discard all changes and revert to the initial parameter set.

# <span id="page-12-1"></span>**2.1 Files**

The SPS dataset comprising source, receiver and relational files are specified in the *Source, Receiver* and *Relation* pages of the Setup window, as shown below in [Figure 2-1.](#page-12-2) An additional set, *Auxiliary*, can be used for any type of SPS files. Each page has identical functionality.

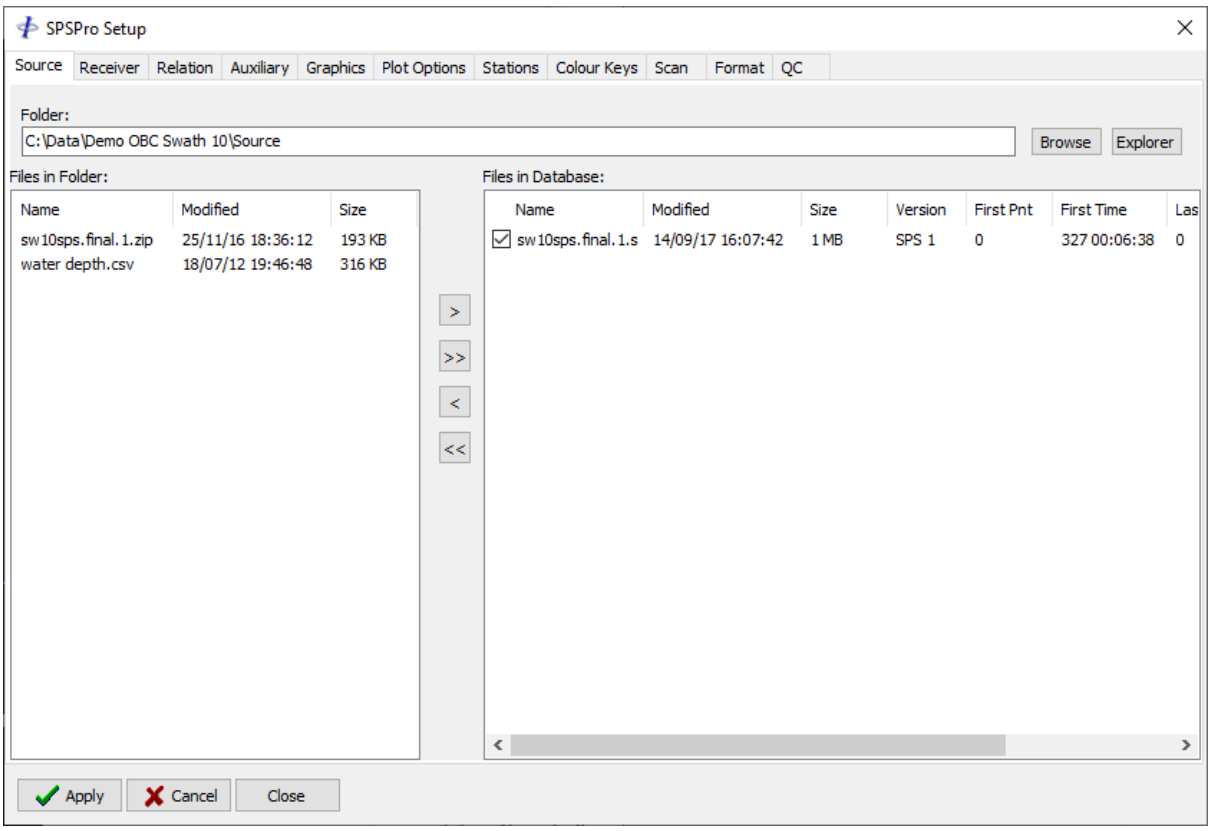

**Figure 2-1 – Setup: Files**

<span id="page-12-2"></span>Enter, or browse for, the folder which contains the files required. All files in the folder, including non-SPS files, will be listed. Those which have previously been selected for

Release: 8.26 Date: 03 November 2021 **Page 14 of 73** 

inclusion in the database appear in the right list (*Database* list) and all remaining files appear in the left list (*Folder* list).

Click on the *Explorer* button to open the selected folder in Windows Explorer.

Files may be moved between the lists by either double clicking on the filename or using the arrow buttons.

Each list is initially sorted by file name. Clicking on the column headers will change the sort method to the attribute in the column title. Consecutive clicks on the same column header will toggle the sort between first-last and last-first.

# <span id="page-13-0"></span>*2.1.1 SPS Format*

⋠

The software will attempt to automatically detect which SPS format revision (1.0 or 2.1) in which input files are recorded. If it is unable to do so (e.g., there is no file header) then the user will be prompted to enter the format revision.

**Important:** without the correct format revision specified unexpected results will be seen throughout.

# <span id="page-13-1"></span>*2.1.2 File Display Attributes*

Right click on a file to display the popup menu. From this menu the plot visibility and colour for the selected file(s) can be changed. The attributes can also be changed by clicking on the file checkbox and colour box.

# <span id="page-13-2"></span>*2.1.3 Viewing/Editing Files*

A file may be opened for viewing/editing by right clicking on the file name and selecting *Edit* from the popup menu.

Standard file and text editing functions are available from the popup menu invoked by right clicking on the window, as shown above in [Figure 2-2.](#page-14-3)

When the file is saved it is automatically re-read into the database if included in the dataset.

Release: 8.26 Date: 03 November 2021 **Page 15 of 73** 

 $\ddot{\Phi}$ 

| S79-98-1030341 | 69591A1 | 4.0<br>$^{\circ}$ | 9.6 338382.3   | 84460.4 | 0.6328005344 | À |
|----------------|---------|-------------------|----------------|---------|--------------|---|
| S79-98-1030341 | 69651A1 | 4.0<br>n          | 8.6 338410.9   | 84486.3 | 0.6328005356 |   |
| 579-98-1028221 | 69651A  | Find              | 339346.4       | 83555.1 | 0.6328010608 |   |
| 579-98-1028221 | 69591A  |                   | 339317.7       | 83531.4 | 0.6328010619 |   |
| S79-98-1028221 | 69531A  | Replace           | 339289.8       | 83507.3 | 0.6328010631 |   |
| S79-98-1028221 | 69471A  | hì<br>Filter      | 339261.7       | 83482.5 | 0.6328010644 |   |
| 579-98-1028221 | 69411A  |                   | 339233.8       | 83456.9 | 0.6328010657 |   |
| 579-98-1028221 | 69351A  | Select All        | 339208.8       | 83427.7 | 0.6328010711 |   |
| S79-98-1028221 | 69291A  |                   | 339184.0       | 83398.6 | 0.6328010724 |   |
| S79-98-1028221 | 69231A  | Copy              | 339159.9       | 83370.4 | 0.6328010735 |   |
| 579-98-1028221 | 69171A  | Paste             | 339134.7       | 83343.2 | 0.6328010747 |   |
| S79-98-1028221 | 69111A  |                   | 339108.2       | 83316.6 | 0.6328010759 |   |
| S79-98-1028221 | 69051A  | Print             | 339081.0       | 83291.0 | 0.6328010811 |   |
| S79-98-1028221 | 68991A  | Save As           | 339054.0       | 83264.9 | 0.6328010823 |   |
| S79-98-1028221 | 68931A  |                   | 339027.7       | 83238.2 | 0.6328010835 |   |
| 579-98-1028221 | 68871A  | Open              | 339001.8       | 83210.7 | 0.6328010847 |   |
| S79-98-1028221 | 68811A  |                   | 338976.3       | 83183.1 | 0.6328010859 |   |
| S79-98-1028221 | 68751A  | Close             | 338951.0       | 83155.7 | 0.6328010911 |   |
| 579-98-1028221 | 68691AT | 4.0<br>ਚਾ         | $9.1$ 338925.9 | 83128.0 | 0.6328010923 | ۳ |

**Figure 2-2 – File Editor**

# <span id="page-14-3"></span><span id="page-14-0"></span>*2.1.4 Relation Files*

Relation files are not required in order to plot the source and receiver files. They are required to highlight the link between source and receiver files.

# <span id="page-14-1"></span>*2.1.5 Auxiliary Files*

The Auxiliary category can be used to include any source or receiver files that are not an integral part of the SPS dataset, e.g., preplot files. These will then be available for display on the map, in the database and performing comparisons.

# <span id="page-14-2"></span>*2.1.6 Imported Graphics Files*

Graphics files in DXF and ESRI Shape format may be displayed on the map. Click the *Add Files* button to add files.

Set the colour and visibility from the popup menu by right clicking on the selected file(s).

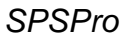

⋠

#### *FGPS Software Operation Manual SPSPro*

Release: 8.26 Date: 03 November 2021 **Page 16 of 73** 

# <span id="page-15-0"></span>**2.2 Map**

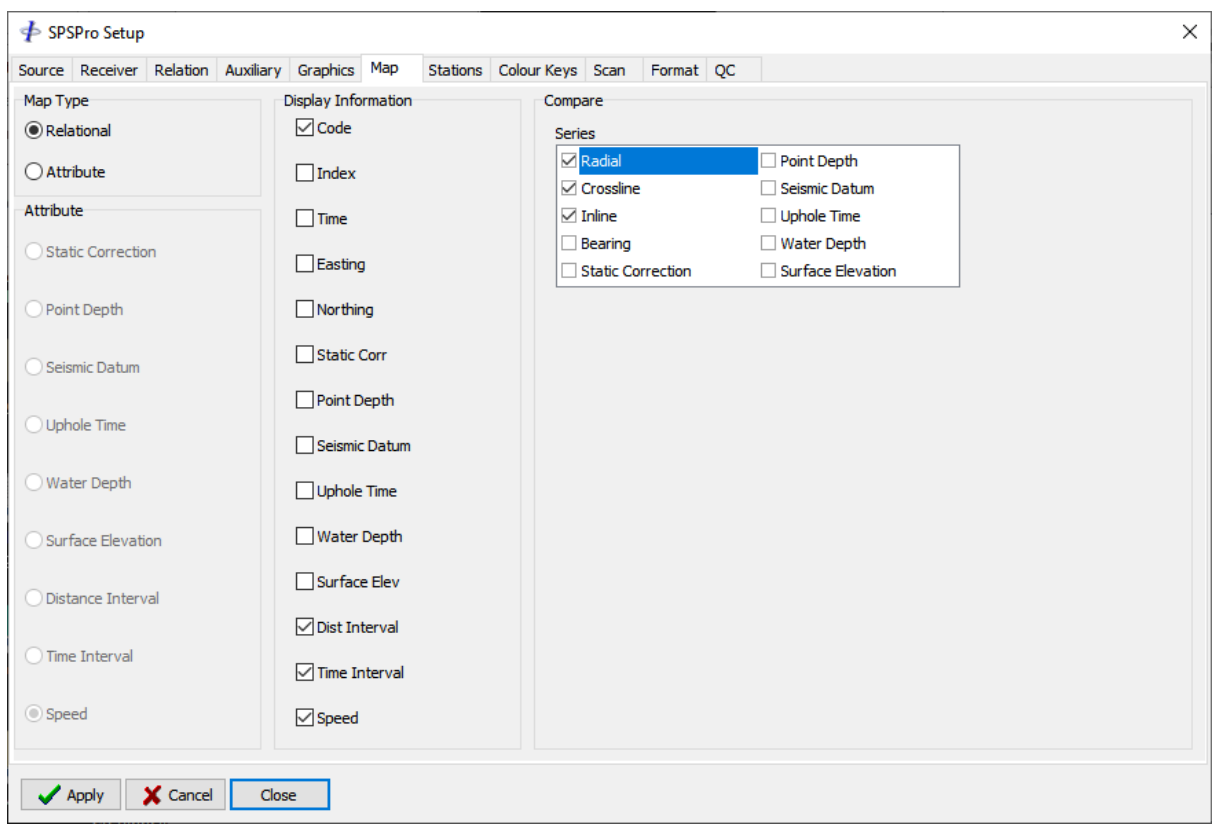

**Figure 2-3 – Setup: Map**

# <span id="page-15-1"></span>*2.2.1 Display Type*

The *Display Type* group is used to specify what is displayed on the interactive map.

When set to *Relational* the sources and receivers are plotted using their specified *Active* colours (See section [0\)](#page-17-2). This setting allows interactive visualisation of the active receivers for each source.

Selecting any one of the remaining attributes will map the sources and receivers using the specified colour legend (see section [2.4\)](#page-18-0).

# <span id="page-15-2"></span>*2.2.2 Display Information*

The *Display Information* group is used to specify which attribute values are displayed in the on the interactive map when the mouse cursor is positioned over a source or receiver station. This information is also displayed when selecting points using one of the selection methods (see section [3\)](#page-31-0).

Release: 8.26 Date: 03 November 2021 **Page 17 of 73** 

Up to four attributes can be selected for simultaneous display. To change the selection first deselect the unwanted attributes before selecting those required.

# <span id="page-16-0"></span>*2.2.3 Compare*

These settings apply to comparisons that are carried out on a selected area of the lines plotted on the map.

*Series:* Check the series to be compared.

# <span id="page-16-1"></span>**2.3 Stations**

# <span id="page-16-2"></span>*2.3.1 Codes and Indexes*

The code and index lists are populated from those found in the data records.

# <span id="page-16-3"></span>*2.3.2 Plot*

The *Plot* group allows the user to specify which stations are to be plotted on both the map display and the time series plots based on instrument code and station index.

To change the plot status for either of these attributes highlight the required attributes in any of the lists and then click on the *Plot* button or *Don't Plot* button.

# <span id="page-16-4"></span>*2.3.3 Killed Stations*

Optionally enter in the *Codes* list the 2-character codes which represent killed stations.

Optionally enter in the *Indexes* list the integer index numbers which represent killed stations.

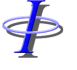

⋠

Release: 8.26 Date: 03 November 2021 **Page 18 of 73** 

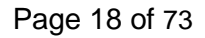

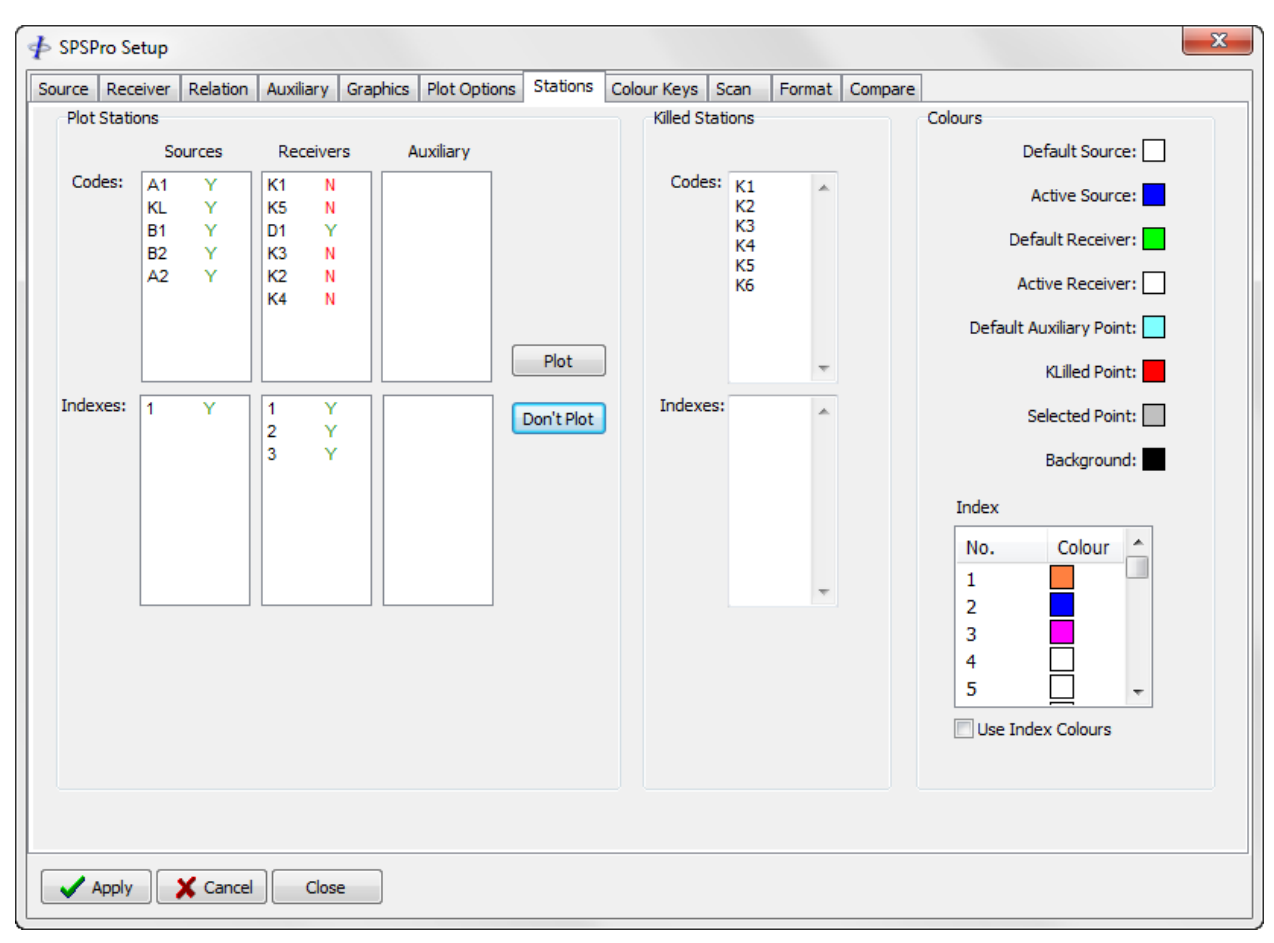

**Figure 2-4 – Setup: Stations**

# <span id="page-17-2"></span><span id="page-17-0"></span>*2.3.4 Colours*

The *Colours* group allows the user to specify which colours to use for plotting the stations on the map display and for specifying the map background colour.

To change any colour, click on the colour key with the left mouse button and select the new colour from the colour dialog.

Colours may be copied and pasted by right clicking on the colour key and selecting from the respective options in the popup menu.

# <span id="page-17-1"></span>*2.3.5 Index*

Individual index colours can optionally be specified. When enabled, these colours will be used to plot the specified indexes instead of their default colours.

⋠

#### *FGPS Software Operation Manual SPSPro*

Release: 8.26 Date: 03 November 2021 **Page 19 of 73** 

# <span id="page-18-0"></span>**2.4 Colour Keys**

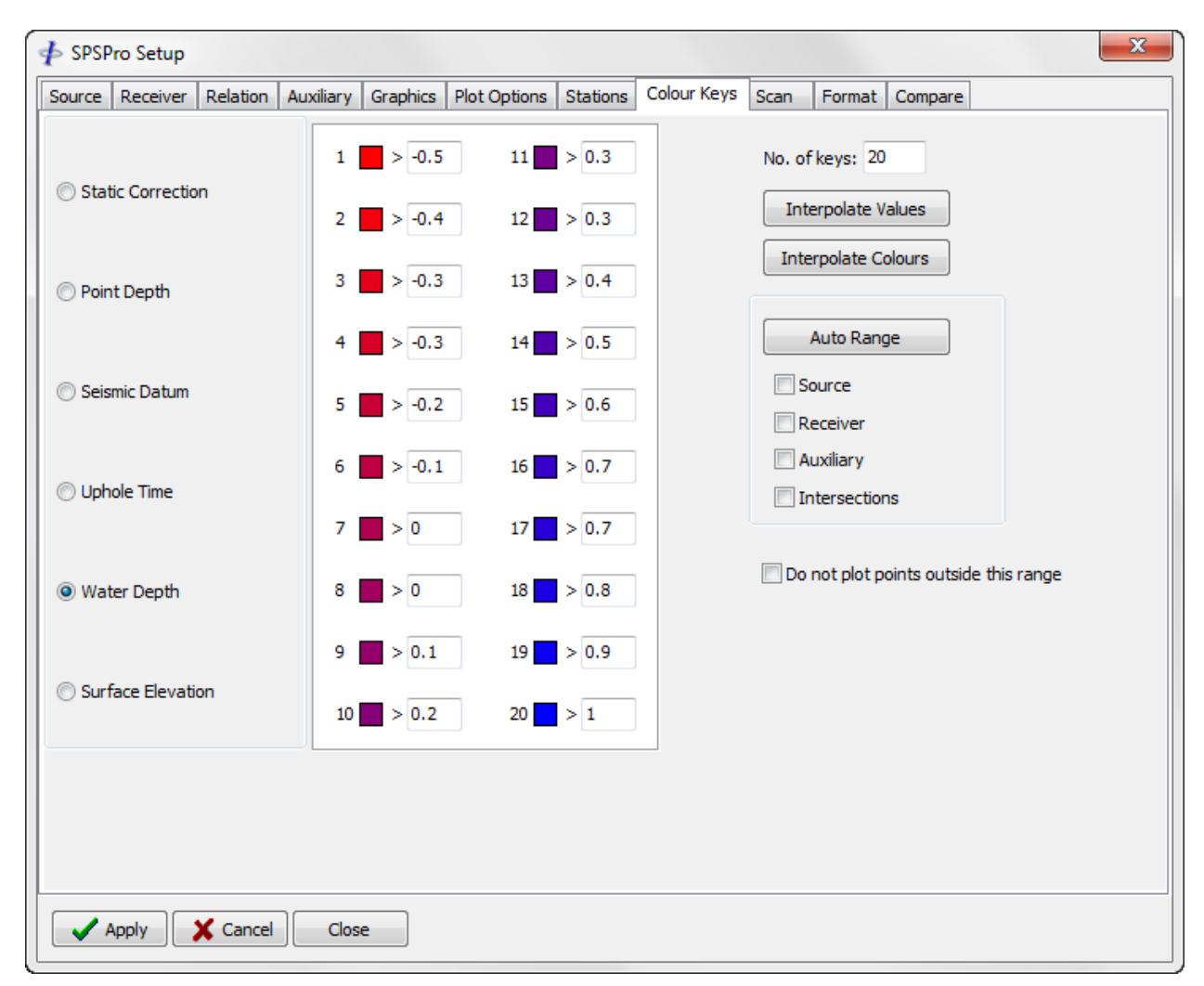

**Figure 2-5 – Setup: Colour Keys**

The *Colour Keys* page allows the user to specify the colours and corresponding values for attribute mapping (see [Display Type\)](#page-15-1).

The points whose attribute value is *greater than* the key value will be plotted in the corresponding colour.

To change any colour, click on the colour key with the left mouse button and select the new colour from the colour dialog.

Colours may be copied and pasted by right clicking on the colour key and selecting from the respective options in the popup menu.

Release: 8.26 Date: 03 November 2021 **Page 20 of 73** 

# <span id="page-19-0"></span>*2.4.1 Interpolation*

⋠

To automatically interpolate the values, enter the first and last values then click the *Interpolate Values* button. The remaining values will be interpolated.

To automatically interpolate the colours, set the first and last colours then click the *Interpolate Colours* button. The remaining colours will be interpolated.

Interpolation may also be done for a sub-set by setting the required first and last value/colour of the sub-set and entering the sub-set range in the dialog that appears when the interpolation button is clicked.

# <span id="page-19-1"></span>*2.4.2 Auto Range*

To set the range and value interpolation to match the maximum and minimum values found in the dataset click the *Auto Range* button. Auto ranges will be applied to the selected categories – source, receiver, auxiliary and intersections (if intersections have been computed).

# <span id="page-19-2"></span>*2.4.3 Outside Range*

To suppress plotting of points whose value falls outside the specified maximum and minimum values check the *Do not plot…* checkbox.

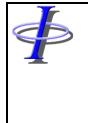

Release: 8.26<br>Date: 03 N Date: 03 November 2021 Page 21 of 73

# <span id="page-20-0"></span>**2.5 Scan**

Refer to section [7](#page-69-0) [Scan.](#page-69-0)

∲

*FGPS Software Operation Manual SPSPro*

Release: 8.26<br>Date: 03 N 03 November 2021 **Page 22 of 73** 

#### <span id="page-21-0"></span>**2.6 Format**

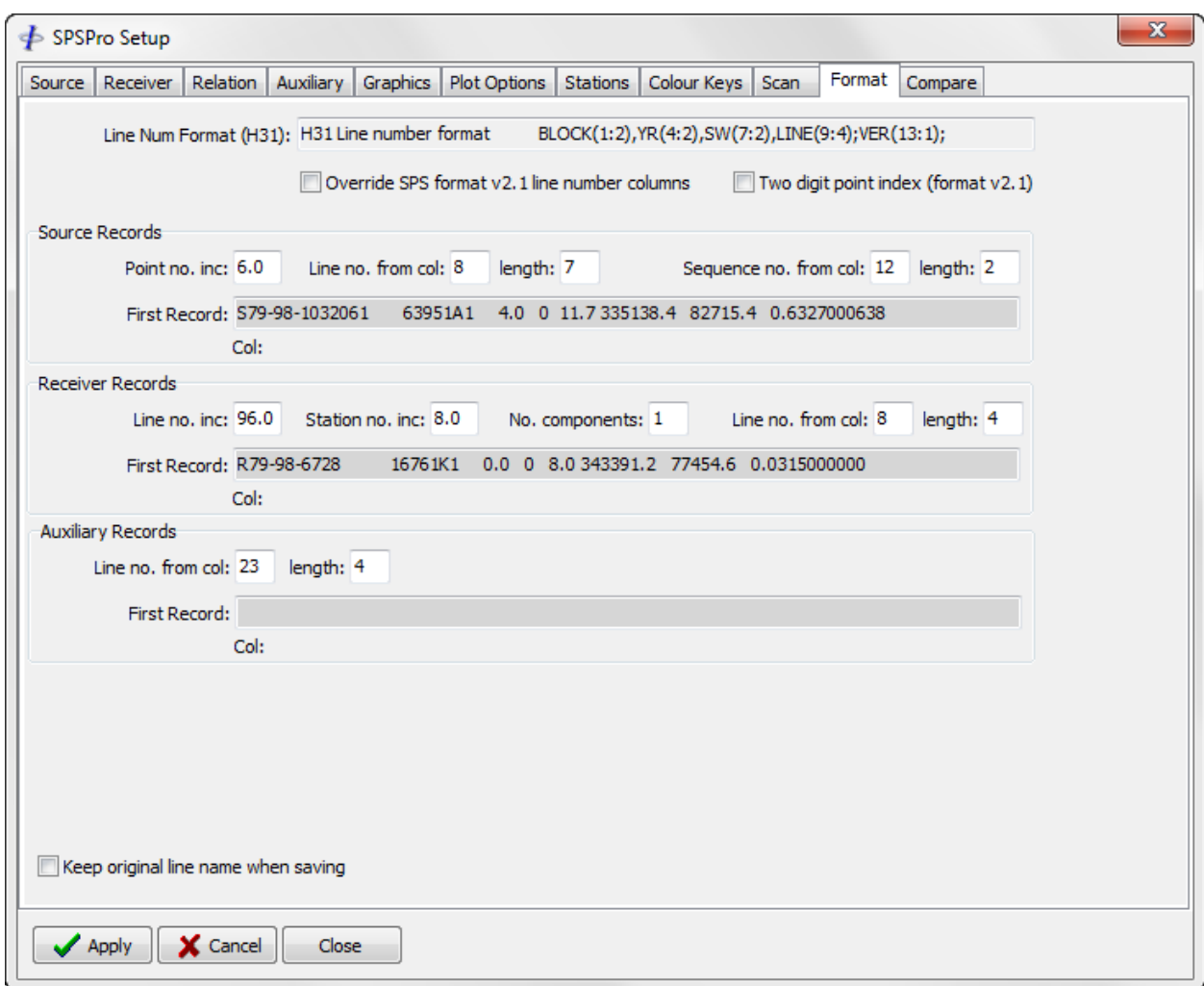

**Figure 2-6 – Setup: Format**

The *Format* page is used to specify how the data records are parsed.

- **Important:** For SPS format revision 1.0 the line number location specification is not optional and needs to be correctly specified in order for the program to function correctly in all respects.
- **Important:** It is expected that all files in the same category (source, receiver, auxiliary) are formatted identically.

Release: 8.26 Date: 03 November 2021 **Page 23 of 73** 

# <span id="page-22-0"></span>*2.6.1 Line Number Format*

<þ

As an aid the H31 record (SPS format revision 1 only) in the first header found in the SPS dataset is displayed.

Additionally, first Source, Receiver and Auxiliary data records found in the SPS dataset are displayed in the *First Record* fields of their respective parameter groups. When the cursor is placed in these fields the cursor column position is displayed directly below the field.

# <span id="page-22-1"></span>*2.6.2 SPS Revision 2.1*

The SPS revision 2.1 format does not normally require manual specification of the line number location. However, it may be necessary to override the number location as stored in the file. Check the *Override…* checkbox to apply the line number location as specified in the *Source Records* and *Receiver Records* sections on this page.

Check the *Two-digit point index* checkbox if the SPS file utilises column 23 and 24 in the file for the point index.

<span id="page-22-3"></span>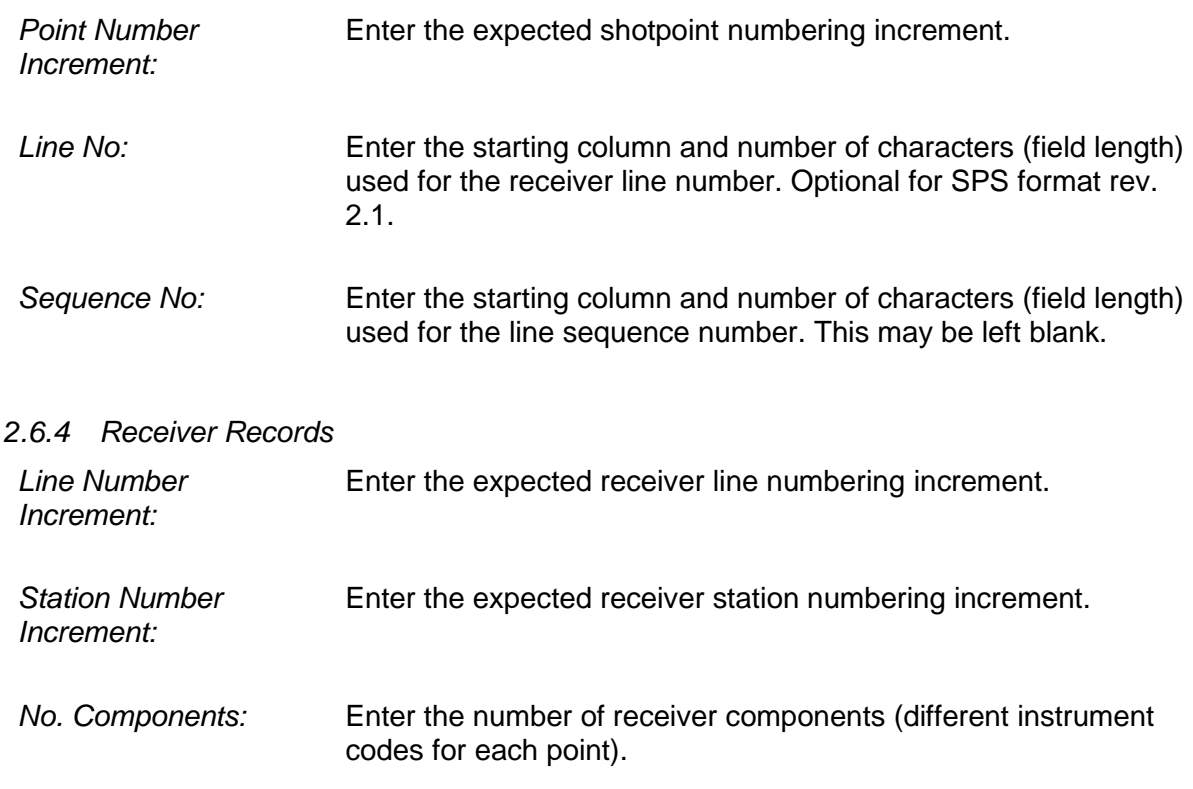

#### <span id="page-22-2"></span>*2.6.3 Source Records*

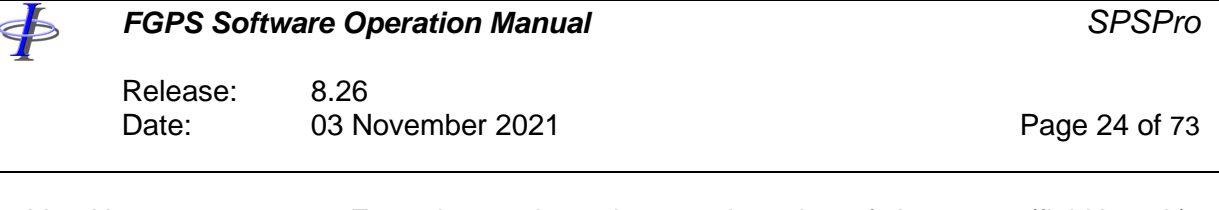

*Line No:* Enter the starting column and number of characters (field length) used for the receiver line number. Optional for SPS format rev. 2.1.

The line numbering increment and station numbering increment are specified for use in scanning the receiver file to report any exceptions in the ordering of the records. (Receiver records should be ordered by line number, point number and index number).

# <span id="page-23-0"></span>*2.6.5 Auxiliary Records*

*Line No:* Enter the starting column and number of characters (field length) used for the line number. This could be a receiver line or a source line depending on which file type has been selected for the auxiliary dataset. Optional for SPS format rev. 2.1.

# <span id="page-23-1"></span>*2.6.6 Relation Records*

For SPS format rev. 1 the line number positions within the line name are expected to be the same as in the source and receiver records, therefore no further parameters are required.

Release: 8.26<br>Date: 03 N 03 November 2021 **Page 25 of 73** 

# <span id="page-24-0"></span>**2.7 Quality Control**

#### <span id="page-24-1"></span>*2.7.1 Overview*

The basis of the Quality Control (QC) module is a set of *QC Items* from which plots may be generated. Each item will contain one or more *Series*, optionally associated with each *Series* are any number of *Tests*.

After making any changes, click *Apply* to save the changes or *Cancel* to discard the changes.

| < SPSPro Setup                                                                         |                      |          |  |                                                                                                    | $\times$     |  |  |  |
|----------------------------------------------------------------------------------------|----------------------|----------|--|----------------------------------------------------------------------------------------------------|--------------|--|--|--|
| Stations Colour Keys Scan Format QC<br>Source Receiver Relation Auxiliary Graphics Map |                      |          |  |                                                                                                    |              |  |  |  |
|                                                                                        |                      |          |  |                                                                                                    |              |  |  |  |
| Category: Source<br>$\checkmark$                                                       |                      |          |  |                                                                                                    |              |  |  |  |
| Item                                                                                   | <b>Tests</b>         |          |  |                                                                                                    | $\wedge$     |  |  |  |
| Attribute - Instr: A4                                                                  |                      |          |  |                                                                                                    |              |  |  |  |
| Point Depth                                                                            |                      |          |  | Spec: Min: 11.0 Max: 13.0 Total out of spec for whole dataset must be <=<br>5                                                           |              |  |  |  |
| <b>Distance Interval</b>                                                               | Spec: Min: 47.0 Max: |          |  | 53.0 Total out of spec for whole dataset must be <=<br>5                                                                                |              |  |  |  |
| <b>Time Interval</b>                                                                   | Spec: Min: 15.0 Max: |          |  | 30.0 Total out of spec for whole dataset must be <=<br>10                                                                               |              |  |  |  |
| Speed                                                                                  | Spec: Min:           | 4.0 Max: |  | 5.5 Total out of spec for whole dataset must be <=<br>10                                                                                |              |  |  |  |
| Comparison Source vs. Auxiliary - Instr: A3<br>B                                       |                      |          |  |                                                                                                    |              |  |  |  |
| Crossline                                                                              |                      |          |  | Spec: Min: -15.0 Max: 15.0 No. out of spec in 20 points must be <=<br>5                                                                 |              |  |  |  |
| Inline                                                                                 |                      |          |  | Spec: Min: -5.0 Max: 5.0 No. out of spec in 10 points must be <=<br>5                                                                   |              |  |  |  |
| Comparison Source vs. Auxiliary - Instr: A4<br>B.                                      |                      |          |  |                                                                                                    |              |  |  |  |
| Crossline                                                                              |                      |          |  | Spec: Min: -15.0 Max: 15.0 No. out of spec in<br>20 points must be $\leftarrow$<br>5                                                    |              |  |  |  |
| Inline                                                                                 |                      |          |  | Spec: Min: -5.0 Max: 5.0 No. out of spec in<br>10 points must be $\leftarrow$<br>5                                                      |              |  |  |  |
| Source Separation - Instr: A3 - A4<br>Ė                                                |                      |          |  |                                                                                                    |              |  |  |  |
| Crossline                                                                              |                      |          |  | Spec: Min: $45.0$ Max: $55.0$ Total out of spec for whole dataset must be $\le$<br>10                                                   |              |  |  |  |
| <b>IN Killed Stations</b>                                                              |                      |          |  |                                                                                                    |              |  |  |  |
| Ėŀ<br>Killed station count                                                             |                      |          |  | Total killed stns for whole dataset must be $\leftarrow$<br>8                                                                           |              |  |  |  |
|                                                                                        |                      |          |  | Percent killed stns for whole dataset must be $\leftarrow$<br>5.0                                                                       |              |  |  |  |
|                                                                                        |                      |          |  | No. killed stns over 1000gu must be $\leftarrow$<br>$\overline{\mathbf{2}}$<br>No. of consecutive killed stns must be $\leftarrow$<br>9 |              |  |  |  |
| Trend sort order: Sequence<br>$\checkmark$                                             |                      |          |  |                                                                                                    | $\checkmark$ |  |  |  |
| Include SPS file name in report name                                                   |                      |          |  |                                                                                                    |              |  |  |  |
| Report Folder: C:\Data\SPS\QC_Test\Report                                              |                      |          |  | <b>Browse</b>                                                                                                    |              |  |  |  |
|                                                                                        |                      |          |  |                                                                                                    |              |  |  |  |
| X Cancel<br>Apply<br>Close                                                             |                      |          |  |                                                                                                    |              |  |  |  |

**Figure 2-7 – Setup: Quality Control**

<span id="page-24-2"></span>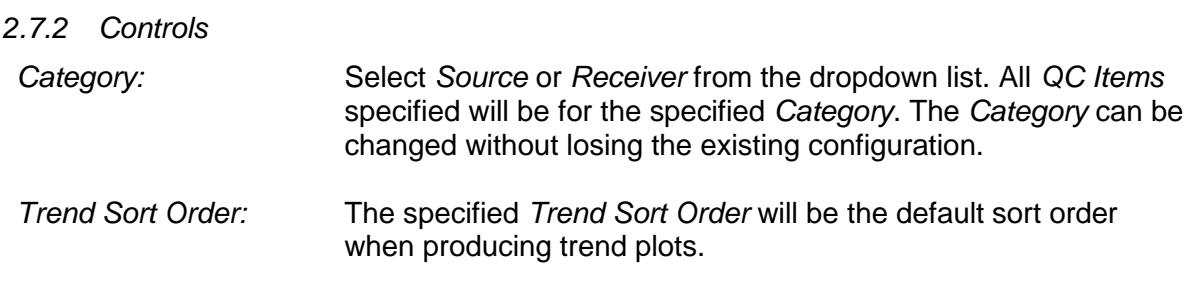

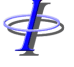

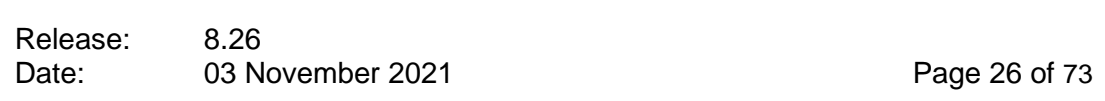

*Include SPS file name in report name:* When checked, the name of the SPS file is included in the report file names. This will ensure that report files are uniquely named for different versions of the same line recorded in different files.

*Report Folder:* Enter the report folder location.

# <span id="page-25-0"></span>*2.7.3 Popup Menu:*

 $\oint$ 

All configuration is done by accessing the popup menu by right clicking the mouse.

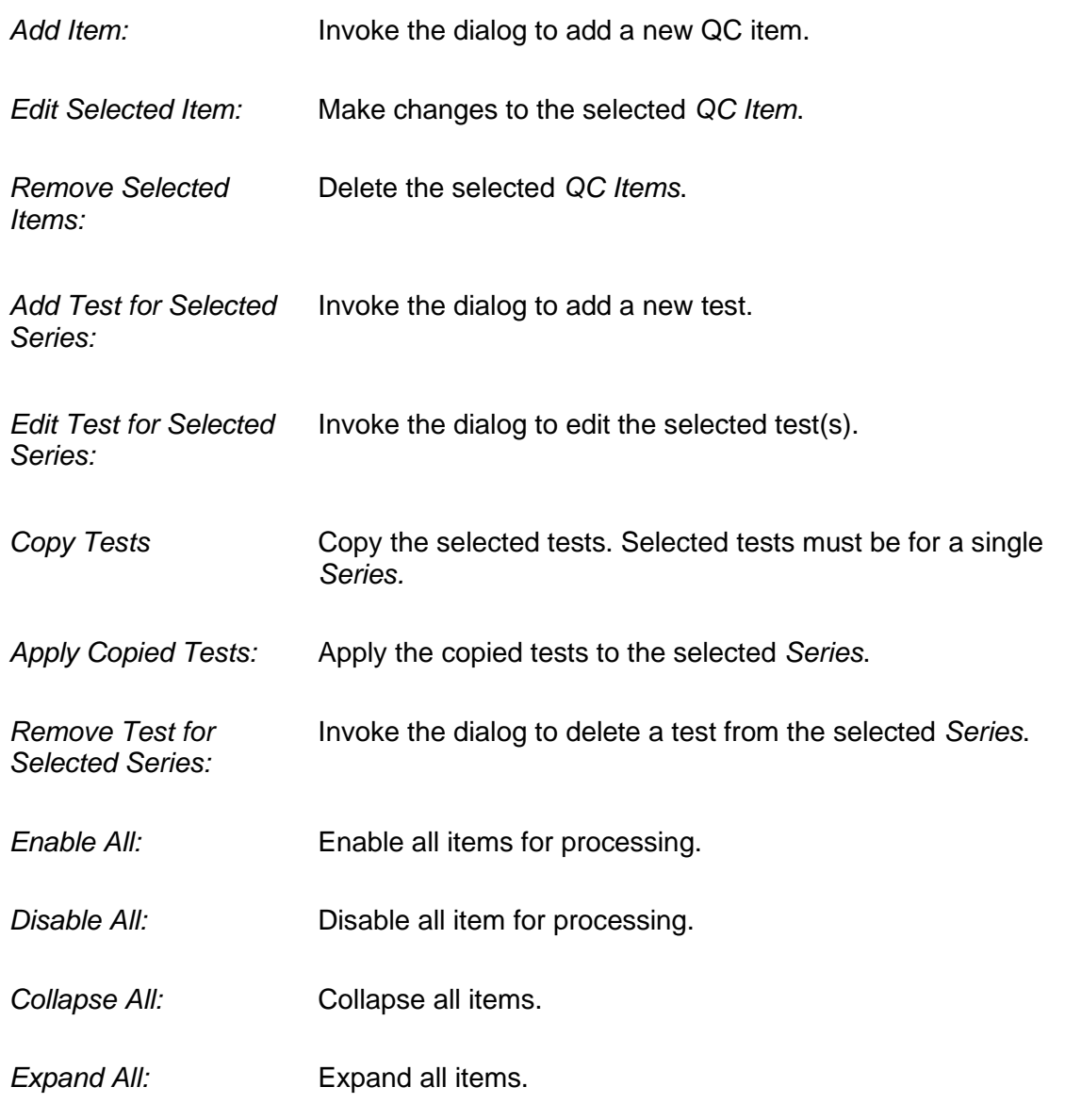

Release: 8.26<br>Date: 03 No 03 November 2021 **Page 27 of 73** 

# <span id="page-26-0"></span>*2.7.4 QC Item Setup*

∲

From the popup menu select *Add Item* or *Edit Selected Item*.

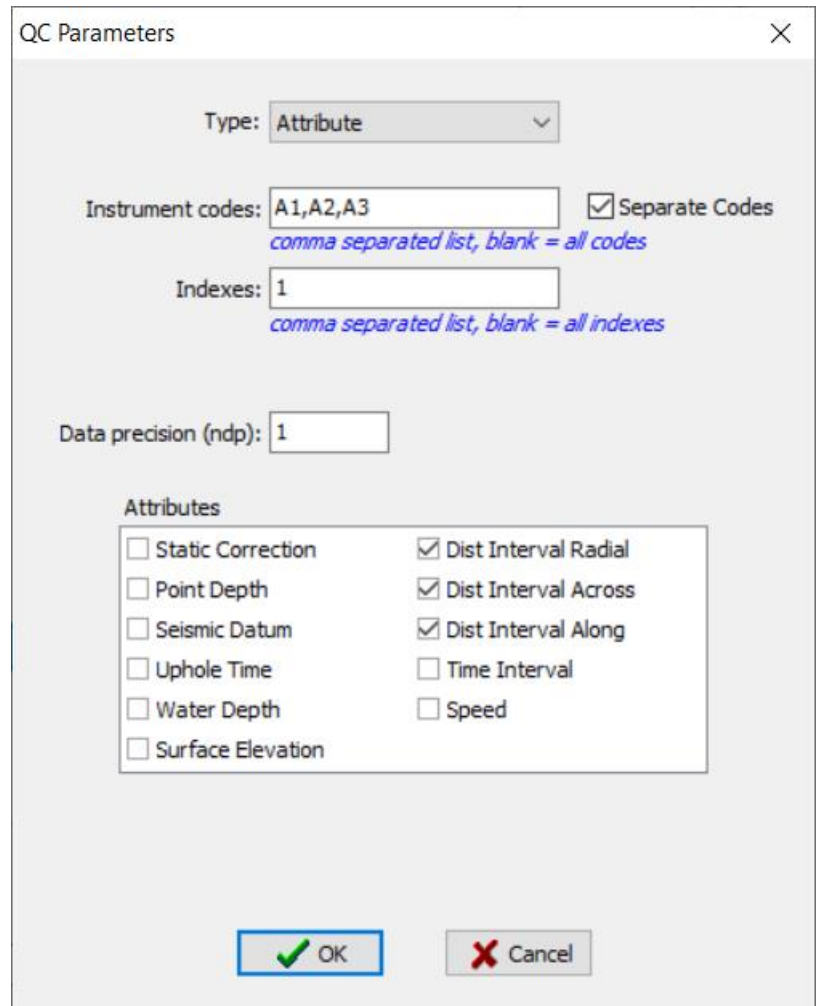

**Figure 2-8 - Setup: QC Item Dialog - Attribute**

<span id="page-26-1"></span>

| 2.7.5 Item Type |                                                                                                    |
|-----------------|----------------------------------------------------------------------------------------------------|
| Attribute:      | Optionally specify the instrument code(s). If not specified then all<br>codes will be included for this plot. |
|                 | Select any set of the available Series. Each Series selected will<br>provide a separate time series plot.     |

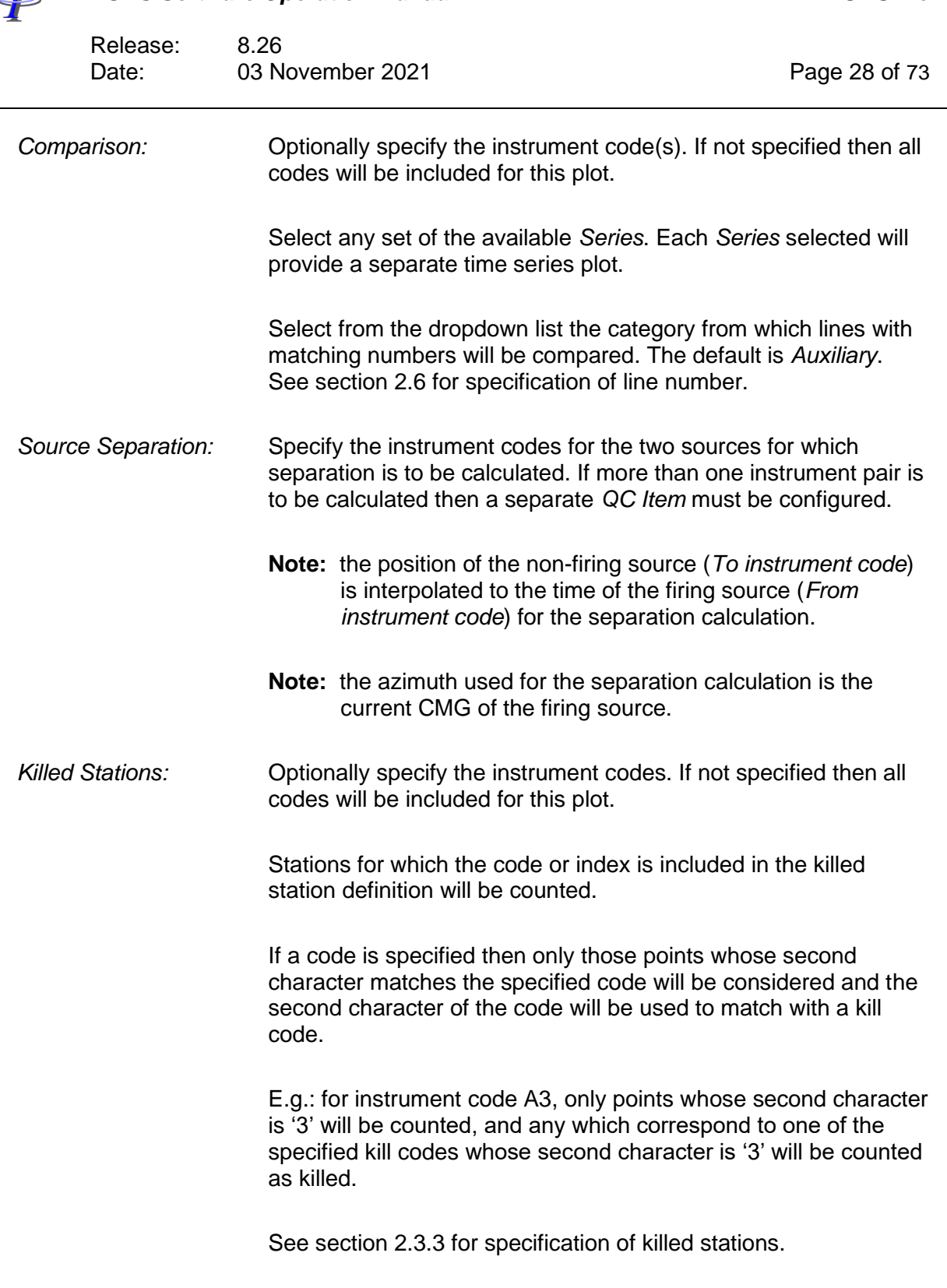

 $\overline{\mathcal{A}}$ 

∲ *FGPS Software Operation Manual SPSPro* Release: 8.26<br>Date: 03 N 03 November 2021 **Page 29 of 73** 

*Missed Stations:* Stations missed based on the specified point increment will be counted. See section [2.6](#page-21-0) for specification of point increment.

# <span id="page-28-0"></span>*2.7.6 Item Settings*

Item settings will change according to the selected *Item Type*.

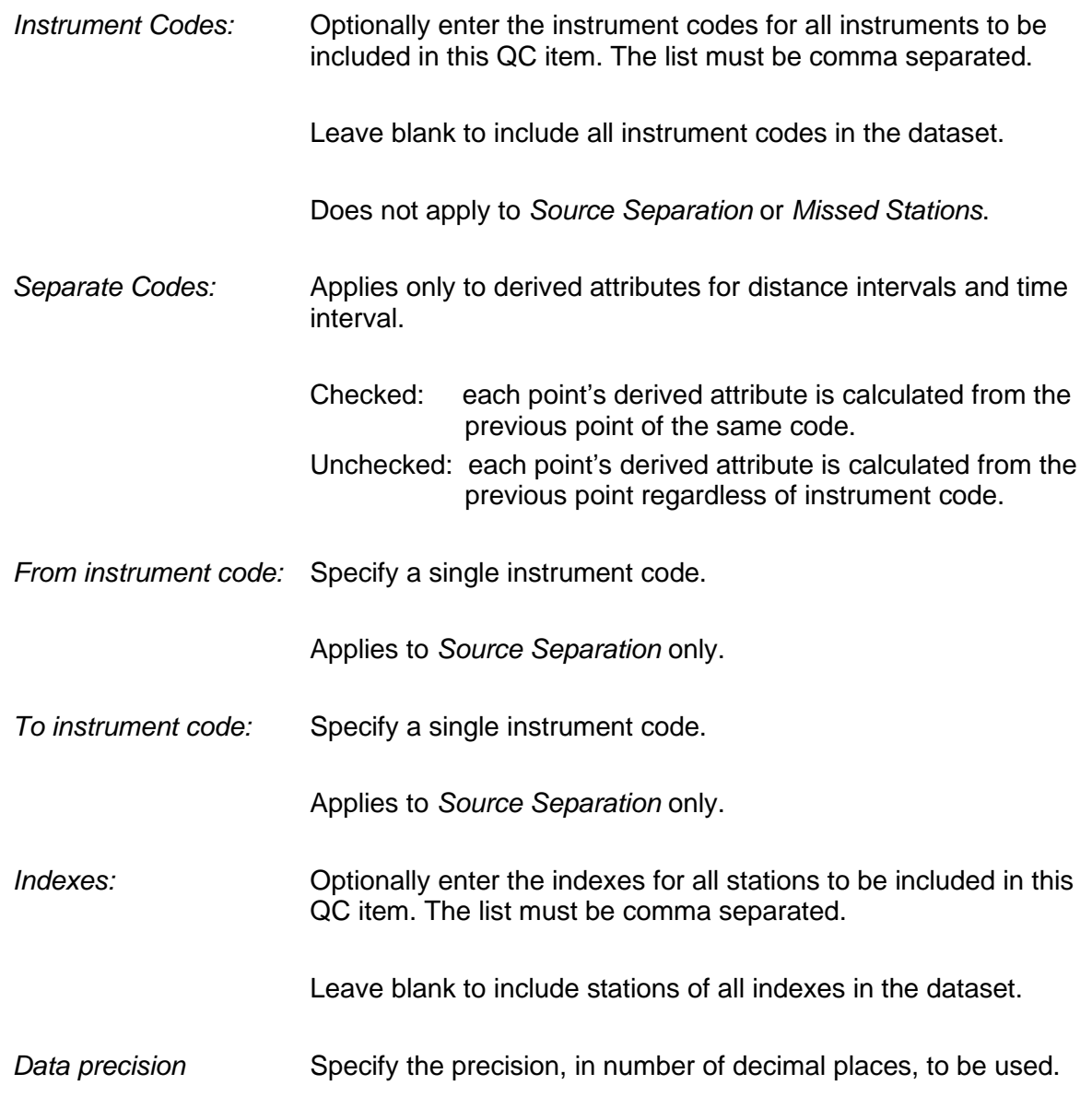

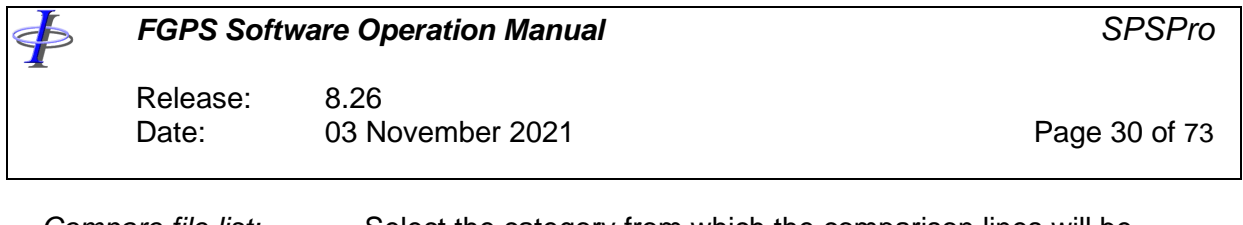

*Compare file list:* Select the category from which the comparison lines will be taken. The default is *Auxiliary.*

# <span id="page-29-0"></span>*2.7.7 Test Setup*

Select one or more *Series*. From the popup menu select *Add Test for Selected Series* or *Edit Test for Selected Series*.

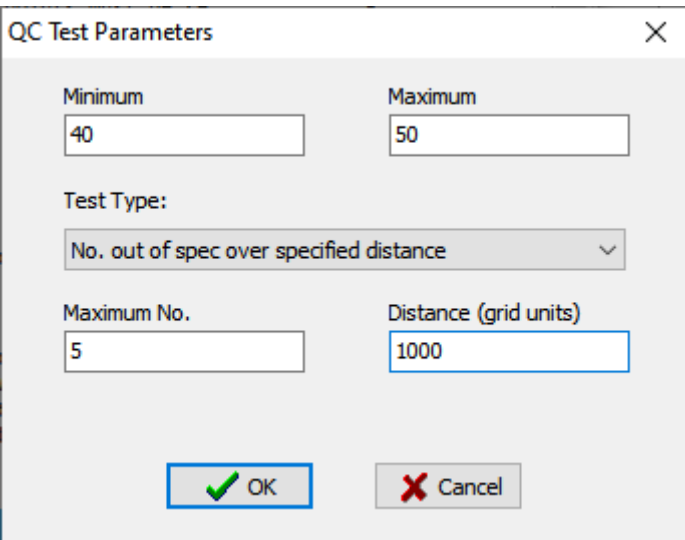

**Figure 2-9 – Setup: Acceptance Test Dialog**

Test parameters vary depending on the *QC Item* type and the *Test* type, as tabulated in the following tables.

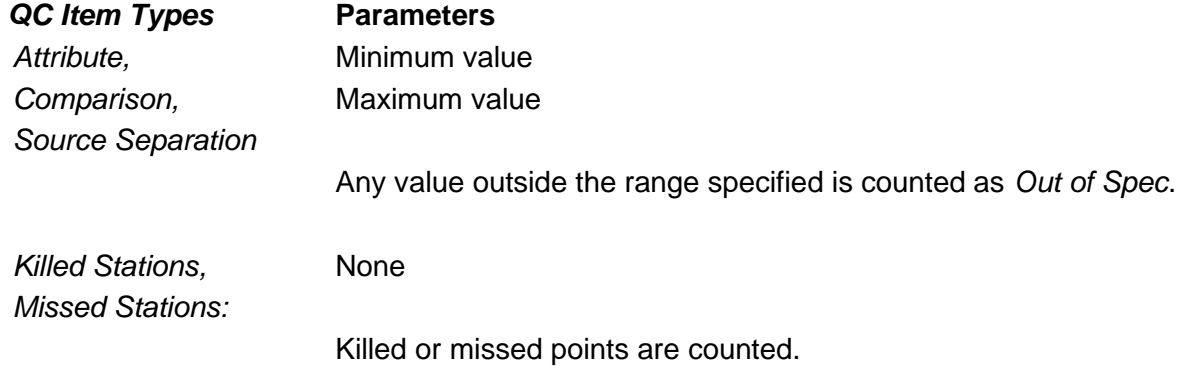

Release: 8.26<br>Date: 03 N 03 November 2021 **Page 31 of 73** 

In the table below, depending on the *QC Item* type, \* = *Out of Spec*, *Killed Stations* or *Missed Stations*.

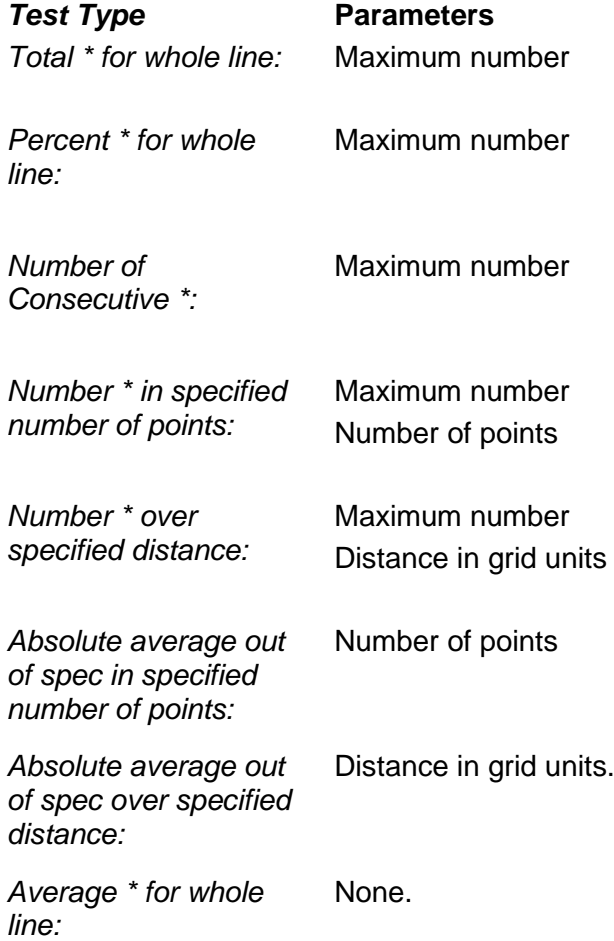

**Note:** For tests specifying a window in number of points, these points are taken from the test dataset which may not be the whole line, e.g., if only one instrument code is defined then only records containing that instrument code will constitute the dataset.

# <span id="page-30-0"></span>*2.7.8 QC Item Selection*

Only checked *QC Items* will be processed.

The order of *QC Items* can be changed by dragging with the mouse.

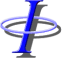

Release: 8.26 Date: 03 November 2021 **Page 32 of 73** 

# <span id="page-31-0"></span>**3 MAP**

FБ

Click on the *Map* button on the main toolbar to display the map of the selected attribute as specified in the *Setup | Plot Options | Display Type*.

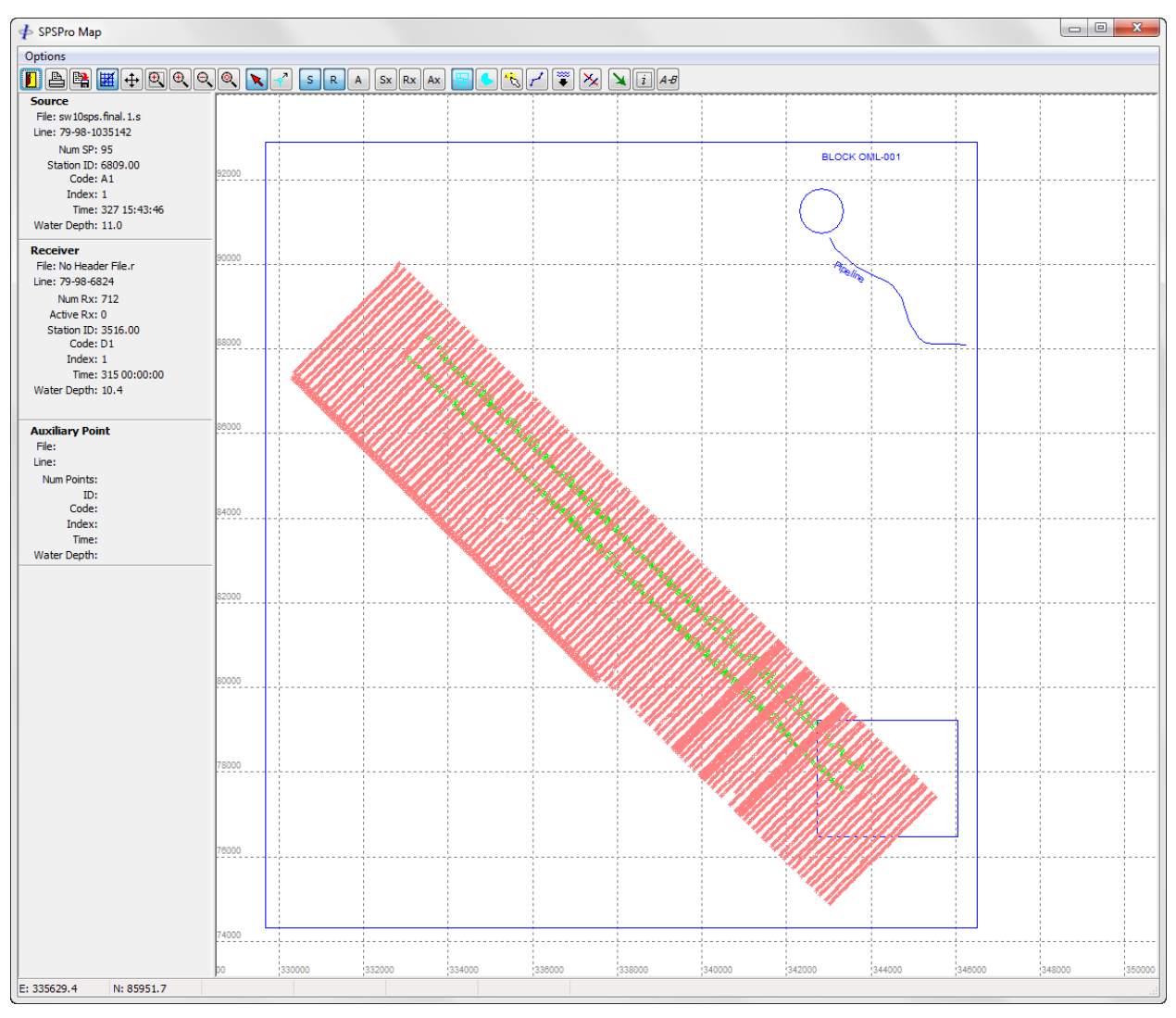

**Figure 3-1 – Map**

Sources are plotted as crosses, receivers as circles and auxiliary points as squares.

The information shown in the panel to the left of the map pertains to the source and/or receiver at the current cursor position. The information given is the line name, point number and the attributes specified in *Setup | Plot Options | Display Information*.

The Grid coordinates of the mouse cursor position are displayed in the lower left panel.

Release: 8.26 Date: 03 November 2021 **Page 33 of 73** 

To make distance and azimuth measurements on the map drag the mouse between the required points keeping the right mouse button depressed. The distance, delta east and north, and azimuth are displayed in the lower left panel.

To zoom in around an area use the left mouse button to define a rectangle. To zoom in or out centred at the mouse location use the mouse wheel.

# <span id="page-32-0"></span>**3.1 Menu**

<þ

*Options | Selection Mode* Set the selection mode to use when selecting points on the map.

# <span id="page-32-1"></span>**3.2 Toolbar**

Close the display. m Send the display to the default printer. Save the display as a Windows bitmap file (.bmp). 国 Scale both axes the same. 囲  $\left| + \right|$ Enable mouse panning. Enable window zoom. 闽  $\mathbb{R}$ Zoom in.  $\mathsf{R}$ Zoom out. Zoom extents.  $|Q|$ When down, the mouse can be used to highlight the active receivers for the  $\mathbf{R}$ clicked source and active sources for the clicked receiver.  $\overline{r}$ Enable editing of a point by dragging with the mouse. Toggle source display on/off.  $\vert$  s  $\vert$ Toggle receiver display on/off. $R|$ 

*FGPS Software Operation Manual SPSPro* ⋠ Release: 8.26 Date: 03 November 2021 **Page 34 of 73** Toggle auxiliary display on/off.  $\mathsf{A}$ Plot source station numbers. Sx. Plot receiver station numbers. Bx I Plot auxiliary station numbers. Ax. Toggles display of imported DXF files. Toggles display of imported Shape files. 界 Display hint window with selected attribute values when mouse over point. Connect stations as a visual aid.  $\frac{\infty}{2}$ When plotting water depths, toggles application of tidal reductions stored as the Surface Elevation attribute. When invoked, water depths displayed in the information panel on the left and the hint window are the reduced depths. Select points using the selection method as specified under *Options | Selection*  ¥. *Mode*. Display the specified attributes of the selected points in a separate window.  $\vert x \vert$ Compare the selected points.  $A-B$ 

# <span id="page-33-0"></span>**3.3 Logging**

SPSPro allows logging of selected points on the map to a file. File types supported are comma separated value (.csv), tab delimited (.txt) and space delimited (.txt).

From the Main Menu select *File | Station Logging.* In the dialog select the file type. Select an existing log file or enter the name of a new log file. Click *Open*.

The menu item will be checked and the log file name and path will be displayed in the status bar of the main window. If the file already exists any new points logged will be appended to the file.

Click on *Map* in the main toolbar. As long as logging is enabled by clicking on a source or receiver on the map that point's position and all attributes will be written to the log file with each field separated by a comma, and the record terminated by a carriage return/line feed. The Windows Default Beep will play when a point is logged.

Release: 8.26 Date: 03 November 2021 **Page 35 of 73** 

To stop logging and close the log file select *File | Station Logging* again. This menu item will then be unchecked.

# <span id="page-34-0"></span>**3.4 Kill Point**

⋠

A *KL* code can be applied to a point by right clicking on the point with the mouse and selecting *Kill Point* from the pop-up menu. To resurrect a point, select *Un-kill Point* from the pop-up menu.

# <span id="page-34-1"></span>**3.5 Relational Map**

Under *Setup | Plot Options | Display Type |* select the *Relational* option, then click on the *Map* button.

The relational map allows visualisation of the active spread into which a shot is fired. Sources and receivers are plotted in the colours specified in *Setup | Stations | Colours*.

To highlight the active receivers or active sources, with the **button down**, click on any source or receiver point with the left mouse button. Active receivers or active sources will be plotted in the Active Receiver colour or Active Source colour.

When the mouse cursor is positioned over a receiver the number of active receivers in that line is displayed in the *Receiver* panel.

The total number of active receivers for the last clicked source point is displayed in the *Source* panel.

The total number of active sources for the last clicked receiver point is displayed in the *Receiver* panel.

# <span id="page-34-2"></span>*3.5.1 Source / Receiver Gathers*

When a source or receiver station is clicked when in Relational display, the corresponding receiver or source stations respectively are highlighted and their total is displayed in the Relation panel.

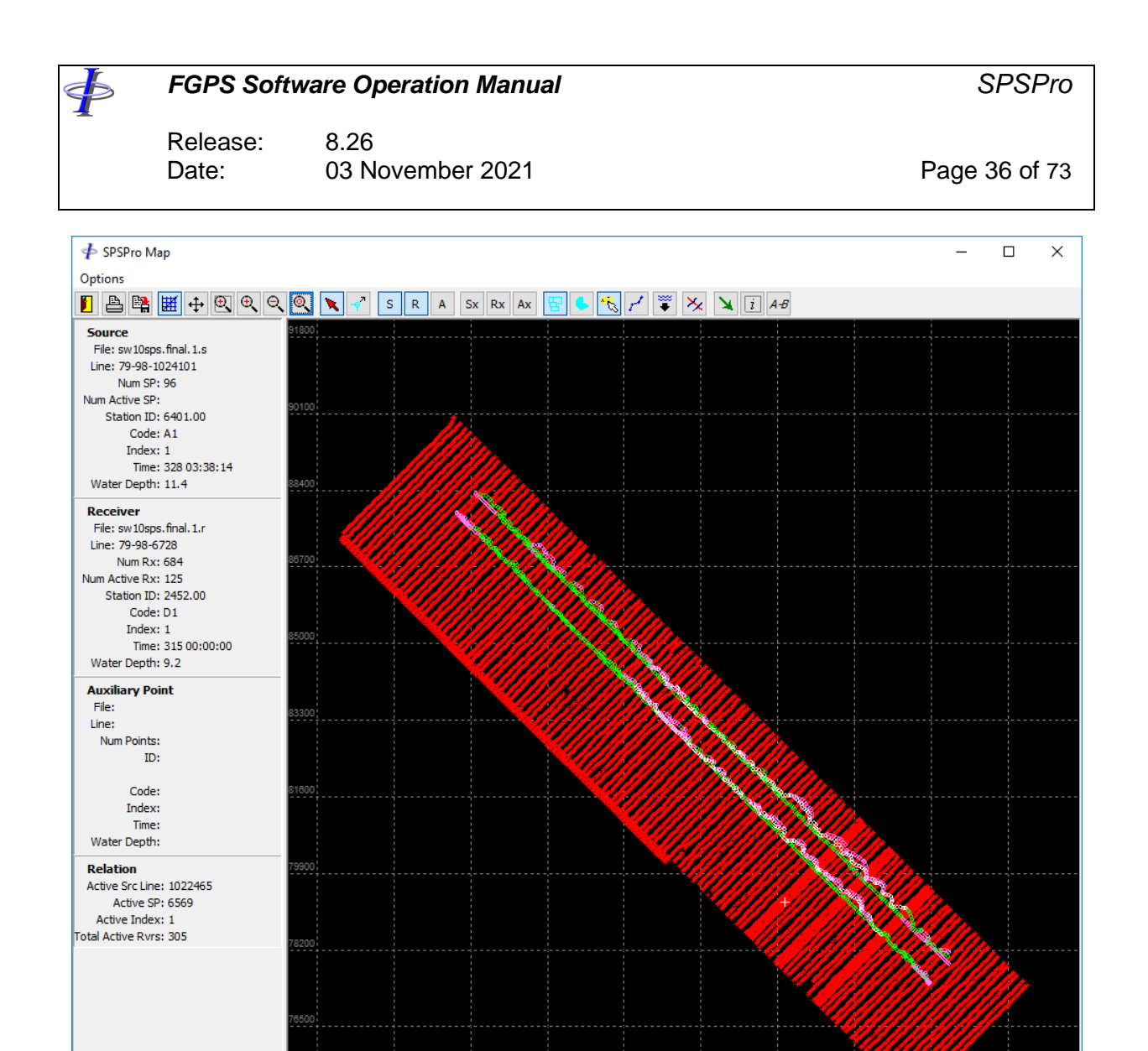

**Figure 3-2 – Relational Map**

# <span id="page-35-0"></span>**3.6 Attribute Map**

E: 329152.1 N: 90692.2

Under *Setup | Plot Options | Display |* select one of the attributes, then click on the *Map* button.

The attribute map displays values from the selected attribute colour coded according to the colour key settings for that attribute specified in *Setup | Colour Keys*.
Release: 8.26 Date: 03 November 2021 **Page 37 of 73** 

Any one of the following attributes can be mapped provided the data is present in the SPS data file:

Static Correction Point Depth Seismic Datum Uphole Time Water depth Surface Elevation

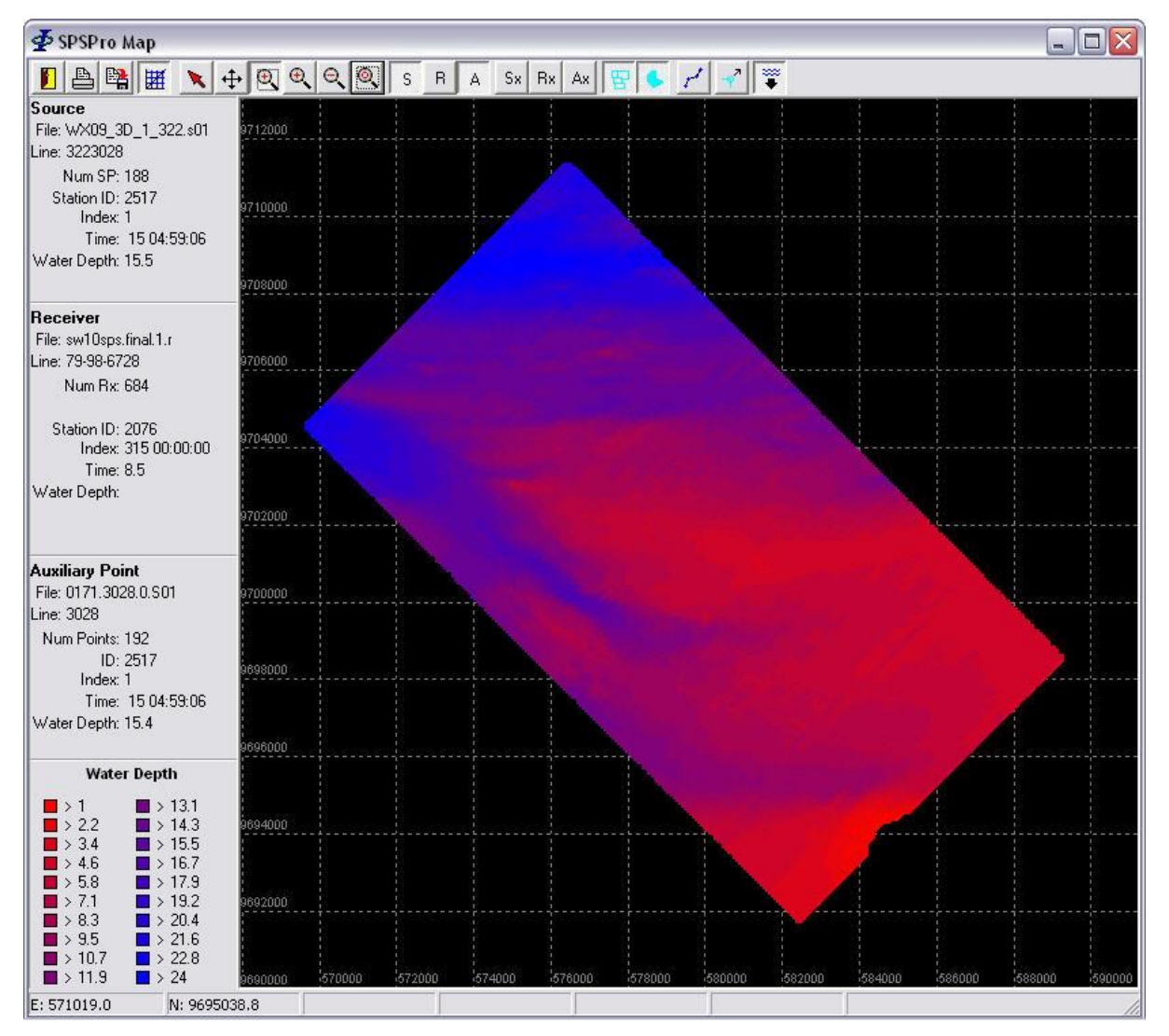

**Figure 3-3 – Attribute Map**

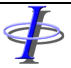

Release: 8.26 Date: 03 November 2021 **Page 38 of 73** 

## *3.6.1 Intersections*

⋠

If intersections have been computed then to display attribute differences at intersections on the map, under *Setup | Colour Keys* use the *Intersections* option for calculating the legend range automatically.

## *3.6.2 Selection*

Points on the map may be selected for the purpose of gathering attribute information and performing comparisons. Before selecting points set the selection method from the *Menu | Options | Selection Mode*. The following selectin modes are supported:

*Rectangle*

*Circle*

*Freehand*

*From external graphics* Click on or near to the plotted object from one of the imported graphics files. E.g., as polygon representing an area of interest.

Click the *Selection* button,  $\boxed{\underline{\mathsf{Y}}}$ , and use the mouse to perform the selection. The selected poits will appear in grey. Multiple selections can be made. To cancel the existing selectionn click the selection button again.

To display the specified attributes (see section [2.2.2\)](#page-15-0) click the *Attributes* button,  $\boxed{\boxed{i}}$ .

## *3.6.3 Comparisons*

Comparisons can be performed on points that fall within a selected area by clicking the

*Compare* button,  $\frac{A-B}{B}$ , after making a selection. Matching points from different lines of the same line number will be compared according to the comparison settings as described in secion **Error! Reference source not found.**.

Release: 8.26 Date: 03 November 2021 **Page 39 of 73** 

## **4 QUALITY CONTROL**

FБ

The QC module provides the interface to execute the QC functions as configured in the Setup module (see section [2.7\)](#page-24-0), and to produce plots of the results.

| oc⊅ ∲ |                                               |                     |          |                      |             |            |            |                   |                      |                   | $\Box$               | X |
|-------|-----------------------------------------------|---------------------|----------|----------------------|-------------|------------|------------|-------------------|----------------------|-------------------|----------------------|---|
| File  | <b>Tools</b>                                  |                     |          |                      |             |            |            |                   |                      |                   |                      |   |
|       | Category: Source<br>$\checkmark$              |                     |          |                      |             |            |            |                   |                      |                   |                      |   |
| File  |                                               | <b>Line Name</b>    | Line No. | Seg                  | <b>Type</b> | <b>FSP</b> | <b>LSP</b> | FS ID Time        | Modified             | Size              | <b>Status</b>        | ۸ |
|       | 130310097.s01                                 | 130310097           | 1303     | 97                   | s           | 2790       | 1593       | 309 - 22:47:24    | 23/02/21 15:27:29    | 231 KB            | Ø                    |   |
|       | 133510099.s01                                 | 133510099           | 1335     | 99                   | s           | 1560       | 2822       | 310 - 02:52:34    | 11/11/19 21:47:24    | 214KB             | Ø                    |   |
|       | 129510101.s01                                 | 129510101           | 1295     | 101                  | s           | 2782       | 1603       | 310 - 07:08:27    | 11/11/19 21:47:30    | 201 KB            | Ø                    |   |
|       | 132710103.s01                                 | 132710103           | 1327     | 103                  | s           | 1567       | 2814       | 310 - 11:10:26    | 11/11/19 21:47:38    | 212KB             | <b>XXX</b>           |   |
|       | 129110105.s01                                 | 129110105           | 1291     | 105                  | s           | 2777       | 1608       | 310 - 15:34:23    | 11/11/19 21:47:46    | 199 KB            |                      |   |
|       | 132310107.s01                                 | 132310107           | 1323     | 107                  | s           | 1571       | 2734       | 310 - 19:36:48    | 23/02/21 17:59:20    | 204 KB            |                      |   |
|       | 132320109.s01                                 | 132320109           | 1323     | 109                  | s           | 2735       | 2810       | 311-02:19:38      | 11/11/19 21:47:56    | 109 KB            | Ø                    |   |
|       | 135510111.s01                                 | 135510111           | 1355     | 111                  | s           | 2842       | 1542       | $311 - 03:18:55$  | 11/11/19 21:48:04    | 221 KB            | Ø                    |   |
|       | 131910113.s01                                 | 131910113           | 1319     | 113                  | s           | 1575       | 2806       | 311 - 08:00:57    | 11/11/19 21:48:12    | 209 KB            | x                    |   |
|       | 135110115.s01                                 | 135110115           | 1351     | 115                  | s           | 2838       | 2186       | 311 - 12:16:43    | 11/11/19 21:48:18    | 164 KB            | 0                    |   |
|       | 135120117.s01                                 | 135120117           | 1351     | 117                  | s           | 2185       | 1545       | 312 - 00:05:57    | 11/11/19 21:48:22    | 163 KB            | X<br>O               |   |
|       | 133120119.s01                                 | 133120119           | 1331     | 119                  | s           | 1564       | 2003       | $312 - 06:15:57$  | 11/11/19 21:48:26    | <b>78 KB</b>      |                      |   |
|       | 133910121.s01                                 | 133910121           | 1339     | 121                  | s           | 1556       | 2826       | 312 - 14:56:22    | 11/11/19 21:48:42    | 216 KB            | $\check{\mathsf{x}}$ |   |
|       | 133920139.s01                                 | 133920139           | 1339     | 139                  | s           | 2826       | 2096       | 314 - 15:19:32    | 11/11/19 21:49:40    | 126 KB            |                      |   |
|       | 128720145.s01                                 | 128720145           | 1287     | 145                  | s           | 1613       | 1799       | 315 - 03:36:37    | 11/11/19 21:49:52    | 35 KB             | Ø                    |   |
|       | 200310243.s01                                 | 200310243           | 2003     | 243                  | s           | 3135       | 1299       | 334 - 21:04:37    | 09/06/20 13:29:16    | 310 KB            | X<br>O               |   |
|       | 204710245.s01                                 | 204710245           | 2047     | 245                  | s           | 1301       | 3139       | 335 - 03:03:16    | 09/06/20 13:29:20    | 311KB             |                      |   |
|       | 179120247.s01                                 | 179120247           | 1791     | 247                  | s           | 3099       | 2416       | 335 - 09:00:03    | 09/06/20 13:28:27    | 119 KB            | Ø                    |   |
|       | 186320249.s01                                 | 186320249           | 1863     | 249                  | s           | 2416       | 3113       | 335 - 11:33:32    | 09/06/20 13:28:45    | 208 KB            | ×                    |   |
|       | 180320251.s01                                 | 180320251           | 1803     | 251                  | s           | 3101       | 2416       | 335 - 13:54:29    | 09/06/20 13:28:30    | 119 KB            | Ø                    |   |
|       | 180720253.s01                                 | 180720253           | 1807     | 253                  | s           | 2416       | 3102       | 335 - 16:44:27    | 09/06/20 13:28:31    | <b>205 KB</b>     | ×                    |   |
|       | 181120255.s01                                 | 181120255           | 1811     | 255                  | s           | 3103       | 2416       | 335 - 19:16:47    | 09/06/20 13:28:32    | 119 KB            | Ø                    |   |
|       | 185520257.s01                                 | 185520257           | 1855     | 257                  | s           | 2416       | 3112       | 335 - 21:59:01    | 09/06/20 13:28:44    | 208 KB            | Ø                    |   |
|       | 185120259.s01                                 | 185120259           | 1851     | 259                  | s           | 3111       | 2416       | 336 - 00:31:22    | 09/06/20 13:28:43    | 121 <sub>KB</sub> | Ø                    | v |
|       |                                               |                     |          |                      |             |            |            |                   |                      |                   |                      |   |
|       | <b>Process Selected</b><br><b>Process All</b> | <b>Stop Process</b> |          | <b>Plot Selected</b> |             |            | Data Trend | <b>Test Trend</b> | <b>Report Folder</b> |                   |                      |   |

**Figure 4-1 – Quality Control**

#### **4.1 Menu**

*Tools*

*Clean Database:* Removed all database references to lines, QC Items, QC Series and acceptance tests which have been removed from the project.

#### **4.2 Controls**

*Category:* Select from *Source* and *Receiver.*

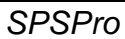

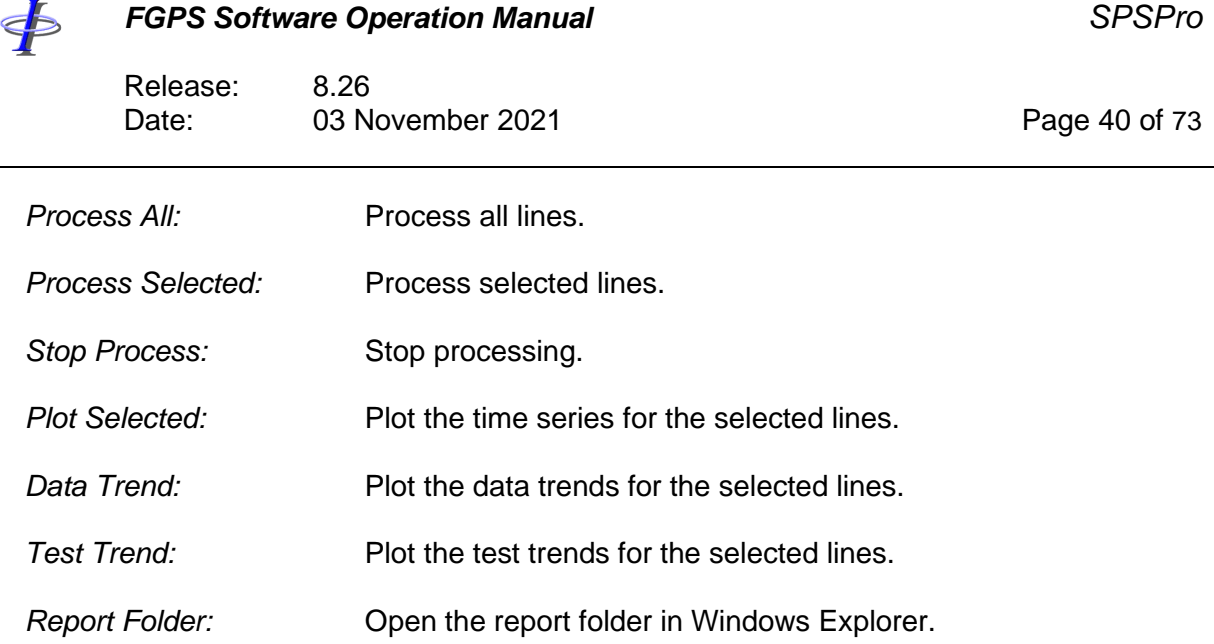

## **4.3 Line List**

The line list contains all lines in the project in the specified category (Source or Receiver).

Clicking on a column header will sort the list by the contents of the selected column.

Repeated clicks will reverse the sort order.

## *4.3.1 Status*

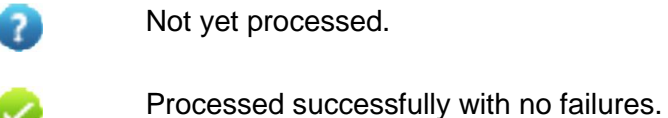

X

Т

Processed successfully but with failures.

Processing not complete due to error.

## *4.3.2 Line List Popup Menu*

Right click on the line list to display the popup menu.

- *Select All:* All lines will be selected.
- *Select None:* No lines will be selected.
- *Select by Attribute:* From the sub-menu select which attribute to filter and enter a filter string. All lines whose selected attribute contains the specified filter string will be selected.

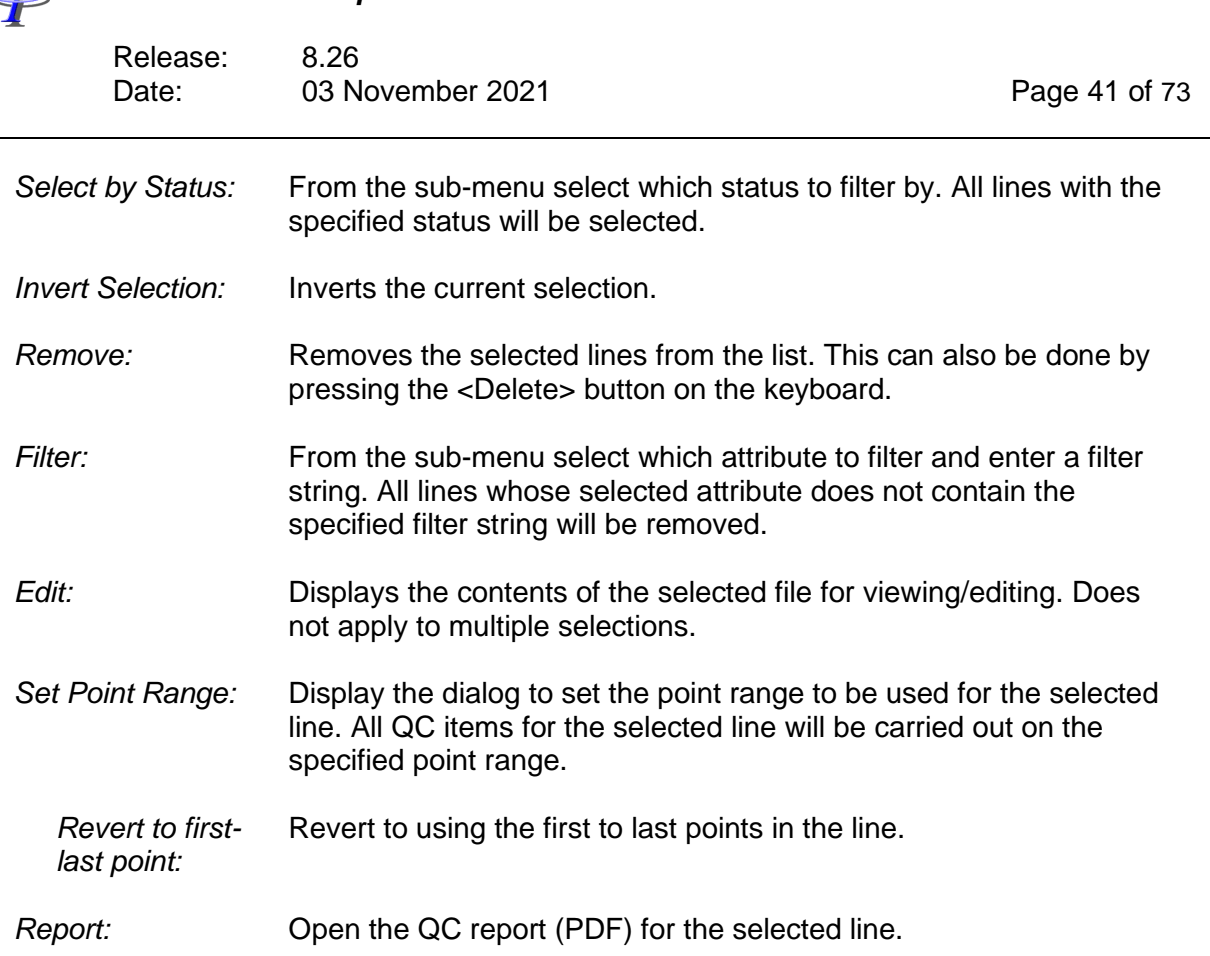

## **4.4 Process**

Processing consists in the following:

- 1. All *QC Items* that are checked (see section [2.7.8\)](#page-30-0), along with any associated tests, will be processed.
- 2. The results stored in the database. Existing results will be overwritten.
- 3. A PDF QC Report for each line is saved in the specified report folder. Existing reports will be overwritten.
- 4. A single text file containing all test results is saved in the report folder.
- 5. For comparisons additional reports are saved in sub-folders under the report folder.

The process can be stopped by clicking the *Stop Process* button.

#### *4.4.1 Derived Attributes*

Derived attributes are:

- Point distance interval
	- o Radial
	- o Along line
	- o Across line

Release: 8.26 Date: 03 November 2021 **Page 42 of 73** 

- Point time interval
- Point speed

## *4.4.2 Source Line Identification*

It is conventionally required, in the case of derived attributes for sources, that these pertain to an individual source line.

**Important:** A point on the same source line is identified as having the same second character of the instrument code.

E.g.:

⋠

The following codes are considered to be on the same source line: L1, K1, A1

The following codes are considered to be on different source lines: A1, A2, A3

## **4.5 Report**

Report is saved in the specified category's report folder.

The following reports are produced for each line:

- A PDF report comprising the following for each *QC Item*:
	- o A separate time series plot of each series.
	- o The test result for each series, indicating *pass* (green) or *fail* (red), and stating the maximum / minimum value(s).
- A csv file with the following columns:
	- o Instrument code
	- o Line number
	- o Point index
	- o Point index (in comparison dataset)
	- o For each series configured:
		- Series data
		- For each test configured:
			- Test parameters
			- Test result (blank or FAIL).

The following summary reports are generated and updated after re-processing:

- A csv file for all lines containing the following columns:
	- o File name
	- o Line name
	- o Sequence

Release: 8.26 Date: 03 November 2021 **Page 43 of 73** 

- o Instrument code(s) if specified
- $\circ$  Index(s) is specified
- o FSP
- o LSP
- o Number of shots
- o For each series:
	- Mean
	- Minimum
	- **Maximum**
- Summary text report for all lines

#### **4.6 Plot**

For all selected line, displays interactive plots of the time series for all *QC Item Series* in a single instance of the *Multiplot* module.

Refer to the [MultiPlot manual](MultiPlot_manual.pdf) for description of the *Multiplot* module.

## **4.7 Data Trend**

This function is used to display interactive plots of the data trends for all *QC Item Series* for the selected lines. If less than three lines are selected all lines will be included in the plot. The line sort order used for the plot is the current sort order of the line list.

For each *QC Item Series*, the plot contains three series showing the mean, minimum and maximum value for each line, except for *Killed Stations* and *Missing Stations*.

For *Killed Stations* and *Missing Stations* the plot displays the number of killed or missing stations for each line as a bar chart.

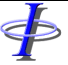

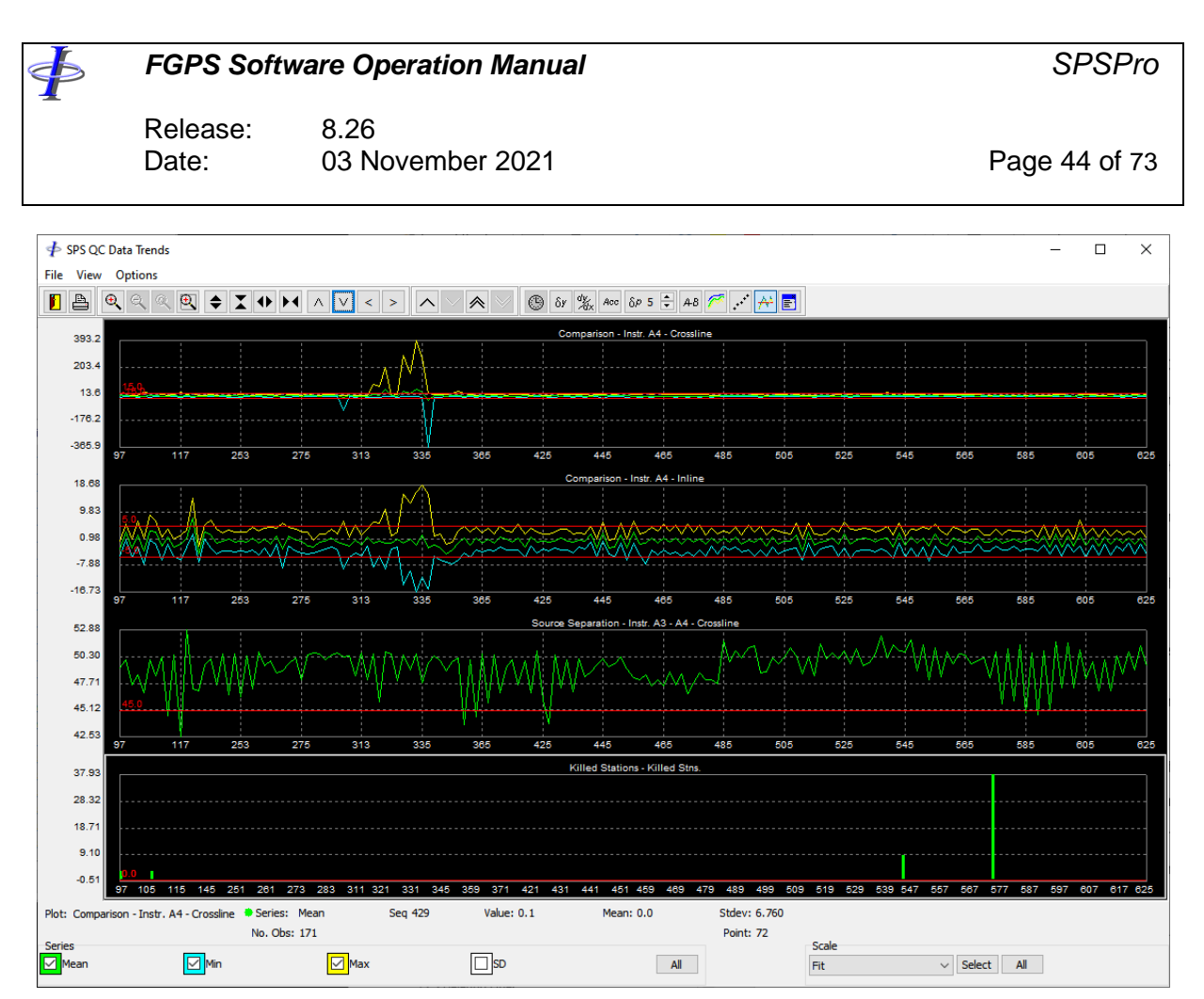

**Figure 4-2 - Quality Control: Data Trend Plot**

## **4.8 Test Trend**

This function is used to display interactive plots of the test results as a Boolean value for all *tests* for the selected lines. If less than three lines are selected all lines will be included in the plot. The line sort order used for the plot is the current sort order of the line list.

For a single *test*, each line is plotted as single bar, green for a pass and red for a fail.

Refer to the [MultiPlot manual](file:///C:/CPP%20Projects/SPSPro/Docs/MultiPlot_manual.pdf) for description of the *Multiplot* module.

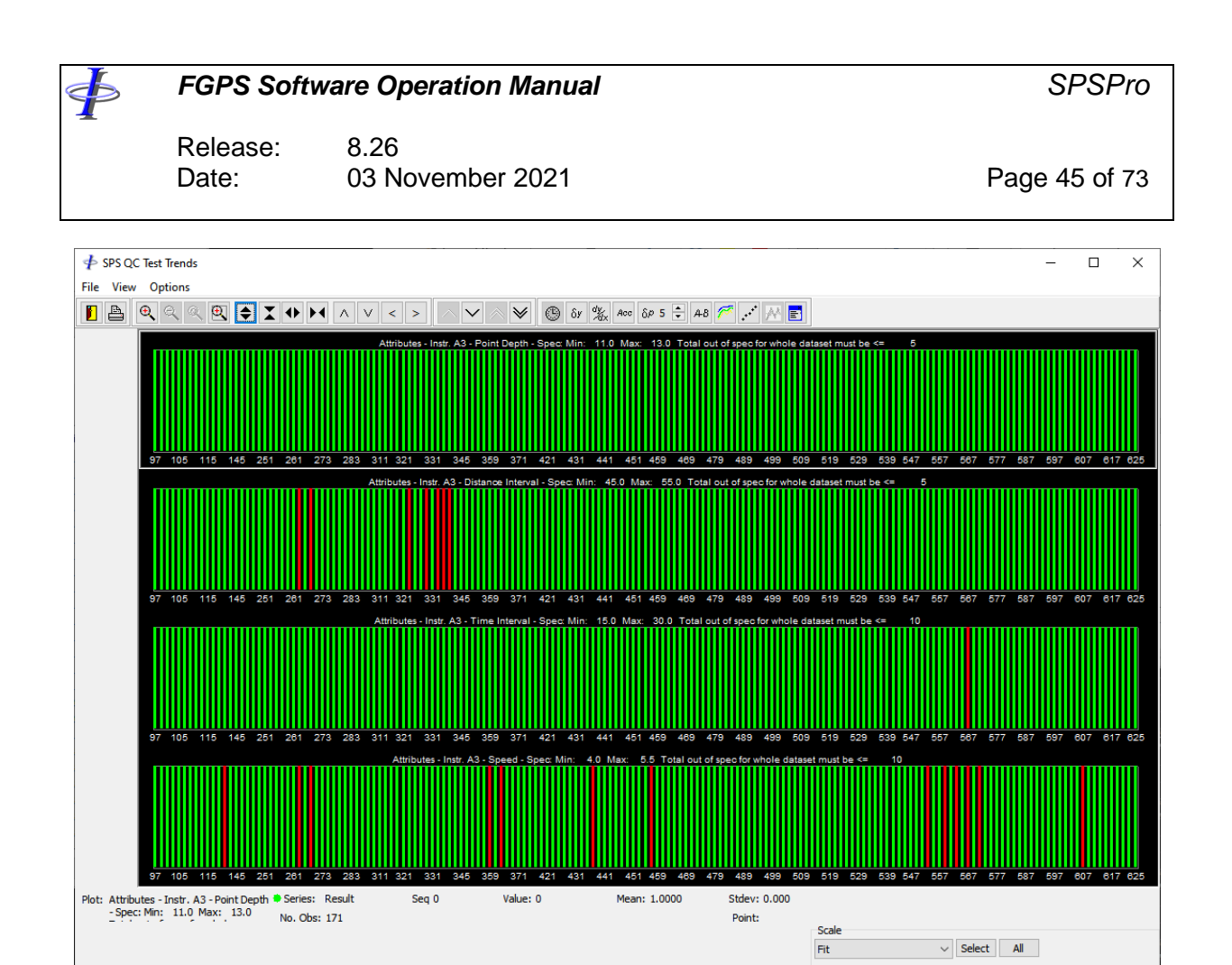

**Figure 4-3 - Quality Control: Test Trend Plot**

Release: 8.26<br>Date: 03 N 03 November 2021 **Page 46 of 73** 

## **5 DATABASE**

The Database module provides the means to organize, browse and edit the SPS dataset. It also provides a number of utilities for modifying the data.

From the main menu click on the *Database* button.

Data is organised in a tree with five main branches:

- Header
- Source
- Receiver
- Relation
- Auxiliary

## **5.1 Header**

Click on the *Header* branch to display the header records as shown in [Figure 5-1](#page-46-0) below.

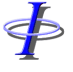

∲

## *FGPS Software Operation Manual SPSPro*

Release: 8.26<br>Date: 03 N 03 November 2021 **Page 47 of 73** 

| <b>SPSPro Database</b>                                              |                                                                                                    | $\mathbf{x}$<br>$\Box$ $\Box$ |  |  |  |  |  |  |  |
|---------------------------------------------------------------------|----------------------------------------------------------------------------------------------------|-------------------------------|--|--|--|--|--|--|--|
| File Database Utilities                                             |                                                                                                    |                               |  |  |  |  |  |  |  |
| <b>O</b> Header                                                     | Header                                                                                                    |                               |  |  |  |  |  |  |  |
| ⊳ O Source<br><b>D</b> Receiver<br>D Relation<br><b>O</b> AuxilIary | HOO SPS format version num.<br>Shell report EP 90-2935, October 1991;<br>H01 Description of survey area<br>Survey Area;<br>19.05.1999,21.05.1999;<br>HO2 Date of survey<br>H021Post-plot date of issue<br>29.05.99:<br>H022Tape/disk identifier<br>$98 - 07 - 01011$ :<br>H03 Client<br>Clients:<br>H04 Geophysical contractor<br>Geophysical Contractor;<br>H05 Positioning contractor<br>Positioning Contractor;<br>H06 Pos. proc. contractor<br>Processing Contractor;<br>H07 Field computer system(s)<br>SPECS, SYNTRAK 960-24, OBCNAV;<br>H08 Coordinate location<br>Coord location:<br>H09 Offset from coord. location N/A,N/A;<br>H10 Clock time w.r.t. GMT<br>1:<br>H11 Spare<br>N/A:<br>H12 Geodetic datum,-spheroid<br>Minna<br>Clarke 1880 6378249.145<br>H13 Spare<br>N/A:<br>111.916  87.852-114.499-1.875-0.202-0.219-0.032<br>H14 Geodetic datum parameters<br>H15 Spare<br>N/A:<br>$N/A$ :<br>H16 Spare<br>$MSL$ , , , ;<br>H17 Vertical datum description<br>H18 Projection type<br>Transverse Mercator;<br>H19 Projection zone<br>N/A. :<br>Nigerian Mid Belt;<br>H26 Projection name<br>H20 Description of grid units<br>International Metre:<br>H2O1Factor to metre<br>1.00000000<br>H220Long. of central meridian<br>083000.000E<br>H231Grid origin<br>040000.000N 083000.000E<br>H232Grid coord. at origin<br>670553.980E<br>0.000N<br>H241Scale factor<br>0.9997500000<br>H242Lat., long. scale factor<br>040000.000N 083000.000E<br>H26 Positioning Systems:;<br>H26 Source Vessel:Anchorage: DGPS, SKYFIX & Sargas-V;<br>H26 Source Vessel:Tucano<br>: DGPS, SKYFIX & Sargas-V; | 293.465                       |  |  |  |  |  |  |  |
|                                                                     | H26 Recording Vessel: C Commodore: DGPS, SKYFIX & Sargas-V;<br>H26 Cable Vessel: Vessel 1: DGPS, SKYFIX & Sargas-V;<br>H26 Cable Vessel: Vessel 2<br>: DGPS, SKYFIX & Sargas-V;<br>H26 Cable Vessel: Vessel 3<br>: DGPS, SKYFIX & Sargas-V;                                                                                                    |                               |  |  |  |  |  |  |  |
|                                                                     | H <sub>26</sub><br>H30 Project code and descriptionProject code;<br>H31 Line number format<br>$BLOCK(1:2)$ , $YR(4:2)$ , $SW(7:2)$ , $LINE(9:4)$ ; $VER(13:1)$ ;<br>H400Type, Model, Polarity<br>1. Syntron Syntrak 960-24: S/N3: SEG:<br>H401Crew name, Comment<br>1, PARTY 66;<br>H402Sample int.,Record Len.<br>1,2 msec, 8 binary sec;<br>H403Number of channels<br>1. Maximum 960 data and 4 aux;<br>$1140.4$ T <sub>an</sub> $\frac{1}{2}$<br>t Thư groot cran hiệt tale oore trướ<br>Col: 1<br>Line: 1                                                                                                    |                               |  |  |  |  |  |  |  |

**Figure 5-1 – Database: Header**

<span id="page-46-0"></span>The header is the first header read in the whole SPS dataset. It may be edited and saved to all SPS files in the project by choosing from the menu *File | Save*.

The header may be saved to a separate file by choosing *File | Save As* from the menu.

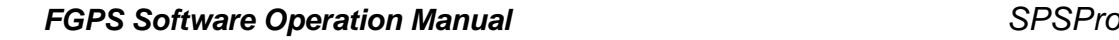

Release: 8.26 Date: 03 November 2021 **Page 48 of 73** 

## **5.2 Data**

∲

The SPS dataset is subdivided by *Type*, i.e.: source, receiver and relation, *File* and *Line*, represented in the tree by level 1, 2 and 3 branches respectively, as shown in [Figure 5-1](#page-46-0) above.

To display attributes of the main data types, click on the relevant level 1 branch. In the right panel the folder, number of files and number of lines are displayed.

#### *5.2.1 Files*

To display file data, click on any level 2 branch, as highlighted in [Figure 5-2](#page-47-0) below.

| <b>∲</b> SPSPro Database             |                     |                                                     | $\mathbf{x}$<br>$\begin{array}{c c c c c c} \hline \multicolumn{3}{c }{\mathbf{0}} & \multicolumn{3}{c }{\mathbf{0}} \end{array}$ |  |  |  |  |
|--------------------------------------|---------------------|-----------------------------------------------------|----------------------------------------------------------------------------------------------------|--|--|--|--|
| File Database Utilities              |                     |                                                     |                                                                                                    |  |  |  |  |
| ·O Header<br>$\blacktriangle$        | Source File         |                                                     |                                                                                                    |  |  |  |  |
| 4 •• Source                          |                     |                                                     |                                                                                                    |  |  |  |  |
| $\triangleleft$ Sw 10sps. final. 1.s |                     | sw10sps.final.1.s                                   |                                                                                                    |  |  |  |  |
| 79-98-1021501                        | Name<br>Path        | D: \Data\Demo OBC Swath 10\Source\sw10sps.final.1.s |                                                                                                    |  |  |  |  |
| 79-98-1021981                        |                     |                                                     |                                                                                                    |  |  |  |  |
| 79-98-1021701                        | <b>Size</b>         | 1090682                                             |                                                                                                    |  |  |  |  |
| 79-98-1022181                        | Modified            | Tuesday 12 September 2017 - 10:03:01am              |                                                                                                    |  |  |  |  |
| 79-98-1022183                        | No. Lines           | 140                                                 |                                                                                                    |  |  |  |  |
| 79-98-1032061                        | SPS format revision | $\mathbf{1}$                                        |                                                                                                    |  |  |  |  |
| 79-98-1032541                        |                     |                                                     |                                                                                                    |  |  |  |  |
| 79-98-1033021                        |                     |                                                     |                                                                                                    |  |  |  |  |
| 79-98-1033501                        |                     |                                                     |                                                                                                    |  |  |  |  |
| 79-98-1033981                        |                     |                                                     |                                                                                                    |  |  |  |  |
| 79-98-1034461                        |                     |                                                     |                                                                                                    |  |  |  |  |
| 79-98-1034941<br>79-98-1033701       |                     |                                                     |                                                                                                    |  |  |  |  |
| 79-98-1032261                        |                     |                                                     |                                                                                                    |  |  |  |  |
| 79-98-1031581                        |                     |                                                     |                                                                                                    |  |  |  |  |
| 79-98-1031101                        |                     |                                                     |                                                                                                    |  |  |  |  |
| 79-98-1030621                        |                     |                                                     |                                                                                                    |  |  |  |  |
| 79-98-1030141                        |                     |                                                     |                                                                                                    |  |  |  |  |
| 79-98-1029661                        |                     |                                                     |                                                                                                    |  |  |  |  |
| 79-98-1029181                        |                     |                                                     |                                                                                                    |  |  |  |  |
| 79-98-1028701                        |                     |                                                     |                                                                                                    |  |  |  |  |
| 79-98-1024581                        |                     |                                                     |                                                                                                    |  |  |  |  |
| 79-98-1025821                        |                     |                                                     |                                                                                                    |  |  |  |  |
| 79-98-1026301                        |                     |                                                     |                                                                                                    |  |  |  |  |
| 79-98-1035142                        |                     |                                                     |                                                                                                    |  |  |  |  |
| 79-98-1034181                        |                     |                                                     |                                                                                                    |  |  |  |  |
| 79-98-1034182                        |                     |                                                     |                                                                                                    |  |  |  |  |
| 79-98-1035622                        |                     |                                                     |                                                                                                    |  |  |  |  |
| 79-98-1036101                        |                     |                                                     |                                                                                                    |  |  |  |  |
| 79-98-1036581                        |                     |                                                     |                                                                                                    |  |  |  |  |
| 79-98-1037061                        |                     |                                                     |                                                                                                    |  |  |  |  |
| 79-98-1036382                        |                     |                                                     |                                                                                                    |  |  |  |  |
| 79-98-1035421                        |                     |                                                     |                                                                                                    |  |  |  |  |
| 79-98-1035422                        |                     |                                                     |                                                                                                    |  |  |  |  |
| 79-98-1034662                        |                     |                                                     |                                                                                                    |  |  |  |  |
| 79-98-1032742                        |                     |                                                     |                                                                                                    |  |  |  |  |
| 79-98-1031302                        |                     |                                                     |                                                                                                    |  |  |  |  |
| 79-98-1030341                        |                     |                                                     |                                                                                                    |  |  |  |  |
| 79-98-1028221<br>79-98-1026782       |                     |                                                     |                                                                                                    |  |  |  |  |
| $\overline{\mathcal{L}}$<br>m.       |                     |                                                     |                                                                                                    |  |  |  |  |
|                                      |                     |                                                     |                                                                                                    |  |  |  |  |

**Figure 5-2 – Database: File**

<span id="page-47-0"></span>The attributes applicable to the file are displayed in the panel on the right. None of these attributes can be edited.

Release: 8.26 Date: 03 November 2021 **Page 49 of 73** 

#### 5.2.1.1 Creating Files

To create a new file into which existing lines may be copied, from the menu choose *File | New*, then select from the sub-menu which type of file to create: source, receiver or relation.

## 5.2.1.2 Renaming Files

To rename a file click twice on the branch label or press *<F2>*, type in the new name and press *<Enter>*.

#### *5.2.2 Copying Lines*

To copy an existing line to a different file, highlight the required line branches and using the left mouse button drag them onto the destination file as shown in [Figure 5-3](#page-48-0) below.

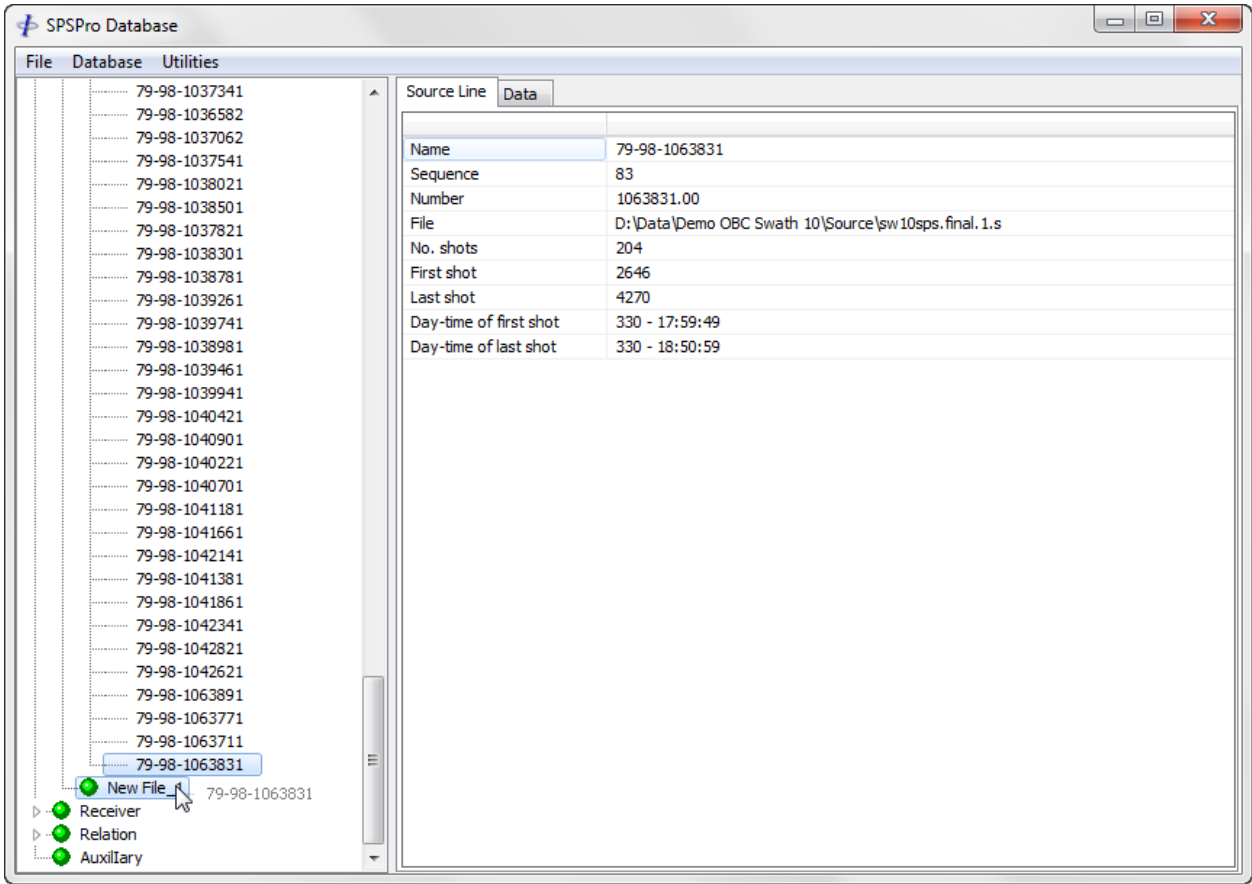

#### **Figure 5-3 – Database: Copy Lines**

<span id="page-48-0"></span>Lines cannot be copied to files of a different data type.

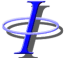

*FGPS Software Operation Manual SPSPro* FБ Release: 8.26 Date: 03 November 2021 **Page 50 of 73** 

The file and data type icons change to red to indicate that the file has been edited.

## *5.2.3 Deleting Lines*

To remove lines from the database, highlight the lines in the list and from the menu choose *Database | Delete Lines*.

The file and data type icons change to red to indicate that the file has been edited.

#### *5.2.4 Line Data*

Each file is subdivided into the individual lines found within that file which are represented by level 3 branches as highlighted in [Figure 5-4](#page-49-0) below.

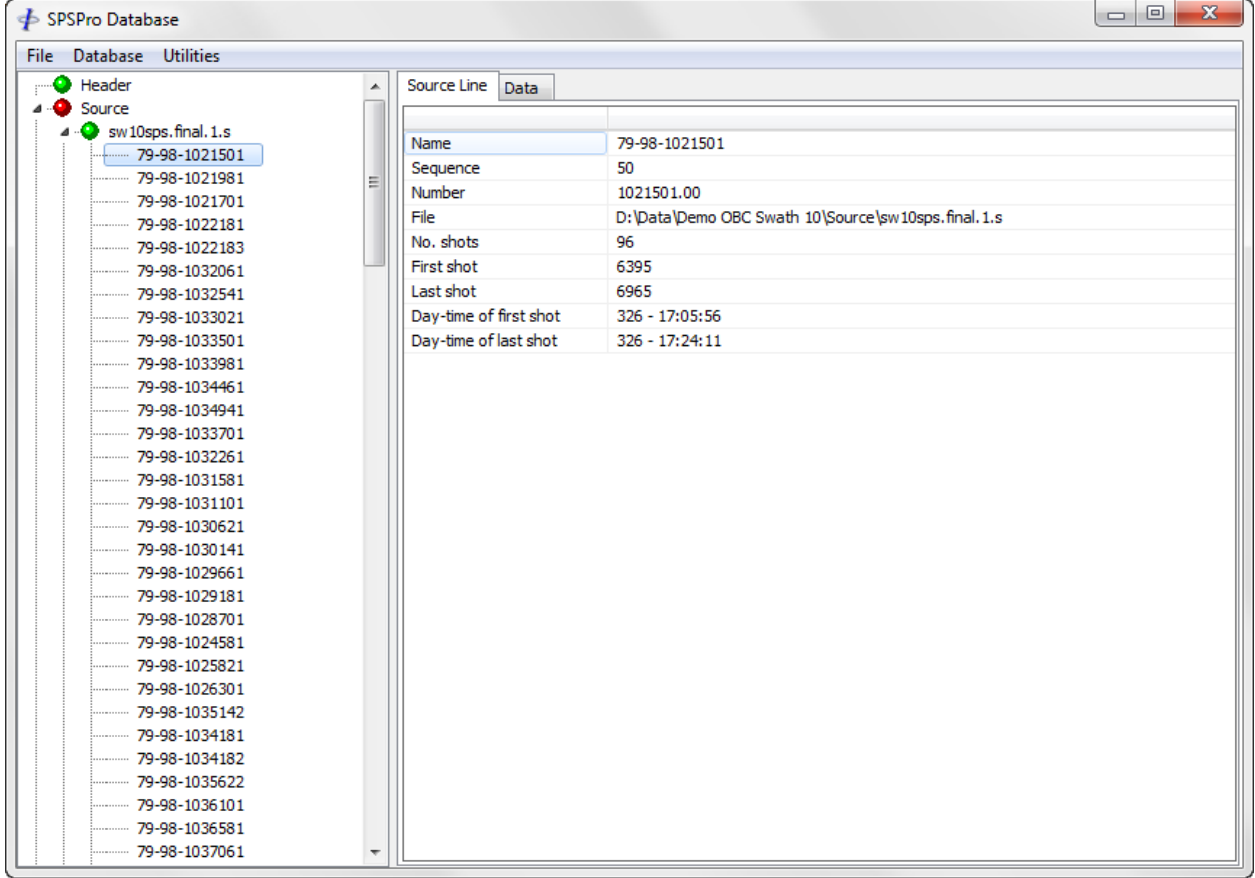

#### **Figure 5-4 – Database: Line**

<span id="page-49-0"></span>The attributes applicable to the line are displayed in the *Line* tab page in the panel on the right. Of these only the line name may be edited.

Release: 8.26<br>Date: 03 N 03 November 2021 **Page 51 of 73** 

## 5.2.4.1 SPS Records

FБ

The individual records in the file for the selected line are displayed in the *Data* tab page in the panel on the right, as shown in [Figure 5-5](#page-50-0) below.

All record attributes may be edited by typing in the new value.

| Utilities<br>Database                  |                  |                |           |                   |            |                      |          |             |
|----------------------------------------|------------------|----------------|-----------|-------------------|------------|----------------------|----------|-------------|
| Header                                 | Source Line<br>▲ | Data           |           |                   |            |                      |          |             |
| Source                                 |                  | SP             | Code      | Index             | Julian Day | Time                 | Easting  | Nori $\sim$ |
| $\bullet$ sw 10sps, final, 1,s         | 1                | 6395.00        | <b>B1</b> | $\mathbf{1}$      | 326        | 17:05:56             | 339820.3 | 780         |
| 79-98-1021501                          | 2                | 6401.00        | <b>B1</b> | $\mathbf{1}$      | 326        | 17:06:07             | 339846.5 | 780         |
| 79-98-1021981                          | Ξ<br>3           | 6407.00        | <b>B1</b> | $\mathbf{1}$      | 326        | 17:06:18             | 339873.4 | 781         |
| $- 79 - 98 - 1021701$<br>79-98-1022181 | 4                | 6413.00        | <b>B2</b> | 1                 | 326        | 17:06:29             | 339900.0 | 781         |
| 79-98-1022183                          | 5                | 6419.00        | <b>B1</b> | $\mathbf{1}$      | 326        | 17:06:41             | 339927.2 | 781         |
| 79-98-1032061                          | 6                | 6425.00        | <b>B1</b> | 1                 | 326        | 17:06:52             | 339953.4 | 781         |
| 79-98-1032541                          | 7                | 6431.00        | B1        | 1                 | 326        | 17:07:03             | 339980.6 | 782         |
| 79-98-1033021                          | 8                | 6437.00        | <b>B1</b> | 1                 | 326        | 17:07:15             | 340007.7 | 782         |
| 79-98-1033501                          | 9                | 6443.00        | <b>B1</b> | 1                 | 326        | 17:07:26             | 340034.5 | 782         |
| 79-98-1033981                          | 10               | 6449.00        | <b>B1</b> | $\mathbf{1}$      | 326        | 17:07:37             | 340061.1 | 782         |
| 79-98-1034461                          | 11               | 6455.00        | <b>B1</b> | $\mathbf{1}$      | 326        | 17:07:48             | 340087.2 | 783         |
| 79-98-1034941                          | 12               | 6461.00        | <b>B1</b> | 1                 | 326        | 17:08:00             | 340113.2 | 783         |
| 79-98-1033701                          | 13               | 6467.00        | <b>B1</b> | 1                 | 326        | 17:08:11             | 340138.3 | 783         |
| 79-98-1032261                          | 14               | 6473.00        | <b>B1</b> | 1                 | 326        | 17:08:23             | 340165.6 | 784         |
| 79-98-1031581                          | 15               | 6479.00        | <b>B1</b> | 1                 | 326        | 17:08:34             | 340191.8 | 784         |
| 79-98-1031101                          | 16               | 6485.00        | <b>B1</b> | 1                 | 326        | 17:08:46             | 340218.6 | 784         |
| 79-98-1030621                          | 17               | 6491.00        | <b>B1</b> | $\mathbf{1}$      | 326        | 17:08:57             | 340244.7 | 784         |
| 79-98-1030141                          | 18               | 6497.00        | <b>B1</b> | 1                 | 326        | 17:09:08             | 340271.9 | 785         |
| 79-98-1029661                          | 19               | 6503.00        | <b>B1</b> | $\mathbf{1}$      | 326        | 17:09:20             | 340298.5 | 785         |
| 79-98-1029181                          | 20               | 6509.00        | <b>B1</b> | $\mathbf{1}$      | 326        | 17:09:31             | 340323.7 | 785         |
| 79-98-1028701                          | 21               | 6515.00        | <b>B1</b> | $\mathbf{1}$      | 326        | 17:09:43             | 340349.9 | 785         |
| 79-98-1024581                          | 22               | 6521.00        | <b>B1</b> | 1                 | 326        | 17:09:54             | 340374.9 | 786         |
| 79-98-1025821                          | 23               | 6527.00        | <b>B1</b> | $\mathbf{1}$      | 326        | 17:10:06             | 340401.6 | 786         |
| 79-98-1026301<br>79-98-1035142         | 24               | 6533.00        | <b>B1</b> | $\mathbf{1}$      | 326        | 17:10:18             | 340429.6 | 786         |
| 79-98-1034181                          | 25               | 6539.00        | B1        | 1                 | 326        | 17:10:29             | 340453.9 | 787         |
| 79-98-1034182                          | 26               | 6545.00        | <b>B1</b> | 1                 | 326        | 17:10:41             | 340479.6 | 787         |
| 79-98-1035622                          | 27               | 6551.00        | <b>B1</b> | $\mathbf{1}$      | 326        | 17:10:52             | 340506.2 | 787         |
| 79-98-1036101                          |                  | 6557.00        | <b>B1</b> |                   |            |                      | 340532.9 | 787         |
| 79-98-1036581                          | 28<br>70         | <b>G563.00</b> | R1        | 1<br>$\mathbf{1}$ | 326<br>376 | 17:11:04<br>17-11-15 | 340558.7 | 799         |
| $- 79 - 98 - 1037061$                  | ∢                |                |           |                   |            |                      |          | r           |

**Figure 5-5 – Database: Line Data**

## <span id="page-50-0"></span>*5.2.5 Editing Data*

#### 5.2.5.1 Editing

To enter edit mode in a cell, click twice in the cell, or press *<F2>*. The cursor appears and the cell contents may be edited.

To exit edit mode either press *<Enter>* or click on a different cell.

Release: 8.26 Date: 03 November 2021 **Page 52 of 73** 

#### 5.2.5.2 Deleting

 $\ddot{\Phi}$ 

Records (entire rows) may be deleted by first highlighting at least one cell of each record to be deleted, then from the menu choosing *Database | Delete Records*.

#### 5.2.5.3 Copying and Pasting Data

To copy selected cells of data to the clipboard highlight the cells with the mouse, or by using the shift and cursor keys, right click and from the popup menu select *Copy*. Key combinations  $\langle$ Ctrl $>$  +  $\langle$ Insert $>$  and  $\langle$ Ctrl $>$  + C may also be used to copy the selection to the clipboard.

To highlight the whole column, click on the column header.

To paste data from the clipboard, highlight the cells into which the data is to be pasted, right click, and from the popup menu select one of the paste functions. All but the first of these functions are numeric. These are:

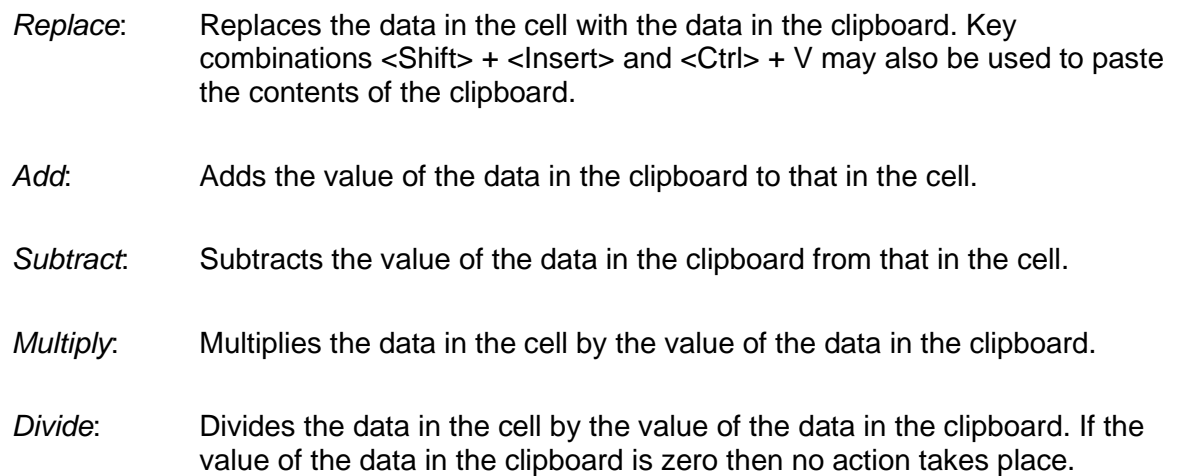

If the paste selection is greater than the copied selection then only the number of cells copied will be pasted

It is possible to copy and paste to and from external applications e.g., spreadsheets and text files with carriage return/line feed.

#### 5.2.5.4 Saving Edits

When edits are made to the table, including deletion of records, they are not put into effect until changes are saved to the database by choosing from the menu *Database | Save Line*. Once the database has been saved after any changes have been made, these changes are immediately made available to all other SPSPro program features such as the *Map Display*.

At the same time, the *File* and *Data Type* branch icons turn red to indicate that the database

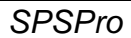

Release: 8.26 Date: 03 November 2021 **Page 53 of 73** 

is now different from the file on disk.

These changes are only saved to the file on disk when the file is saved.

#### **Warning:** Once the file has been saved the changes are not reversible. It is advisable that backups are made to all original SPS files before selecting them for use in the project.

#### 5.2.5.5 Undoing Edits

For files which have not been saved, i.e., those whose branch icons are red, all edits which have been made may be undone by choosing from the menu *Database | Undo All Edits*.

#### **5.3 Sorting**

⋠

The default sort order for S records is by time. In the case of files with no time or identical time stamps, e.g., preplots, the sort order is by line number, point number, point index.

The default sort order for R records is line number, point number, point index.

The default sort order for source lines is time, and for receiver lines is line number. These sort orders can be changed by going to *Utilities | Sort Lines By*.

Before sorting by line number can be done with SPS format revision 1.0 files the line number fields must be correctly specified in the *Setup* module, *Format* page.

Before sorting by sequence can be done the sequence fields must be correctly specified in the *Setup* module, *Format* page.

#### **5.4 Utilities**

The following sections describe the utilities accessed from the *Utilities* menu.

#### *5.4.1 Importing Data*

External ascii data can be imported into any of the following columns:

Static correction Point depth Seismic datum Uphole time Water depth Surface elevation

To import external data first in the tree list, highlight the lines into which the data is to be imported. Then from the menu select *Utilities | Import Data*. The External Data dialog appears, an example of which is shown below in [Figure 5-6.](#page-53-0) When the parameters are

*FGPS Software Operation Manual SPSPro* FБ Release: 8.26<br>Date: 03 N 03 November 2021 **Page 54 of 73** 

correctly set up click the *OK* button.

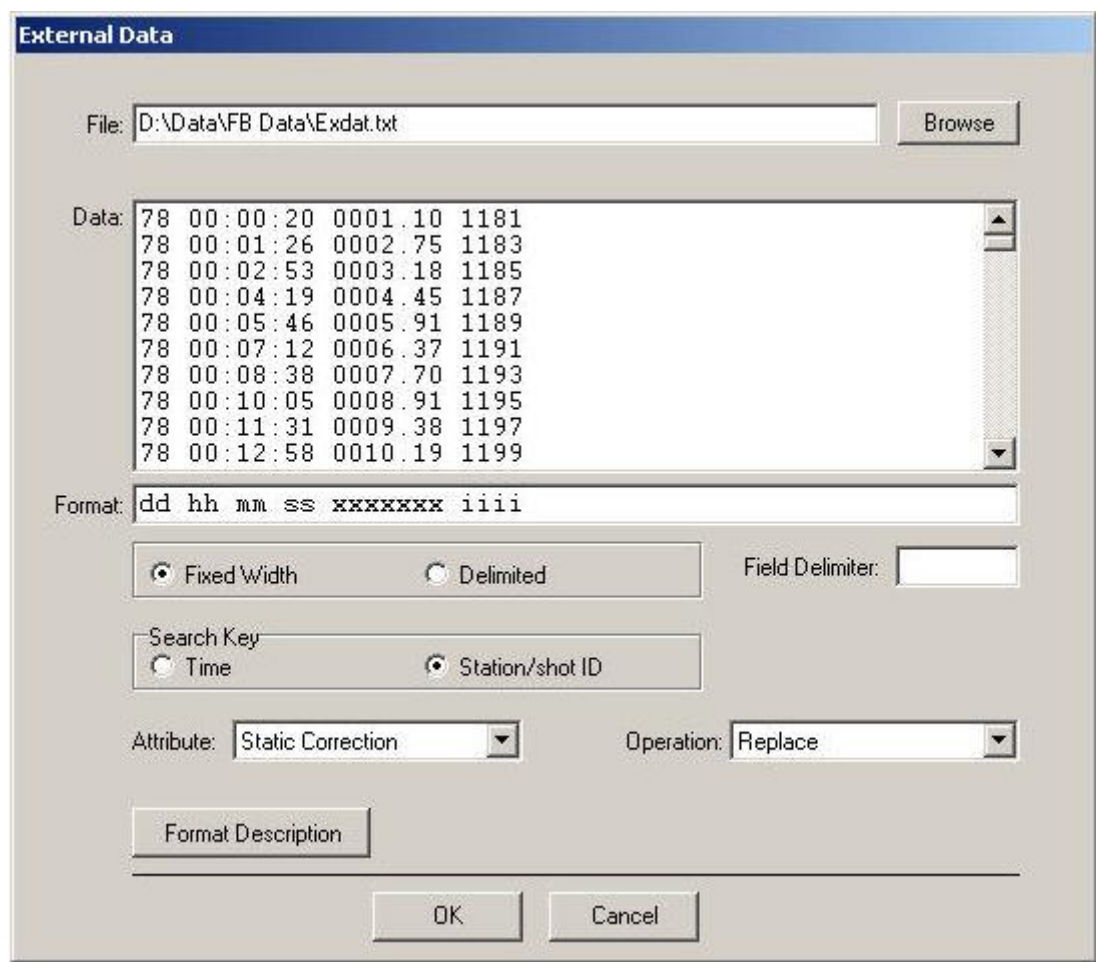

**Figure 5-6 – Database: Importing data**

## <span id="page-53-0"></span>5.4.1.1 Format

The external data field format can be fixed width or de-limited. Each record must be terminated by a carriage return/line feed.

The format is defined by entering a format definition string in the *Format* field using the following convention:

 $d =$  Julian day  $h =$  hour<br>  $m =$  minute  $s =$  second  $m =$  minute  $i =$  station/shot id  $x =$  data value any other character = do not import field

Release: 8.26 Date: 03 November 2021 **Page 55 of 73** 

Fixed width:

format characters must match exact file positions

e.g. data: 2001 306 6:24:09.3 294.5 format: yyyy ddd hh mm ssss xxxxx

Delimited:

only one character is used to represent a field, field delimiter character(s) must be provided

e.g. data: 2001, 306, 16, 24, 9.3, 294.5 format: ydhmsx field delimiter: ,

#### 5.4.1.2 Synchronisation

The external data is synchronised with the SPS records either by time or station/shot ID. One of these must be therefore present in the external data records. Both can be present but only that selected as the S*earch Key* will be used, and the appropriate field should be defined in the format string.

#### **5.4.1.2.1 Time**

The *Search Key* must be set to *Time*.

The external data records must be in chronological order.

The time for each SPS record must fall within the time range of the external data otherwise no data will be imported for that record and an entry will be made to the error log.

If the SPS record time does not match exactly an external data record time then the imported attribute value will be linearly interpolated.

#### **5.4.1.2.2 Station or Shot ID**

The *Search Key* must be set to *Station/shot ID*.

For each SPS record the program searches the external data file from the last used record for a matching ID number. If no match is found then all remaining SPS records will be unchanged and an entry for each record made in the error log.

In the following two examples all SPS records will be matched:

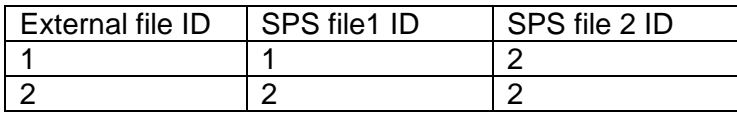

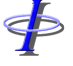

Release: 8.26<br>Date: 03 No

\$

03 November 2021 2021 2021

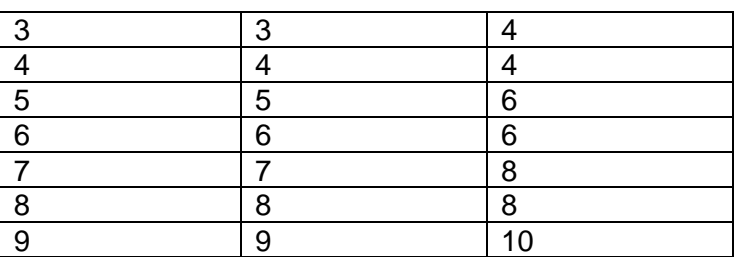

In the following example only the first SPS record will be matched:

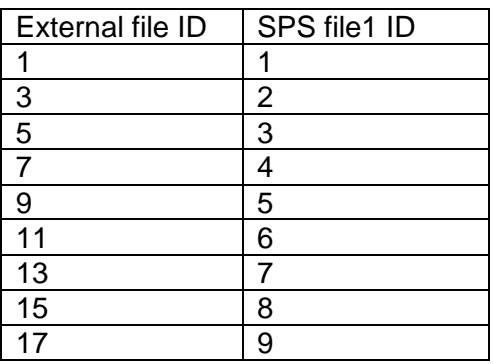

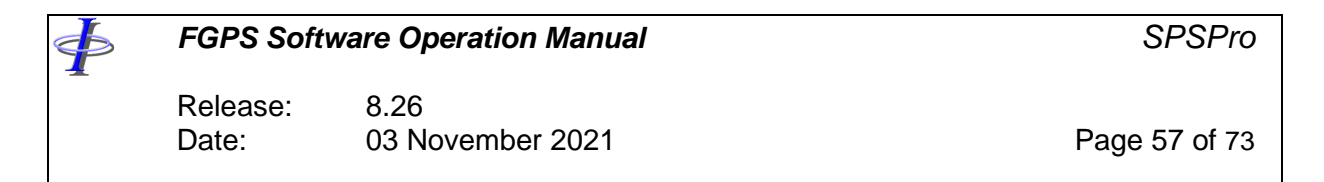

#### *5.4.2 Exporting Data*

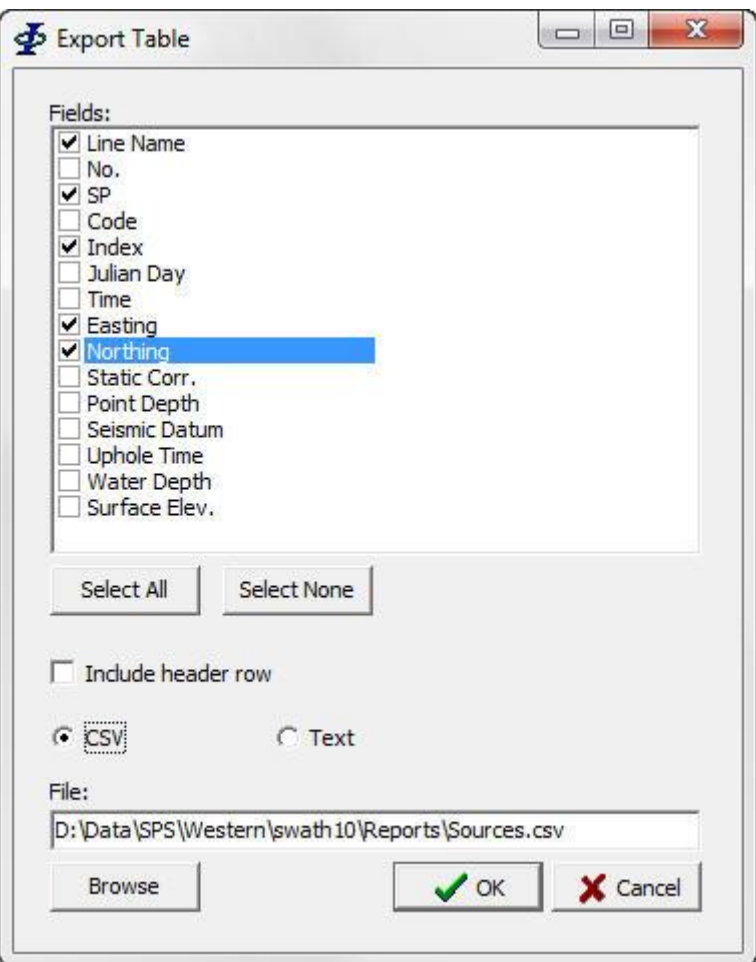

**Figure 5-7 – Database: Exporting data**

Selected attributes from the currently displayed table for all selected lines can be exported to CSV or text file by selecting form the menu *Utilities | Export Data*.

Highlight all lines in the tree display from which data is to be exported.

Check the fields which are to be exported.

Specify whether or not to include the header row.

Specify the file type.

Click *OK*.

*FGPS Software Operation Manual SPSPro* FБ Release: 8.26 Date: 03 November 2021 **Page 58 of 73** 

## *5.4.3 Interpolating Receivers*

This function is used to interpolate receivers in situations where only certain receiver positions have been computed at regular intervals. For example every 5<sup>th</sup> receiver may have been computed using an acoustic positioning system and it is required to interpolate the receivers between the existing ones.

The SPS receiver file should contain only the computed receivers, for example as shown in [Figure 5-8](#page-57-0) and [Figure 5-9.](#page-58-0)

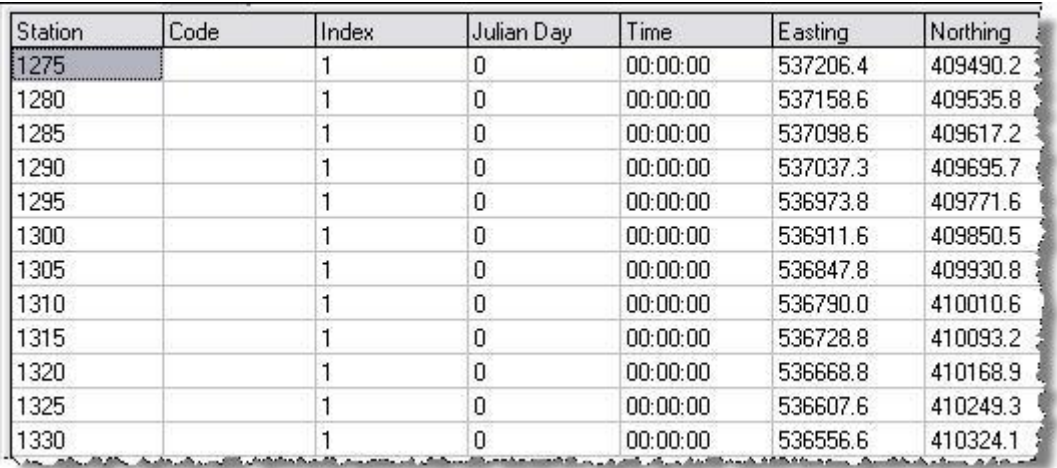

<span id="page-57-0"></span>**Figure 5-8 – Database: Interpolating receivers**

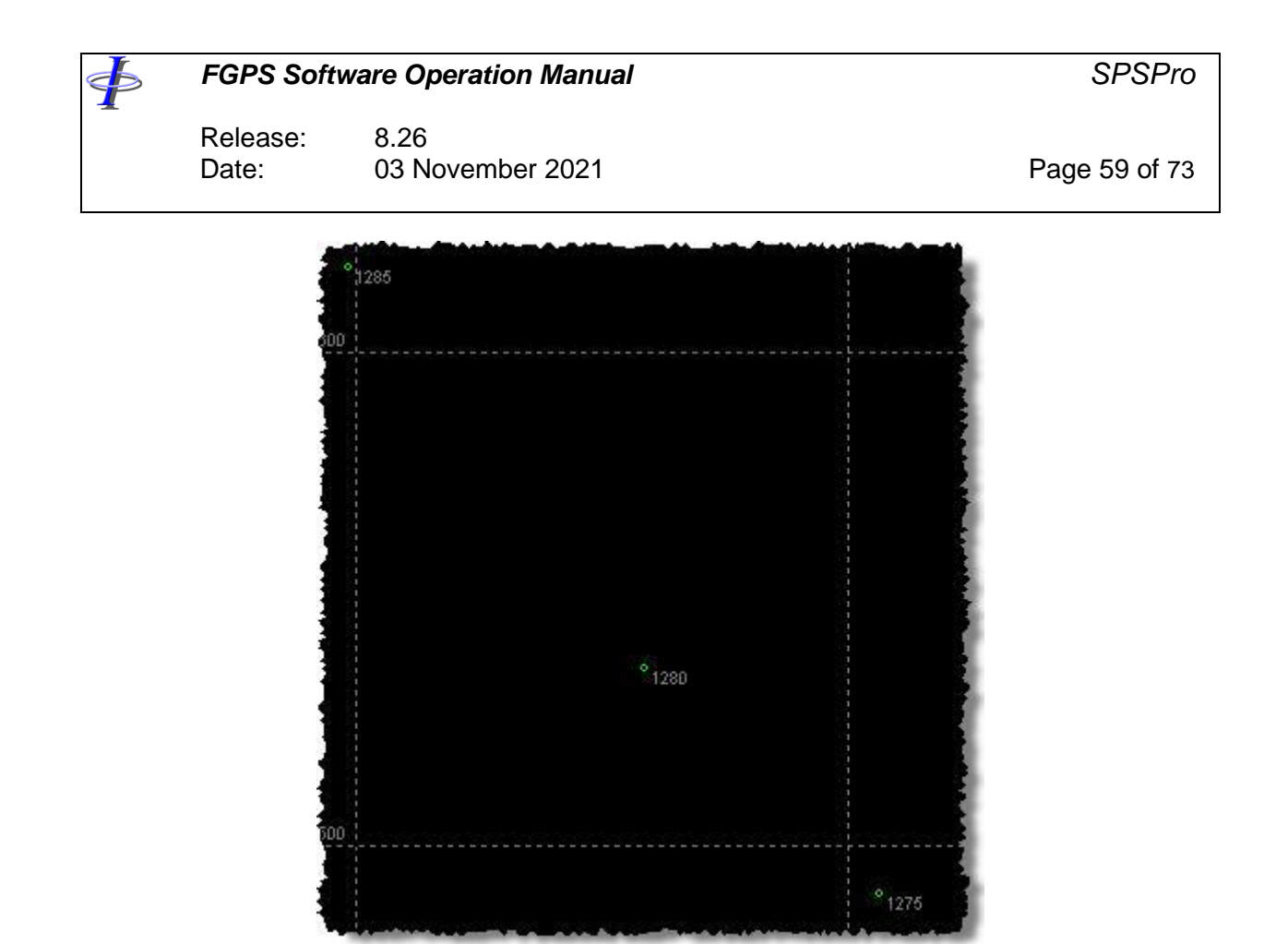

**Figure 5-9 – Database: Interpolating receivers**

<span id="page-58-0"></span>From the menu select *Utilities | Interpolate Receivers*. Enter the required receiver number interval – for the above example to interpolate four new receivers between existing ones enter 1.

The new receivers are linearly interpolated between the existing receivers. The same example after interpolation is shown in [Figure 5-10.](#page-59-0)

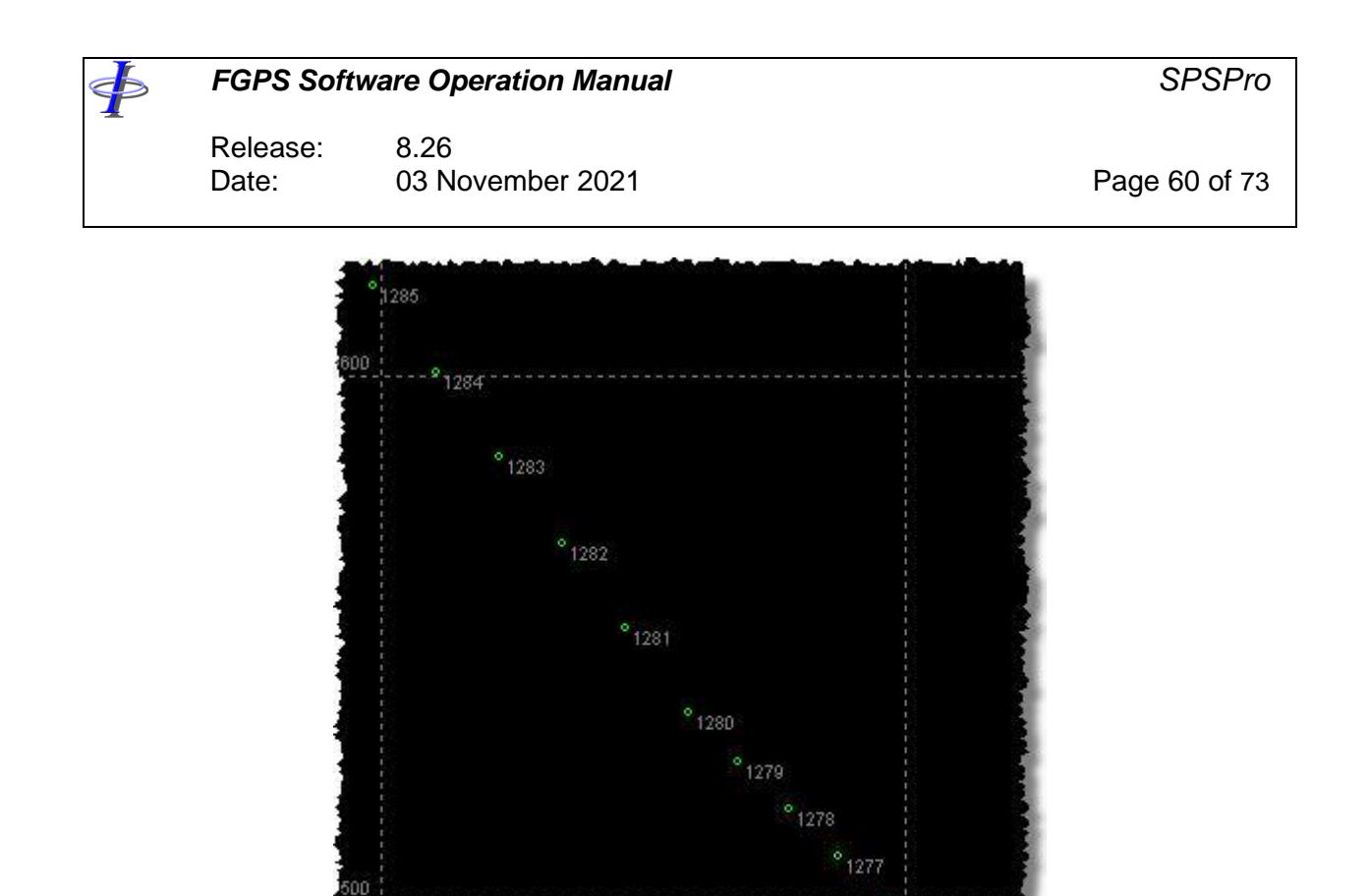

**Figure 5-10 – Database: Interpolating receivers**

1076

 $^{\circ}$  1275

#### <span id="page-59-0"></span>*5.4.4 Interpolating Killed Points*

This function is provided to interpolate source and receiver points for which the computed position has been deemed unacceptable. A killed point is identified by having either an instrument code or point index which is amongst the list of killed codes or indexes, Refer to section [2.3.3.](#page-16-0)

Select the objects in the tree in the left hand side panel for which interpolation is required. These may be either at category level, file level or line level. Multiple selections can be made by holding down the *<Ctrl>* key.

From the menu select *Utilities | Interpolate Killed Receivers*.

Killed points in the selected lines will be linearly interpolated between the nearest "good" points either side. The instrument codes and indexes are not changed. To change instrument codes, refer to section [5.4.7.](#page-63-0)

**Note:** no extrapolation is carried out and therefore the first and last points in the line cannot be interpolated.

Release: 8.26 Date: 03 November 2021 **Page 61 of 73** 

 $\ddot{\Phi}$ 

## *5.4.5 Interpolate Receiver Depths from Source Depths*

To interpolated receiver depths from source depths, select from the menu *Utilities | Interpolate receiver depths from source depths*.

Enter the search radius. This is the distance from each receiver within which all source locations will be used. The specification of this parameter would depend upon the density and distribution of source locations and the seabed topography.

A linear interpolation will be carried out, using data from each source location within the search radius, weighted according to the inverse of the square of the distance from the receiver location.

## *5.4.6 Interpolate Depths from Bathymetry File*

From the menu select *Utilities | Interpolate Depths from Bathymetry File*.

The bathymetry file should contain grid coordinates and water depth. It may optionally also contain tidal reductions along with their times.

The water depth interpolation is performed using the weighted inverse square method. All depths within a specified search radius are used and weighted by the inverse of the square of their distance from the point being interpolation.

Tide data, if present, will be interpolated linearly using the specified interpolation limit as a maximum.

On completion if there are errors then these will be listed in a separate window and the reason for each failure is given.

∲

Release: 8.26<br>Date: 03 N 03 November 2021 **Page 62 of 73** 

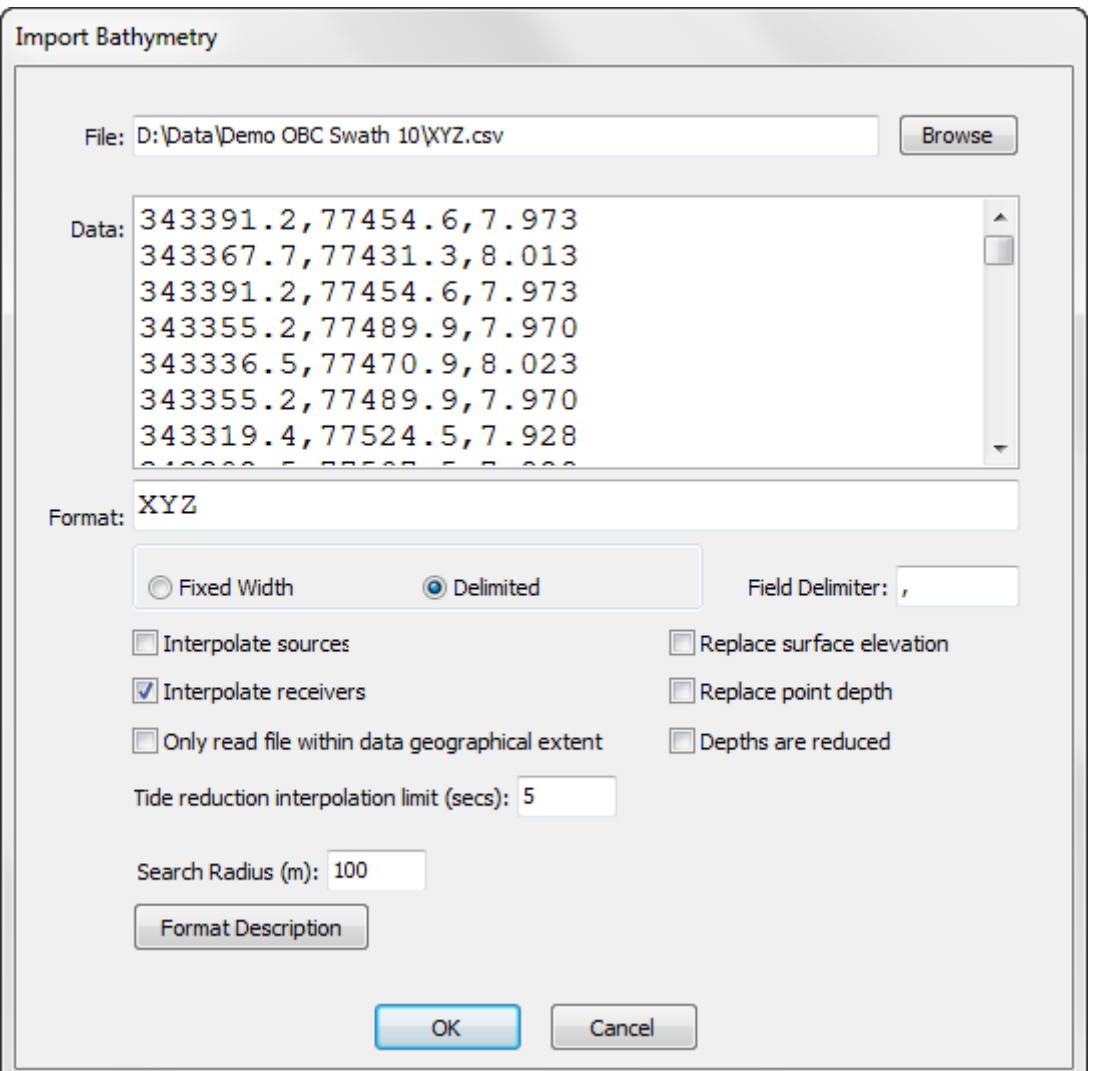

**Figure 5-11 – Database: Interpolate depths from bathymetry file**

Select the file.

Specify the file format:

The following fields are mandatory:  $X =$  easting  $Y =$  northing  $Z =$  depth (with or without tide - see below)

The following field group is optional if Z is not the reduced depth:  $T =$  tidal reduction

Release: 8.26 Date: 03 November 2021 **Page 63 of 73** 

 $D = day$  of year  $H = hour$ 

 $M =$  minute  $S =$  second

Any other character  $=$  do not import field

File records must be terminated with a carriage return and line feed, or newline.

#### **Fixed width:**

format characters must match exact file positions.

e.g. data: 12345.6 34567.8 45.6 1.2 123123456 format: XXXXXXX YYYYYYY ZZZZ TTT DDDHHMMSS

#### **Delimited:**

only one character is used to represent a field, field delimiter character(s) must be provided.

e.g. data: 12345.6,34567.8,45.6,1.2,123,12,34,56 format: XYZTDHMS field delimiter: ,

The following options are available:

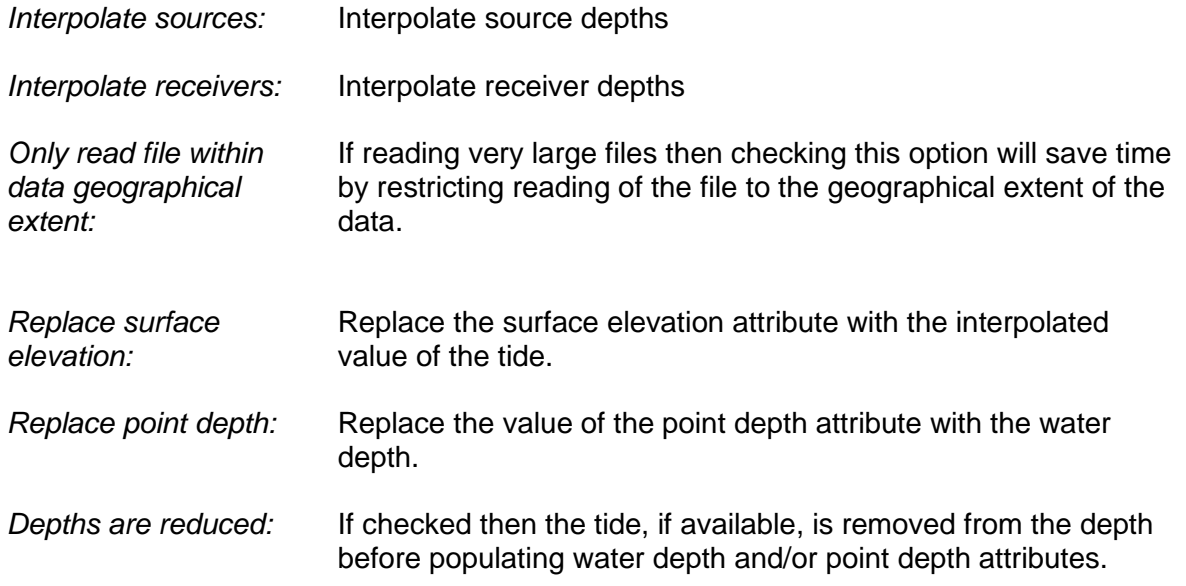

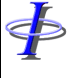

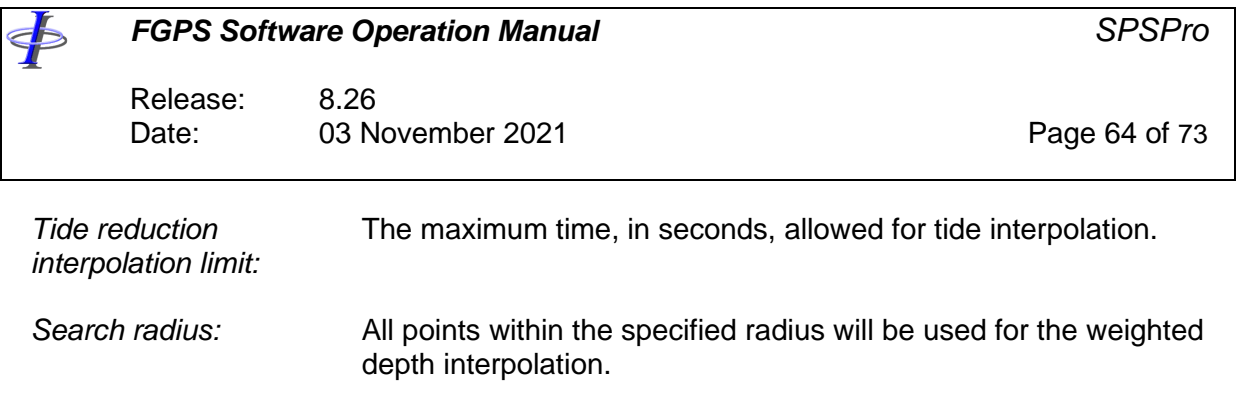

## <span id="page-63-0"></span>*5.4.7 Instrument Code Processing*

Select from the menu *Utilities | Instrument Code Processing*.

This utility provides the means to change, delete and add instrument codes, including conversion of single component files to multi-component files.

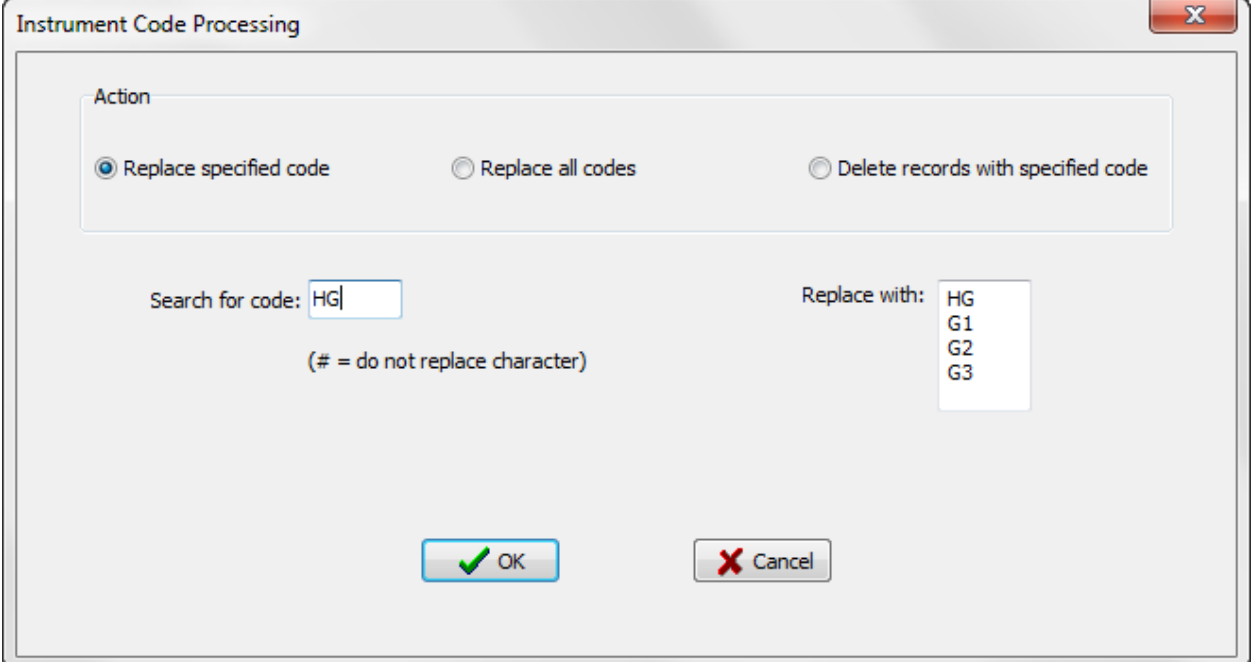

**Figure 5-12 – Database: Instrument code processing**

#### <span id="page-63-1"></span>Options:

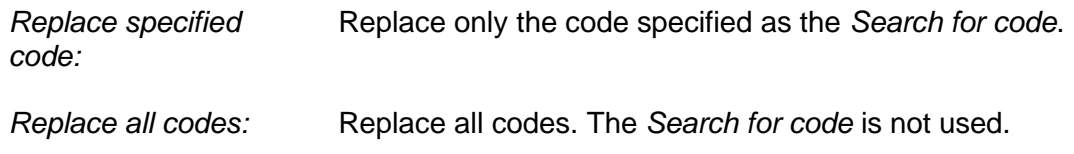

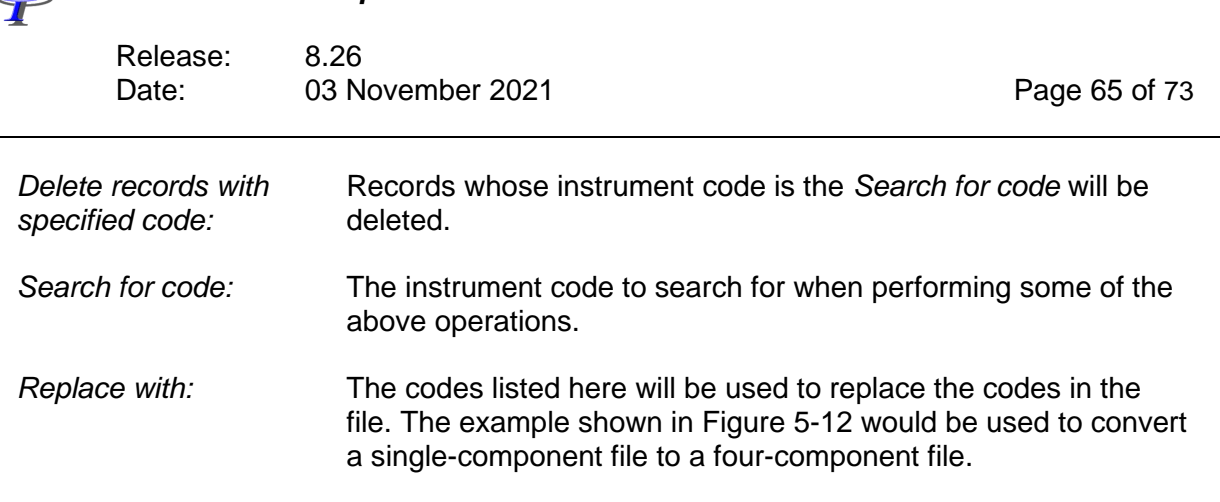

All instrument codes must be two characters.

No changes are made to the file header.

#### *5.4.8 Merge Lines*

 $\overline{d}$ 

The *Merge Lines* utility provides options for handling multiple station positions. A typical example would be a partial reshoot after stations have been moved.

From the menu select *Utilities | Merge Lines*.

| ← Merge Lines                                   |                                       |                    |                           |                | $\mathbf{x}$<br>o<br>U |
|-------------------------------------------------|---------------------------------------|--------------------|---------------------------|----------------|------------------------|
| <b>√</b> Selected Lines<br>Use Instrument Codes | All Source Lines                      | All Receiver Lines | All Auxilliary Lines<br>E |                | Close                  |
| Line: R2545407                                  | <b>Delete</b><br>$\blacktriangledown$ | Index $+$          | Edit Code<br>Index -      | Revert<br>Save |                        |
| 2545407.R01                                     | 2545407.reshoot.R01                   |                    |                           |                | ┻                      |
| $1 - 00:01:00$                                  | $1 - 01:01:00$                        |                    |                           |                |                        |
| 1591-1-HG                                       |                                       |                    |                           |                |                        |
| 1592-1-HG                                       |                                       |                    |                           |                |                        |
| 1593-1-HG                                       |                                       |                    |                           |                |                        |
| 1594-1-HG                                       | 1594-1-HG                             |                    |                           |                |                        |
| 1595-1-HG                                       | 1595-1-HG                             |                    |                           |                |                        |
| 1596-1-HG                                       | 1596-1-HG                             |                    |                           |                |                        |
| 1597-1-HG                                       | 1597-1-HG                             |                    |                           |                |                        |
| 1598-1-HG                                       | 1598-1-HG                             |                    |                           |                |                        |
| 1599-1-HG                                       | 1599-1-HG                             |                    |                           |                |                        |
| 1600-1-HG                                       | 1600-1-HG                             |                    |                           |                |                        |
| 1601-1-HG                                       | 1601-1-HG                             |                    |                           |                | ÷                      |

**Figure 5-13 - Database: Merge lines**

Release: 8.26 Date: 03 November 2021 **Page 66 of 73** 

Options:

FБ

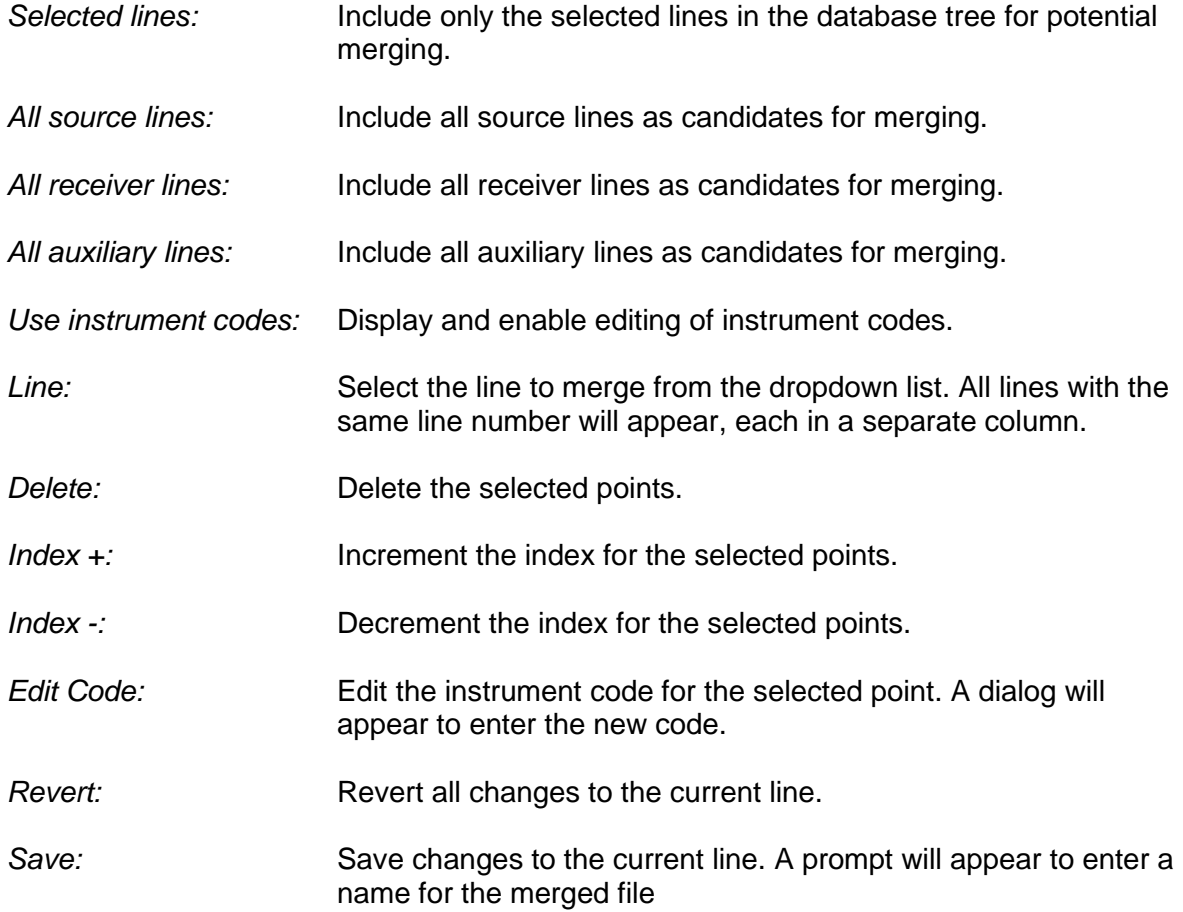

Select all points in a column by clicking on the column header.

The second row displays the time of the first point.

When saving, the points in all columns will be merged into a single file. A warning will be given if duplicate points are found before saving.

#### *5.4.9 Auto-index Source Points*

From the menu select *Utilities | Auto-index Source Points*.

This utility will re-index all duplicate source points in chronological order. Points with the same line number, point number and index will be given incremental indexes so that a duplicate point with a later time stamp will have an incremented index.

∲ *FGPS Software Operation Manual SPSPro* Release: 8.26<br>Date: 03 N Date: 03 November 2021 Page 67 of 73

## *5.4.10 Renumber Lines*

From the menu select *Utilities | Renumber Lines*.

This utility will add a specified increment to the line number of the specified lines.

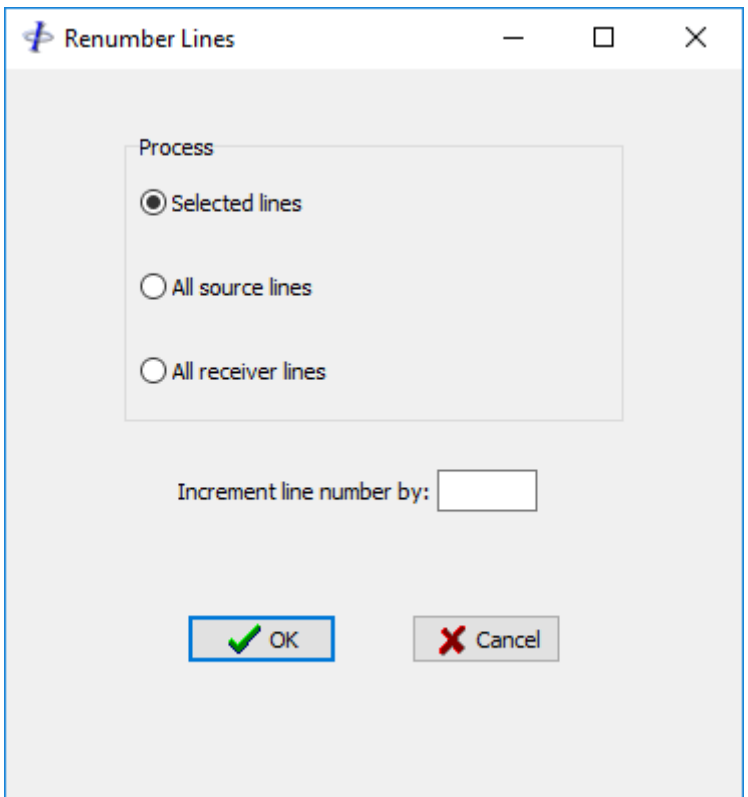

**Figure 5-14 - Database: Renumber lines**

Options:

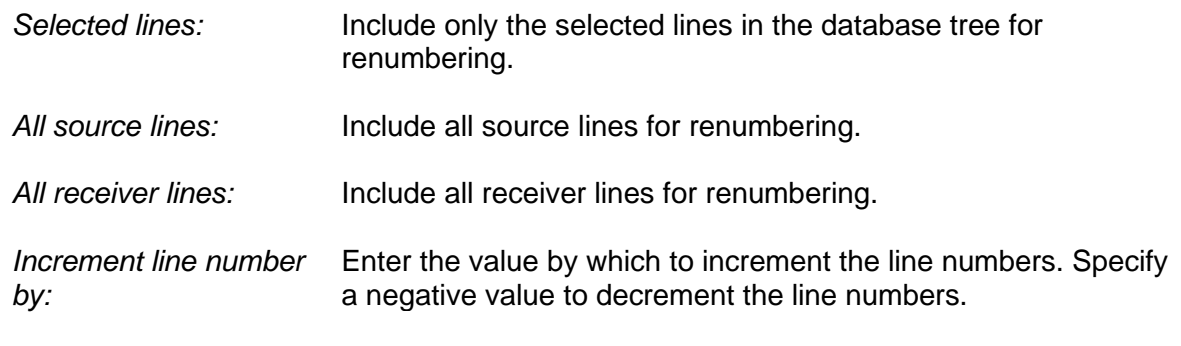

After processing, the line databases will need to be saved, then the files will need to be saved.

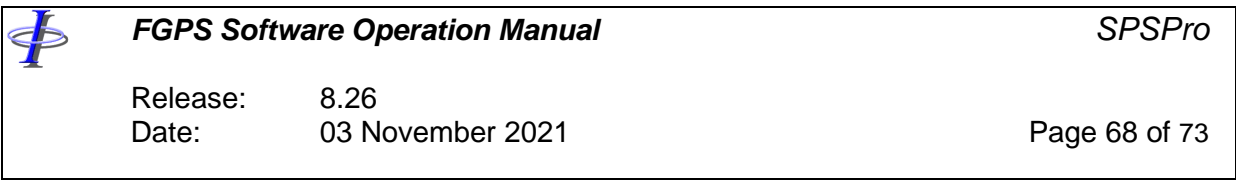

## **6 REPLAY**

Under *Setup | Plot Options | Display | select the Relational option. On the main toolbar click* on the *Replay* button. The replay toolbar shown below in [Figure 6-1](#page-67-0) appears.

Replay replays the swath as it was acquired, displaying the active spread for each shot, provided that the Source and Relation records are sorted chronologically as is required by the SPS format.

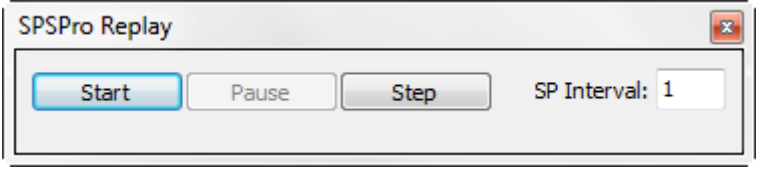

**Figure 6-1 – Replay**

<span id="page-67-0"></span>*Start:* Start replay. This button then changes to the *Stop* button.

*Pause:* Pauses replay.

Step: Replays the next shot.

*SP Interval:* Replays only every *n*th shot where *n* is the specified interval.

Click on the *Start* button or *Step* button to commence replay.

The speed of replay can be increased by increasing the SP interval.

The active source's selected attributes are displayed in the left panel.

Once replayed, sources are plotted in grey as shown below in [Figure 6-2.](#page-68-0)

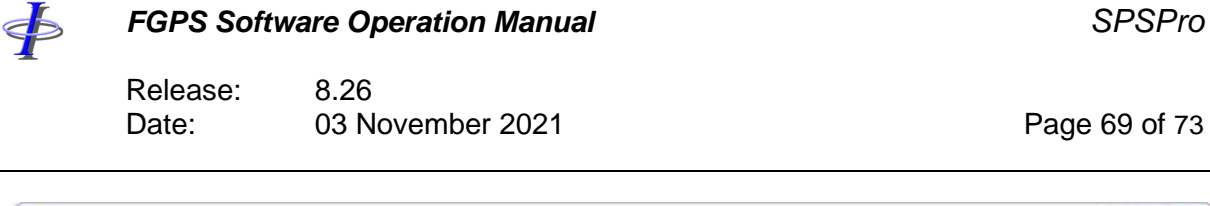

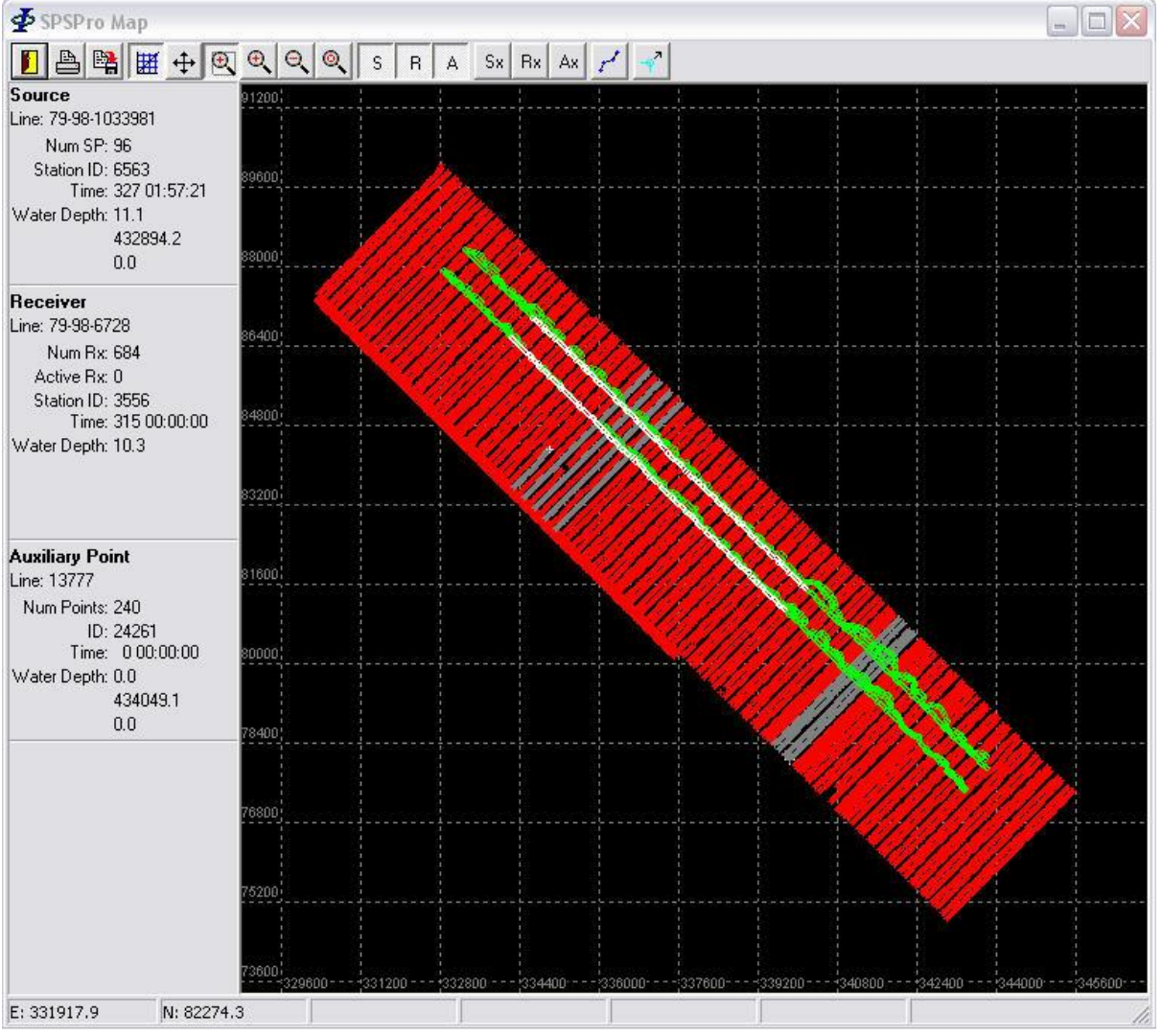

<span id="page-68-0"></span>**Figure 6-2 – Replay Map**

Release: 8.26<br>Date: 03 N 03 November 2021 **Page 70 of 73** 

## **7 SCAN**

The *Setup | Scan* page, in conjunction with the Setup | *Format* page allows the user to specify the parameters used to check all files in the SPS dataset for integrity and format compliance. See section [2.6 above](#page-21-0) for the format setup.

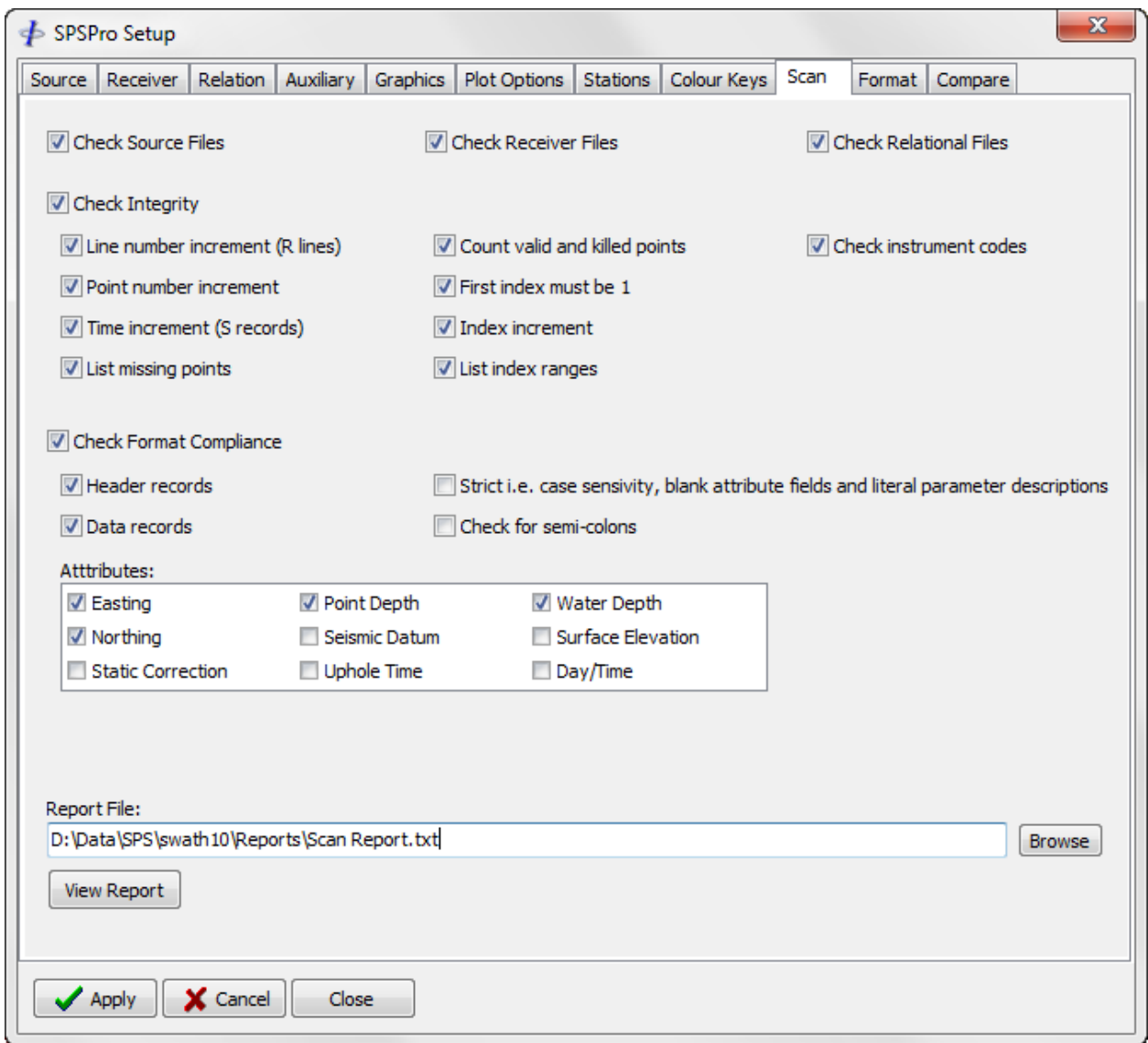

**Figure 7-1 – Scan**

## **7.1 Setup**

Check the file checkboxes at the top of the form to specify which file categories to be included in the scan.

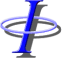

Release: 8.26<br>Date: 03 N 03 November 2021 **Page 71 of 73** 

Check all options required. These are explained below.

Specify the path and name of the report file to which the scan report will be written.

## **7.2 Integrity Checks**

FБ

Integrity checks are performed on a line-by-line basis.

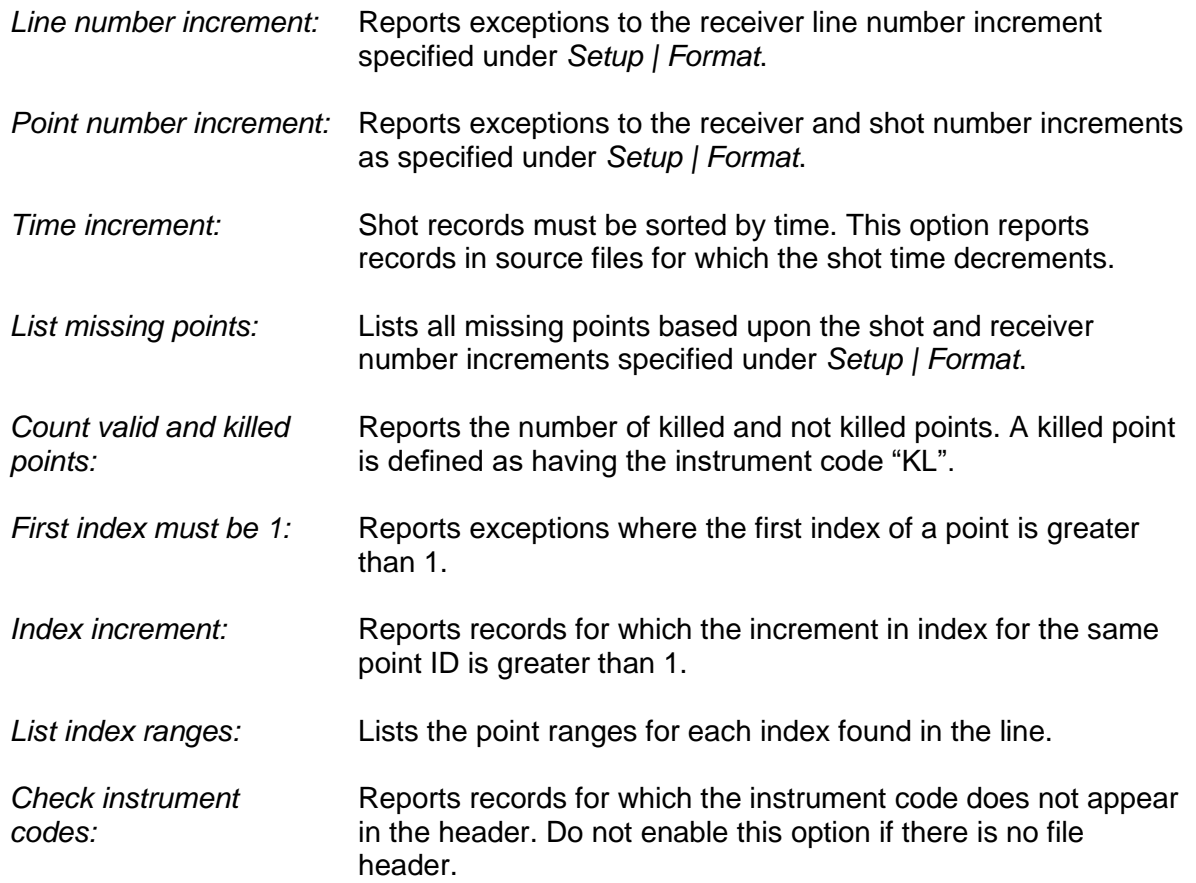

## **7.3 Format Compliance**

Format compliance on data records will be performed only on those fields corresponding to the attributes whose checkboxes are checked.

*Check Header Records:* Include header records i.e., all records starting with 'H' when checking format compliance.

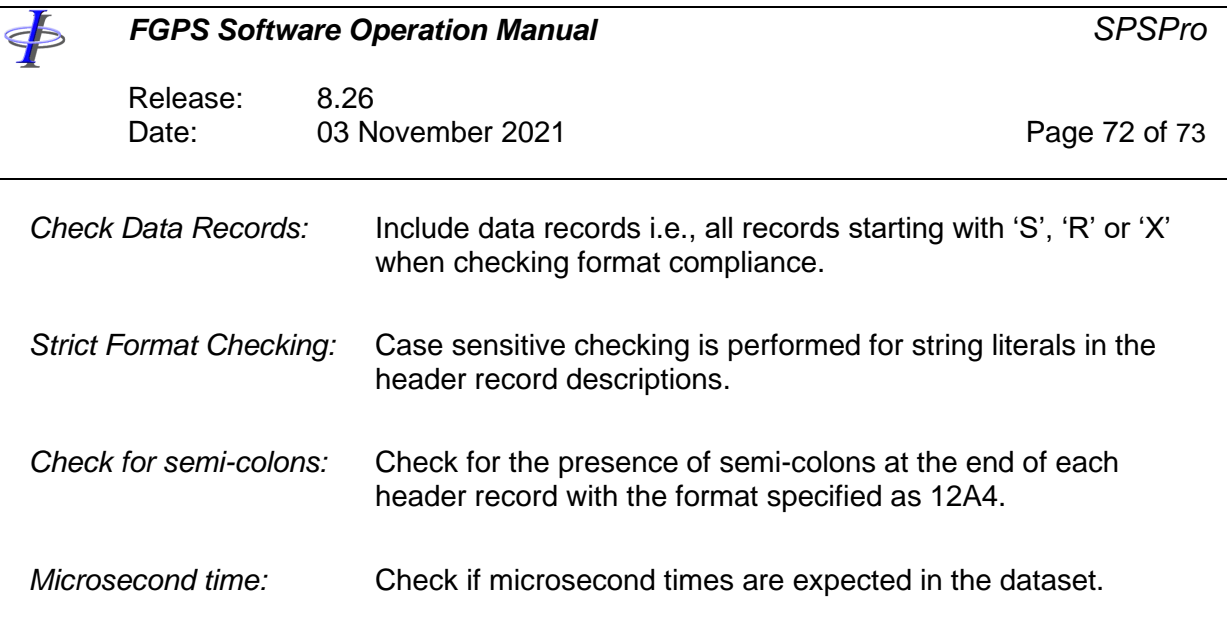

# **7.4 Relation-specific Operations**

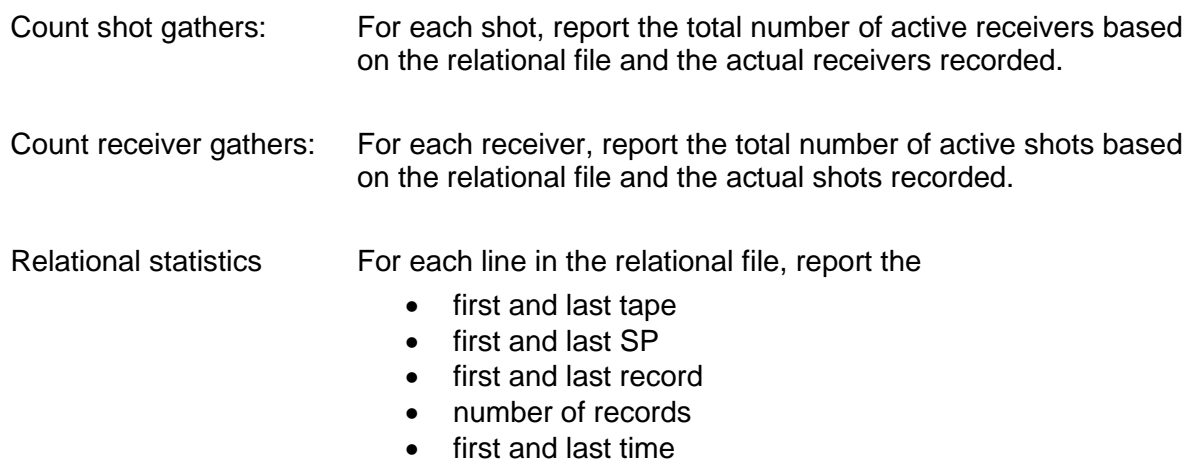
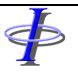

## *FGPS Software Operation Manual SPSPro*

Release: 8.26<br>Date: 03 No 03 November 2021 **Page 73 of 73**